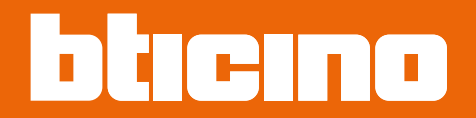

**375000**

*User and installation manual*

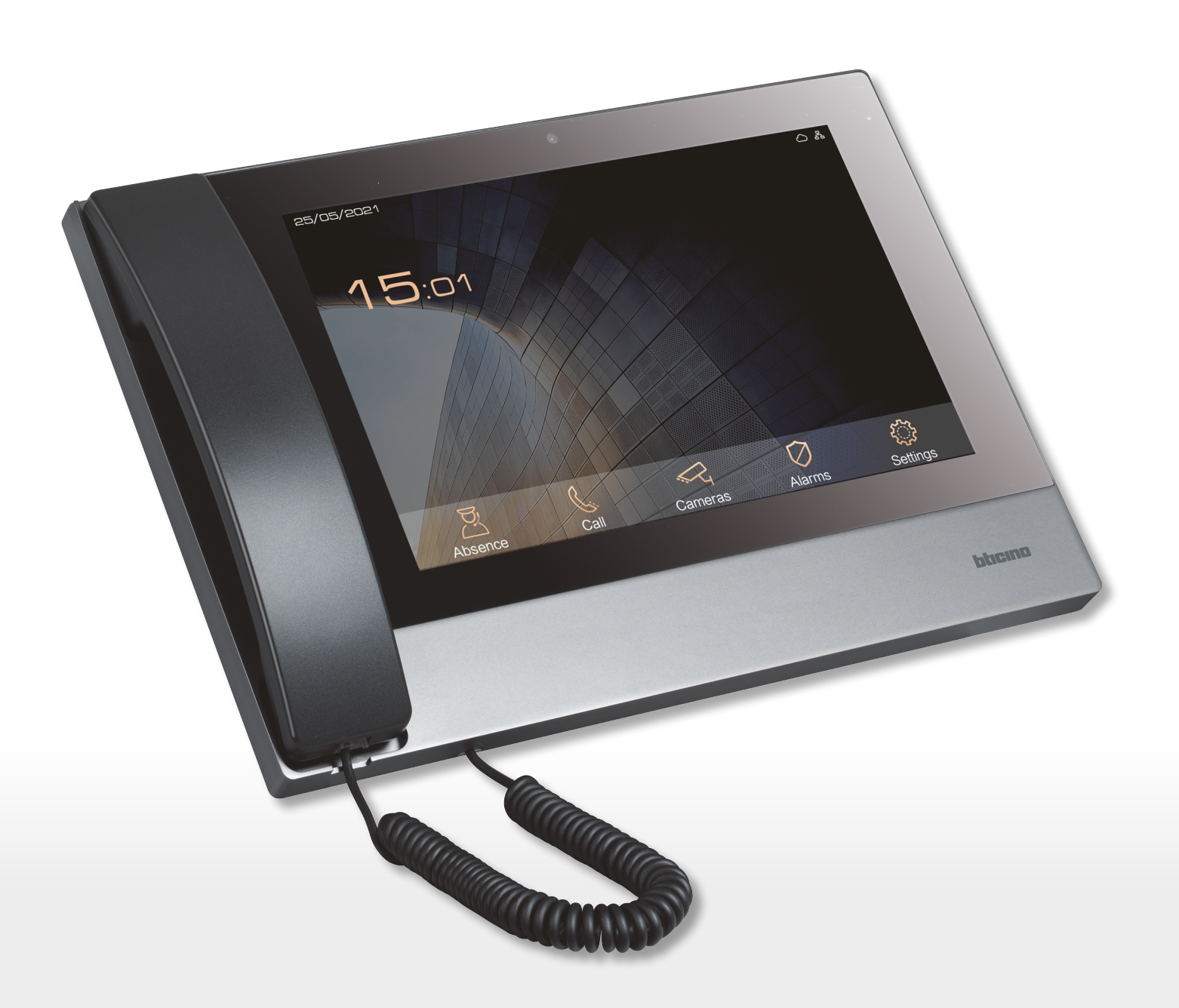

*User and installation manual*

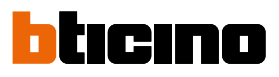

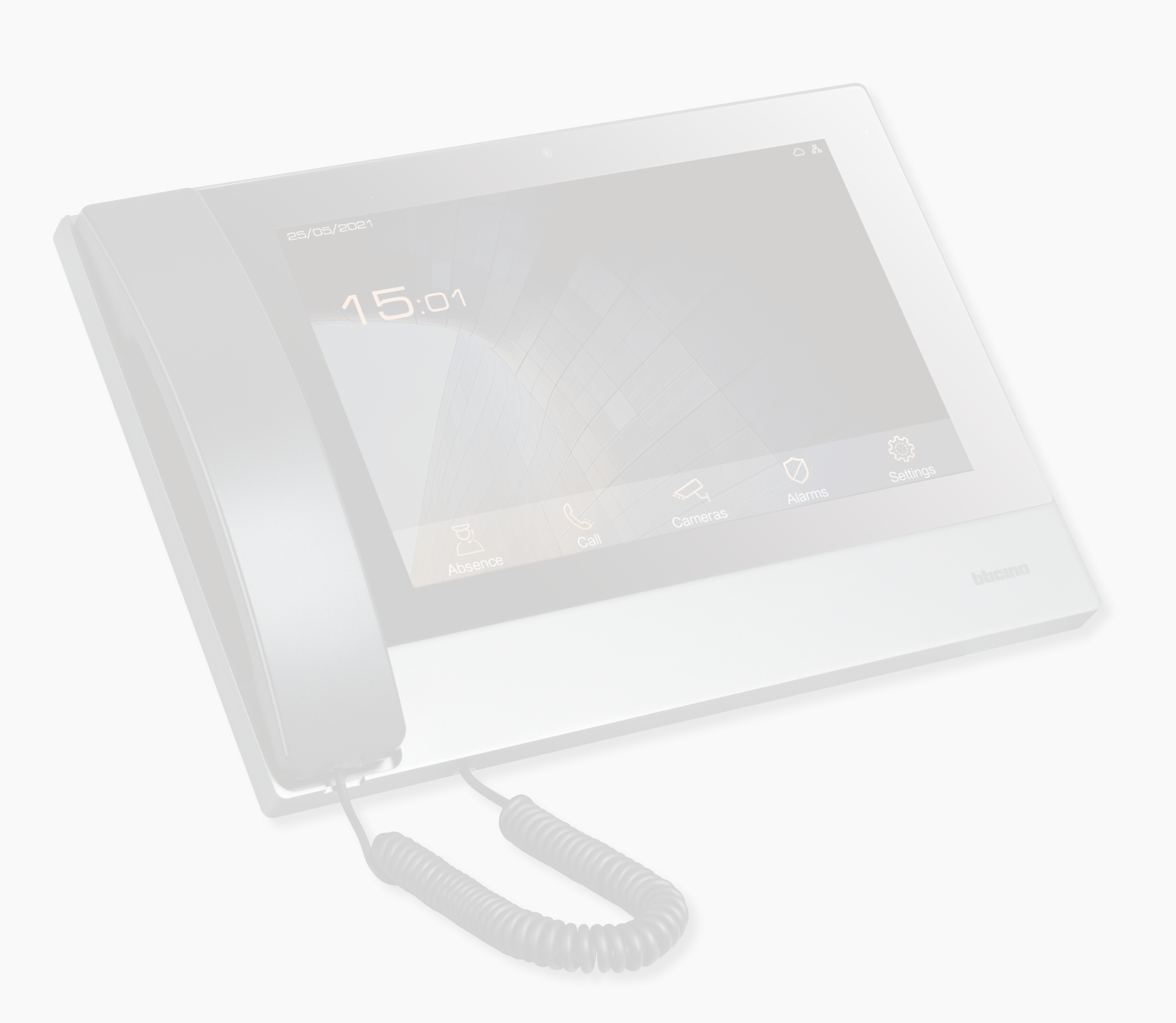

*User and installation manual*

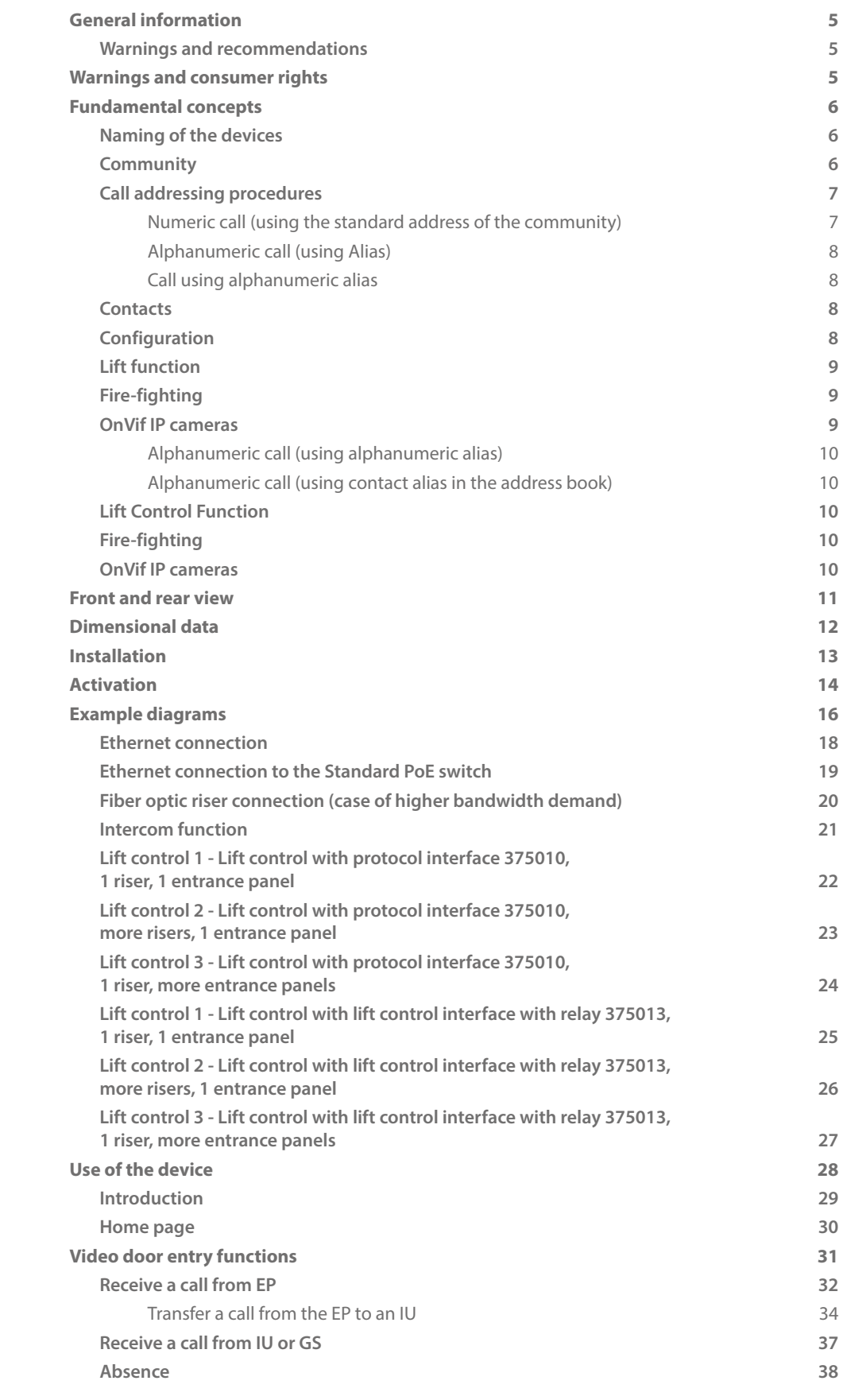

Contents

G

*User and installation manual*

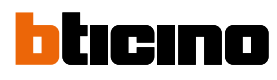

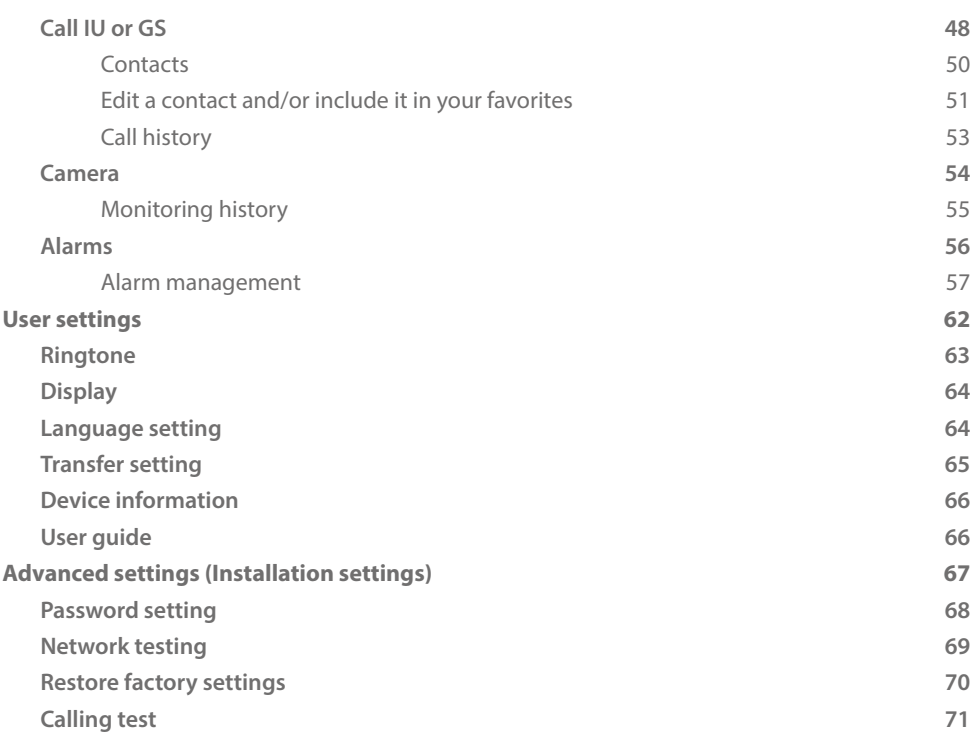

### <span id="page-4-0"></span>**General information**

#### **Warnings and recommendations**

It is important to read this manual carefully before proceeding with the installation. The warranty becomes automatically void in case of negligence, improper use, tampering by unauthorised personnel.

The Guard Station must only be installed indoors; it must not be exposed to water drops or splashes; it must be used only on IP DES digital systems.

### **Warnings and consumer rights**

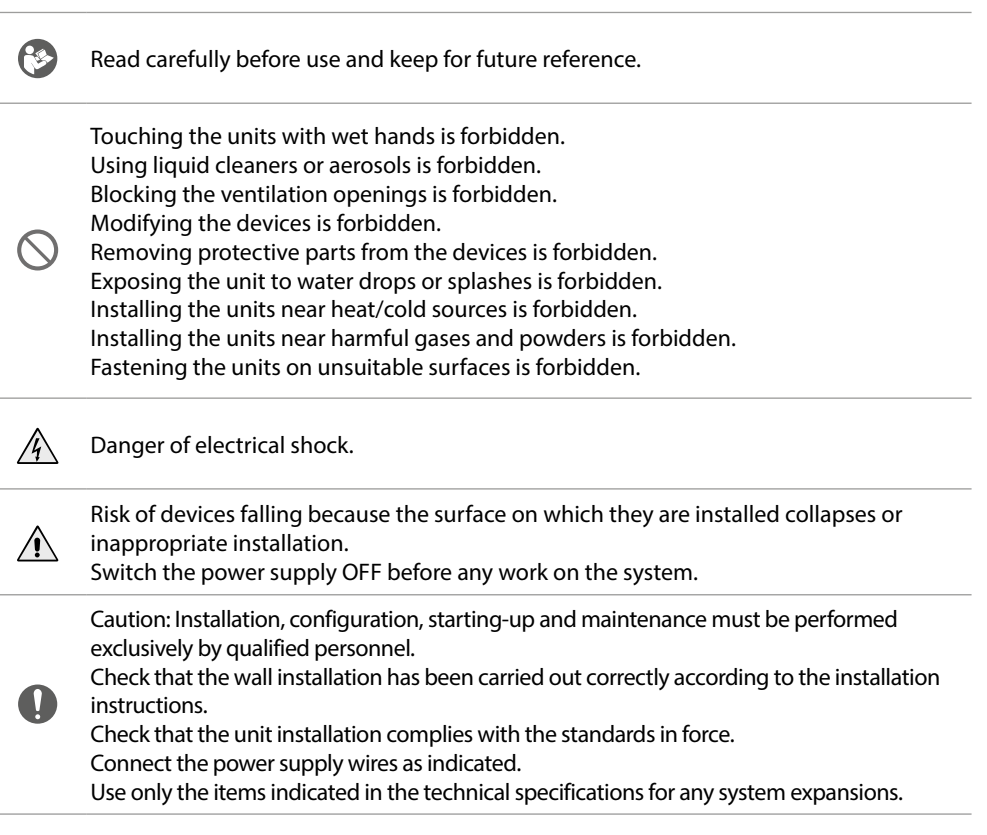

*Warning: in case of a power failure, the device does not work and cannot be reached, any collection of personal data is interrupted.*

<span id="page-5-0"></span>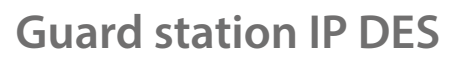

*User and installation manual*

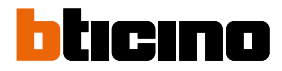

### **Fundamental concepts**

The device cannot be activated individually but must follow a general configuration found on the DES Server.

The DES Server is configured using a PC connected to the same LAN.

Once configured and activated, the DES Server makes available the configuration of local devices (Internal Unit, Entrance Panel, Guard Station, etc.)

When switched on, the device searches for a configuration (address book) on the DES Server and acquires it.

#### **Naming of the devices**

In this manual, for easy reading, the abbreviated device name is used as in the list:

- IU: Indoor Unit
- EP: Entrance Panel
- GS: Guard Station
- SD: Server DES
- SEP: Small Entrance Panel
- AB: Address book
- SW: IP DES SYSTEM

#### **Community**

The term Community means the housing complex reproduced in the project design made using the SW.

The structure in its maximum extension includes:

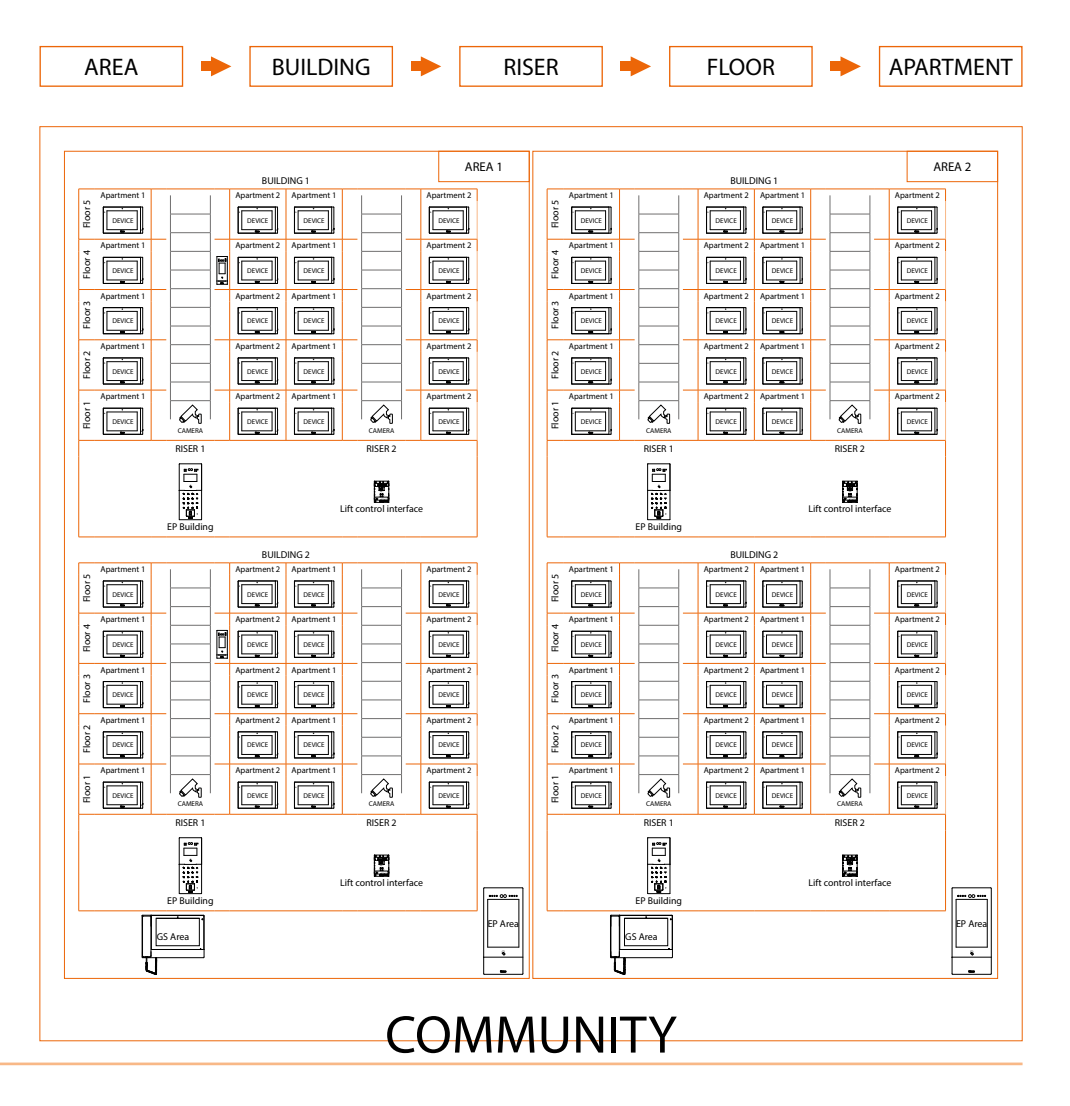

#### <span id="page-6-0"></span>**Call addressing procedures**

On the basis of data recorded in the AB and the Community structure the calls can be made using various methods:

- **[numeric call \(using the standard address of the community\)](#page-6-1)**;
- **[alphanumeric call \(using Alias\)](#page-7-1)**;

#### <span id="page-6-1"></span>**Numeric call (using the standard address of the community)**

To make this type of call you must know the address of the person being called, which depends on the community structure, for example:

- to call the IU highlighted in the diagram from the «A» EP, enter the corresponding address «**11010402**»;
- to call the IU highlighted in the diagram from the «B» EP, enter the corresponding address «**010402**», as the IU is positioned inside building 1 and therefore it is sufficient to type the Riser, Floor and Apartment number.

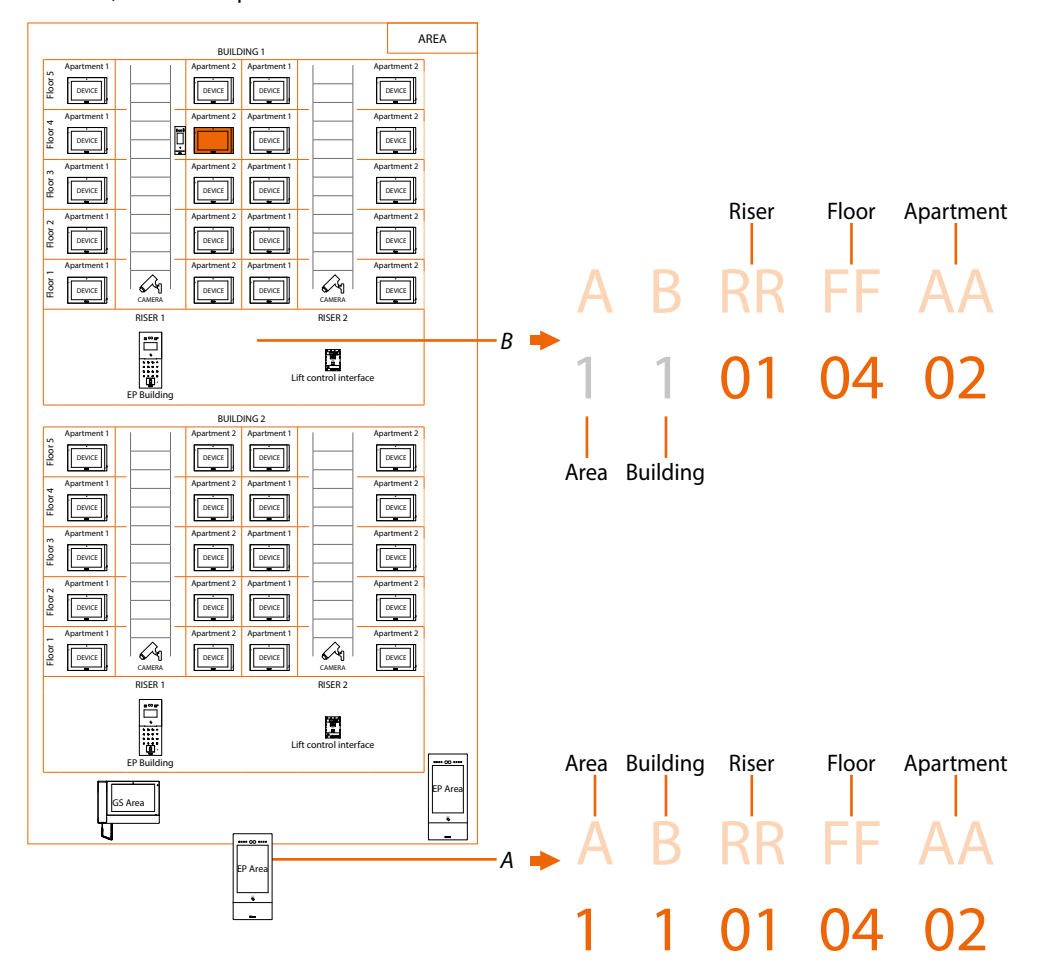

*Note: during the configuration phase, the number of digits to be used for each call sector (Area/ Building/Riser/Floor/Apartment) must be set.*

*Example: I have to call an apartment inside building 2*

*– if there are from 1 to 9 buildings in the area, I must enter «2» (one digit used for the Building call sector); – if there are more than 10 buildings in the area, I must enter «02» (two digits used for the Building call sector);*

The system will automatically show the correct number of digits to type and which data to enter on the basis of the EP position you are calling from, for example Area (2 01 06 02) or Building (01 06 02)

System configuration (default)

Areas 9, Building 99, Riser 99, Floor 99, Apartment 99

It is possible to modify the limits using the SW (see SW manual for details)

<span id="page-7-0"></span>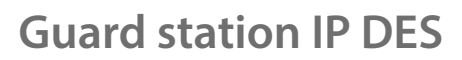

*User and installation manual*

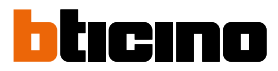

#### <span id="page-7-1"></span>**Alphanumeric call (using Alias)**

The Alias is an alphanumeric code that replaces the community address created through the software.

The default alias is the same as the address in the Community\*. However, this can be changed using the SW and can be of two types:

**alias ALPHANUMERIC**

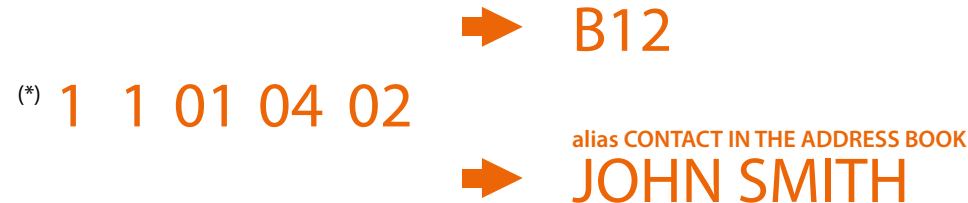

#### **Call using alphanumeric alias**

The alphanumeric alias can be used on all entrance panels, internal units and guard stations. To make the call, enter the full alphanumeric alias in the device call menu - -> B12

#### **Call using contact alias in the address book**

The address book contact alias can be used on all internal units and guard stations, but only on entrance panels with touch display.

To make the call, use the appropriate address book button (icon) in the call menu of the device and select the desired contact (JOHN SMITH), or enter the contact alias using the auto-complete function - -> JOHN SMITH

#### **Contacts**

The positioning of the objects in their respective locations also allows the creation of the contact lists that they can manage: for example, an EP positioned in the building will only have the contacts of the same building.

The GS will always have the complete contact list of the entire community

#### **Configuration**

Address book, created using the SW, containing the addresses of all the system devices.

#### <span id="page-8-0"></span>**Lift function**

The Lift Control function consists of the ability to interact with the lift system through calls and commands from the DES IP video door entry system.

The operating mode of the lift depends on its control system (BTicino cannot operate the lift but only send commands, which are interpreted and executed).

Safety must be guaranteed by an access control system or by the lift itself.

The lift control function can be realised in two modes:

- The first is through protocol commands on RS485. Using the interface 375010, the IP DES video door entry system sends commands to the lift control centre to simulate a lift call. For more information, see the "Lift Interface Software Manual, item 375010".
- The second mode is through dry contact commands. The DES IP video door entry system opens and/or closes contacts (output contacts from interface 375013). Lift calls are simulated when these contacts (correctly connected to the lift system) are opened or closed. Interface 375013 must be added as a device in the Community.

After this, it will be necessary to configure the parameters in the **Lift Control function** page.

You can see some examples of connection diagrams in the manuals of the IP devices.

#### **Fire-fighting**

Enables the door lock opening function in case of fire.

The Fire-fighting function allows the automatic opening of EP door locks in the event of a fire. The use of this function requires a clean contact in the GND FIRE-FIGHTING input clamp from the fire fighting system.

It is necessary to enable the function in Settings

#### **OnVif IP cameras**

OnVif IP cameras wired on the same network as the IP video door entry system with video surveillance of public and/or private areas.

<span id="page-9-0"></span>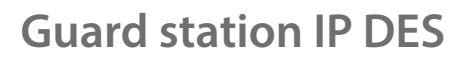

 $\blacklozenge$ 

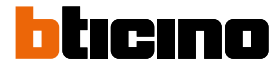

*User and installation manual*

What discussed in the previous sections is not applicable to all devices. Below is a list showing their applicability.

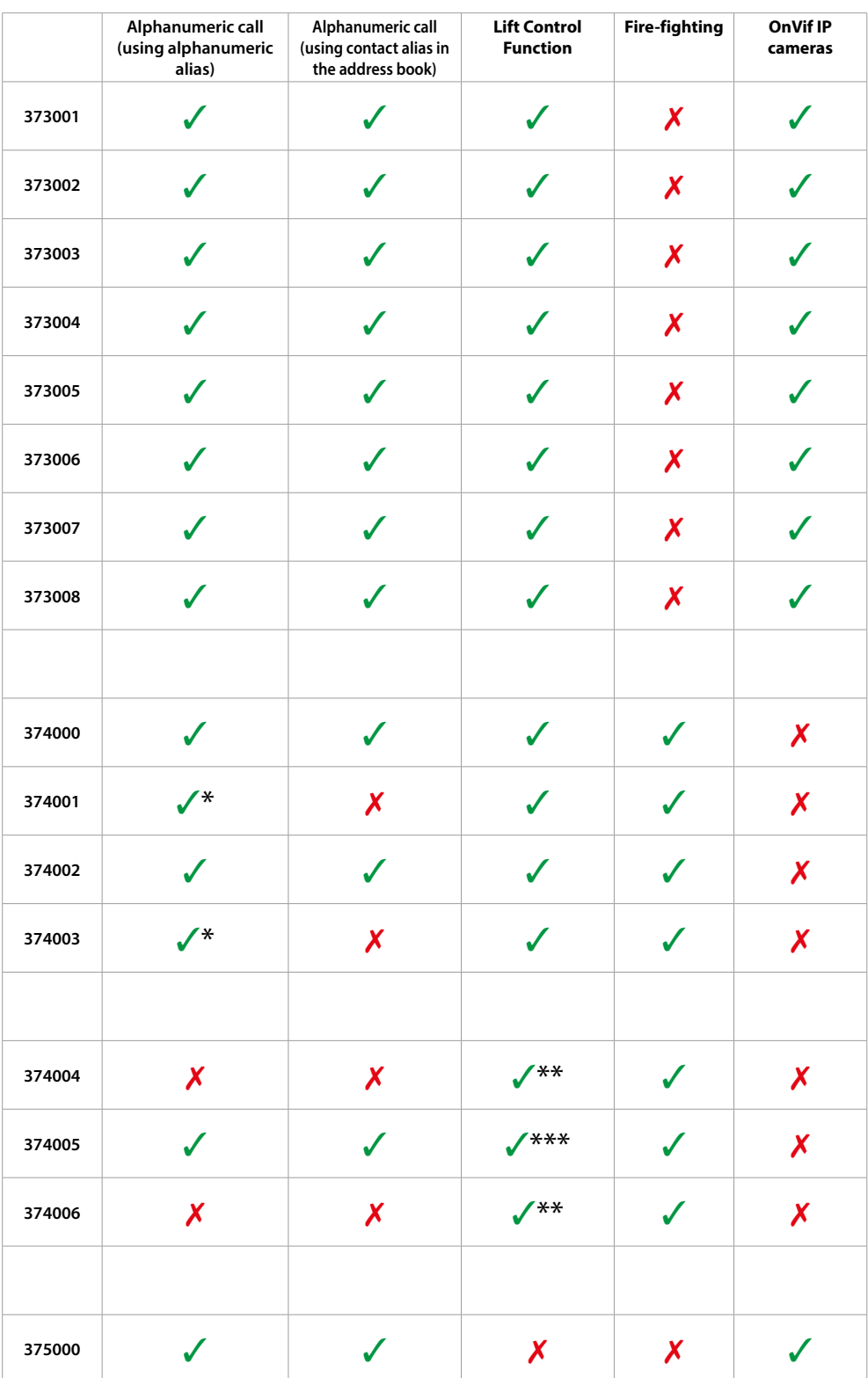

*\*NOTE: function only available with numbers and letters between 0-9 and A-I*

*\*\*NOTE: function only valid with contact interface 375013*

*\*\*\*NOTE: function only valid with contact interface 375013 or with interface 375011, but only in SLAVE mode*

*User and installation manual*

<span id="page-10-0"></span>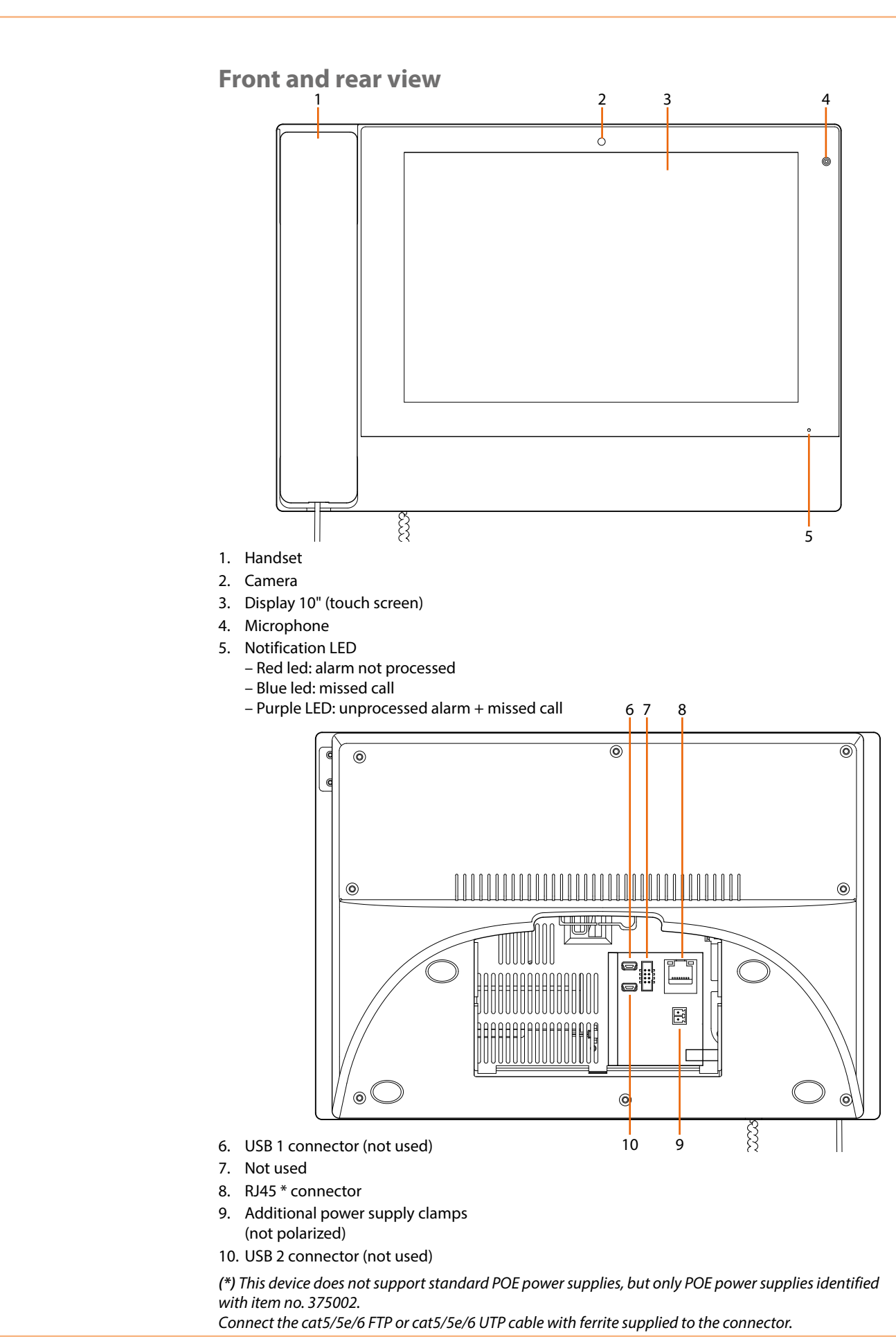

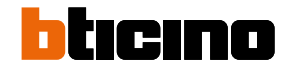

<span id="page-11-0"></span>*User and installation manual*

**Dimensional data**

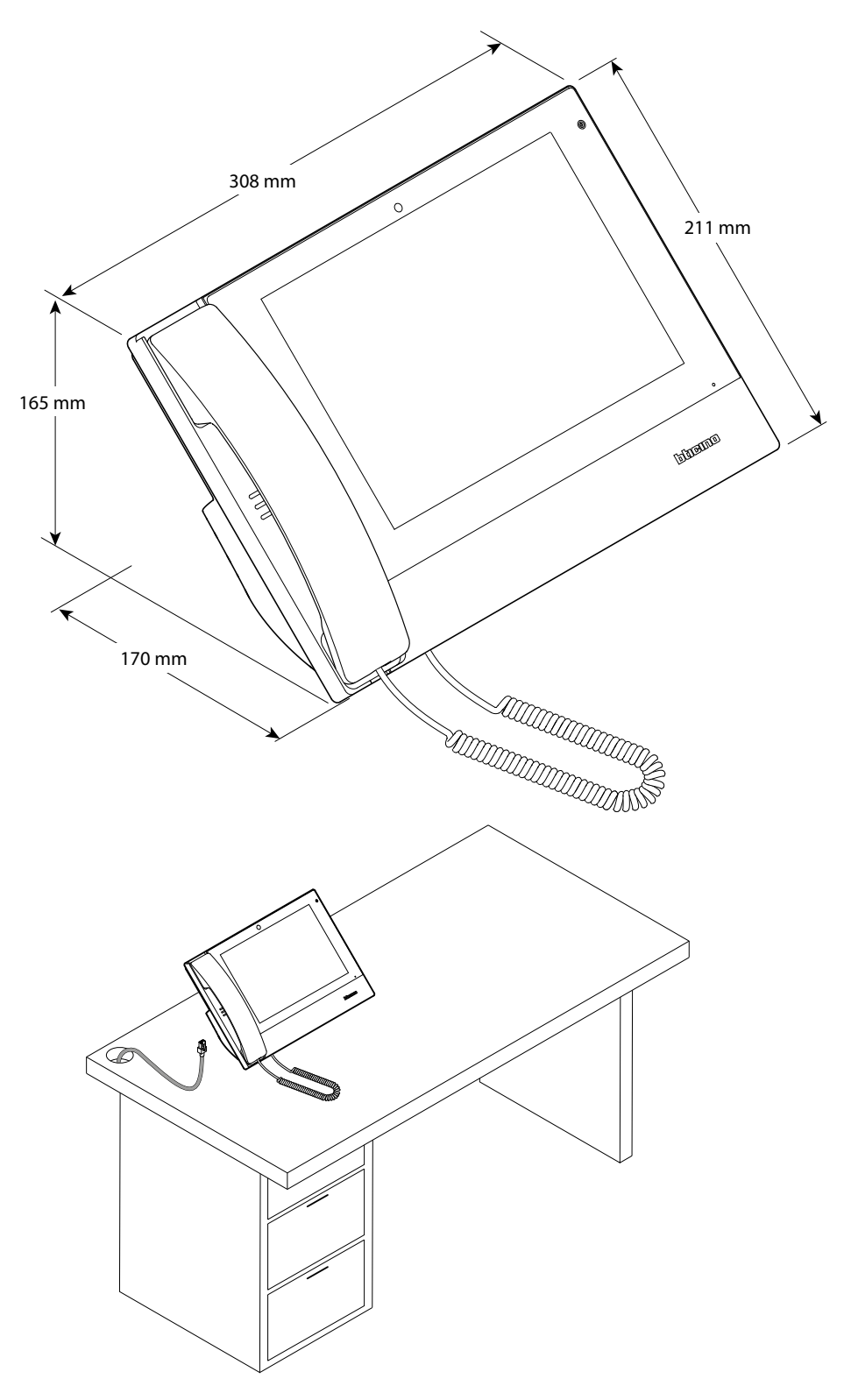

*Attention: to ensure correct operation, the GS must be installed indoors, in a position protected from rain and away from heat sources.*

*User and installation manual*

<span id="page-12-0"></span>**Installation**

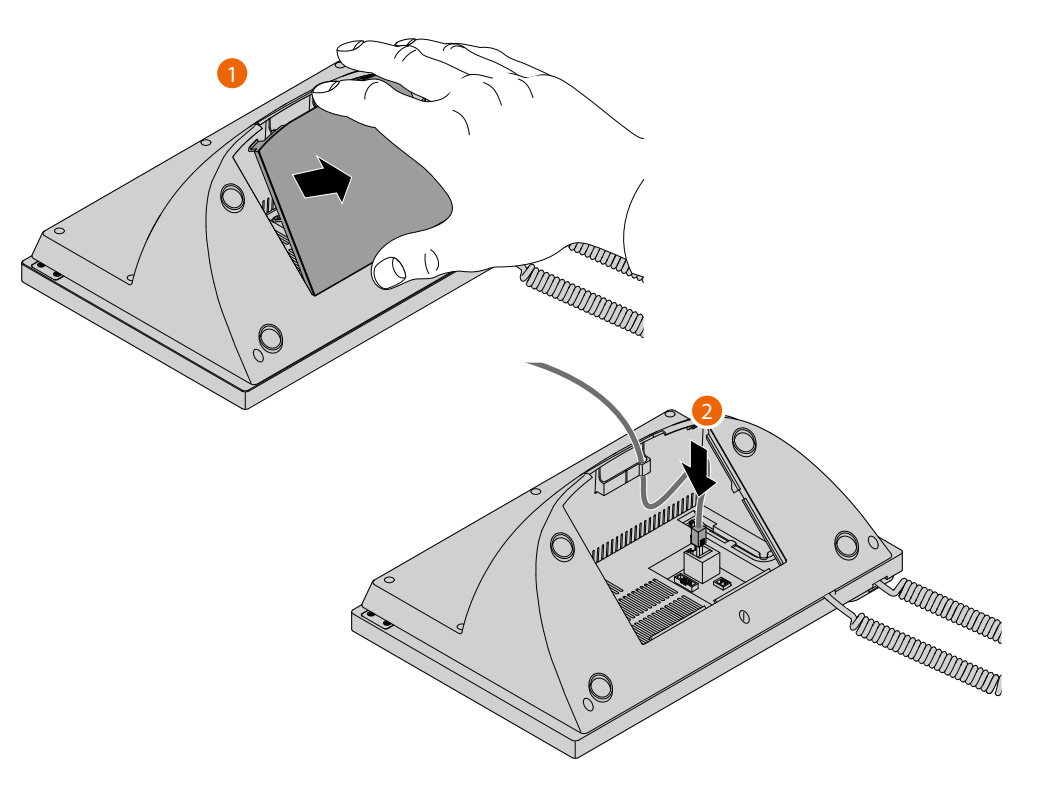

*Attention: place the GS on a flat surface, making sure not to damage the display.*

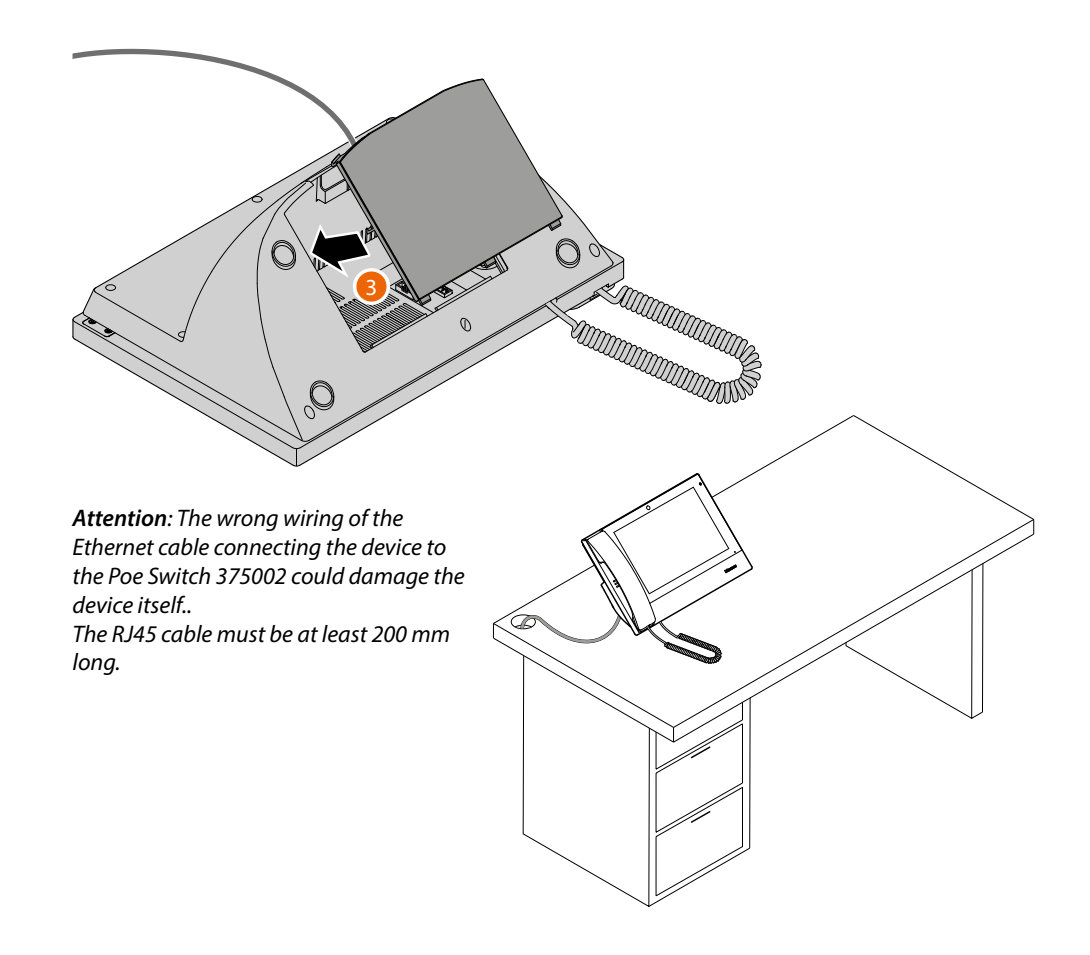

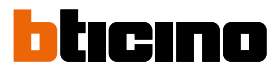

### <span id="page-13-0"></span>**Activation**

After configuring the MAC address of the device in the SD, when switched on, the device searches for a configuration (address book) on the DES Server and acquires it.

*NOTE: if the device were already configured in the past, it must be reset.*

*After rebooting, the device will configure itself*

If the automatic activation of the device is unsuccessful, warning messages and manual activation modes may appear.

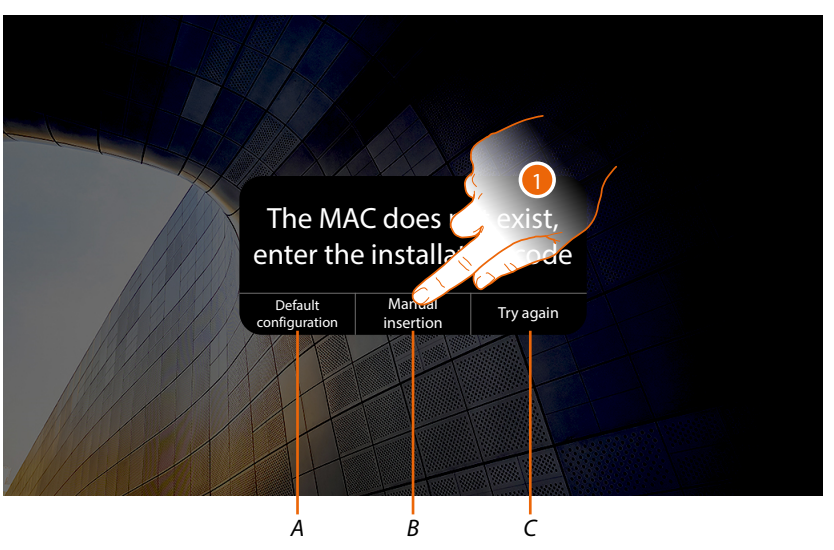

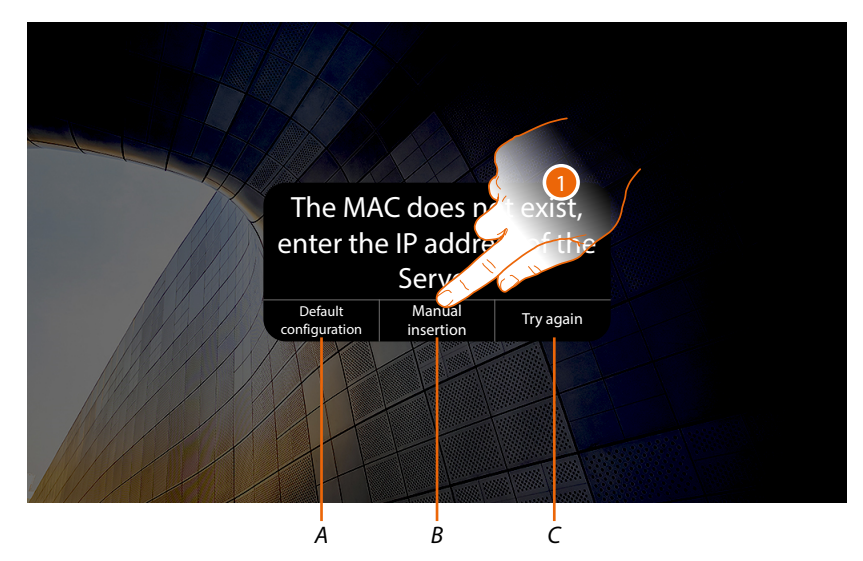

- *A Not to be used*
- *B Button allowing manual entry of the server IP address or installation code. By entering one of the two described parameters, it is possible to force the configuration of the device by putting it into forced communication with the server. NOTE: to display the IP address, see the "Community Network Settings" menu of the SW, to display the installation code, see the "Device/Management" menu of the SW.*
- *C Button to test the activation of the device*
- 1. Touch to manually enter the server IP address or the system access code

*User and installation manual*

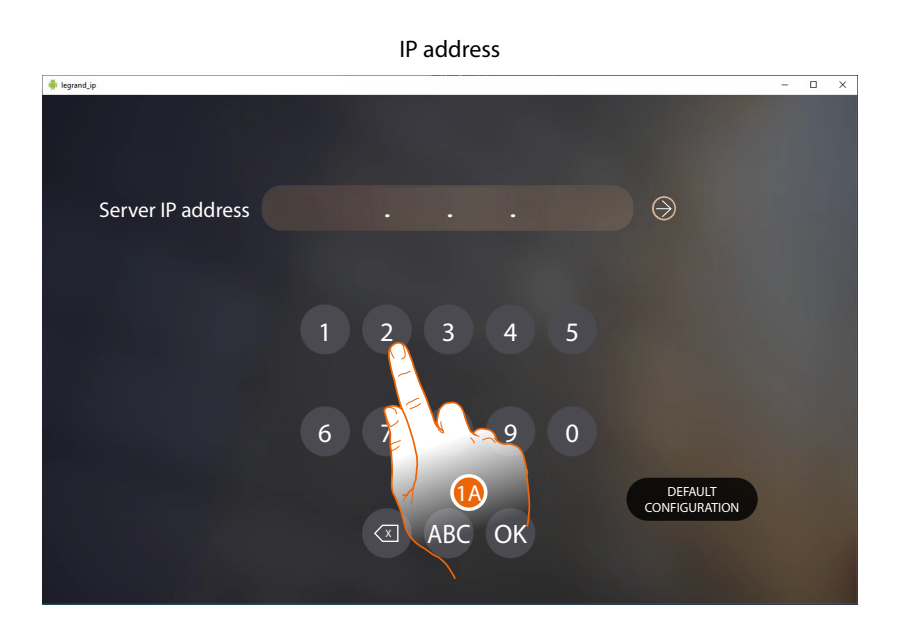

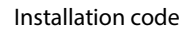

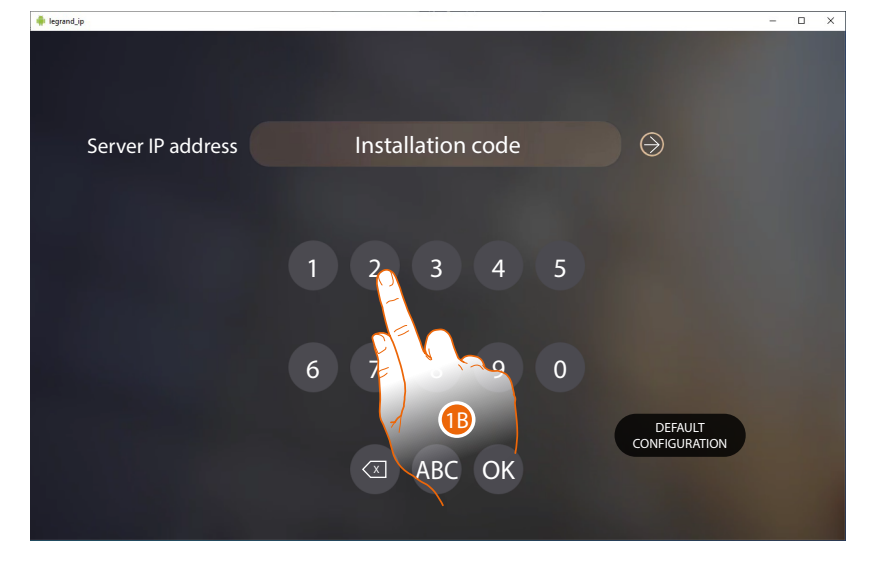

1A. Enter the IP address of the server.

1B. Enter the installation code

 $\blacklozenge$ 

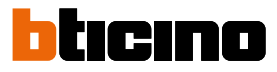

<span id="page-15-0"></span>*User and installation manual*

### **Example diagrams**

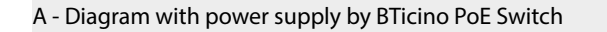

CABLES LEGEND LAN PoE Standard LAN PoE BTicino LAN Ethernet Land Copper cables 2 x Copper cables

It is possible to use two different types of connection according to installation situation:

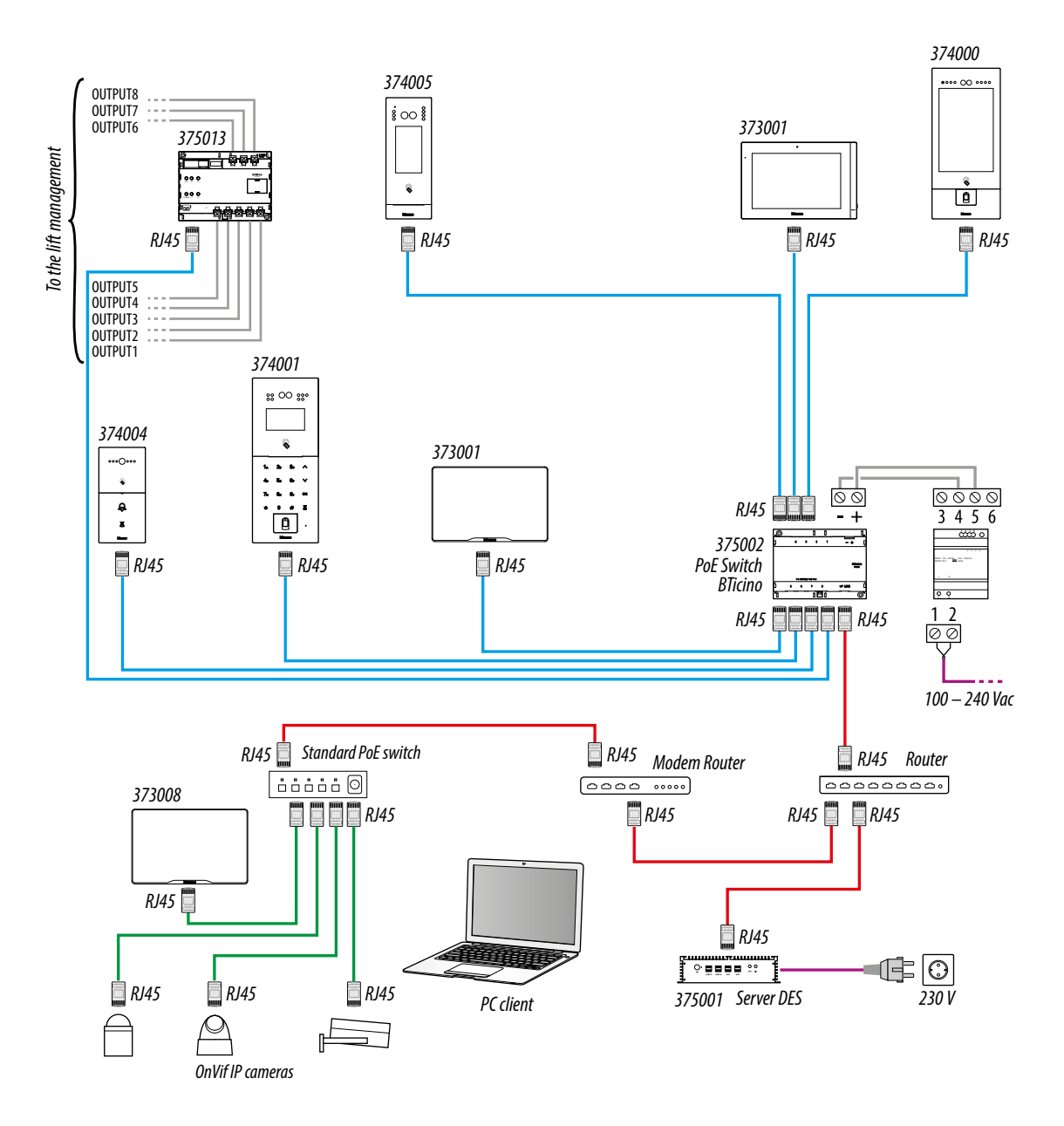

#### <span id="page-15-1"></span>*Caution:*

- *– connect the devices only to the PoE 375002 switches. No other PoE switches are permitted.*
- *– only item 373008 can be connected to an IEEE 802.3at standard PoE switch (POE+)*
- *– item 375001 must be connected to the LAN network, not to PoE switches*
- *– connect the UP LINK port of the 375002 to a suitable network port, never to a PoE port.*
- *– use a cat5/5e/6 FTP or cat5/5e/6 UTP cable. If using a UTP cable, use the supplied ferrite.*

#### <span id="page-15-2"></span>*Note:*

- *– to connect the devices it is possible to use both types of wiring (diagram A or diagram B) or even mixed ones.*
- *– maximum length of every LAN permanent link line = 90 m.*

# **Guard station IP DES** *User and installation manual* B - Diagram with local power supply

CABLES LEGEND LAN PoE Standard LAN PoE BTicino LAN Ethernet Copper cables 2 x Copper cables

It is possible to use two different types of connection according to installation situation:

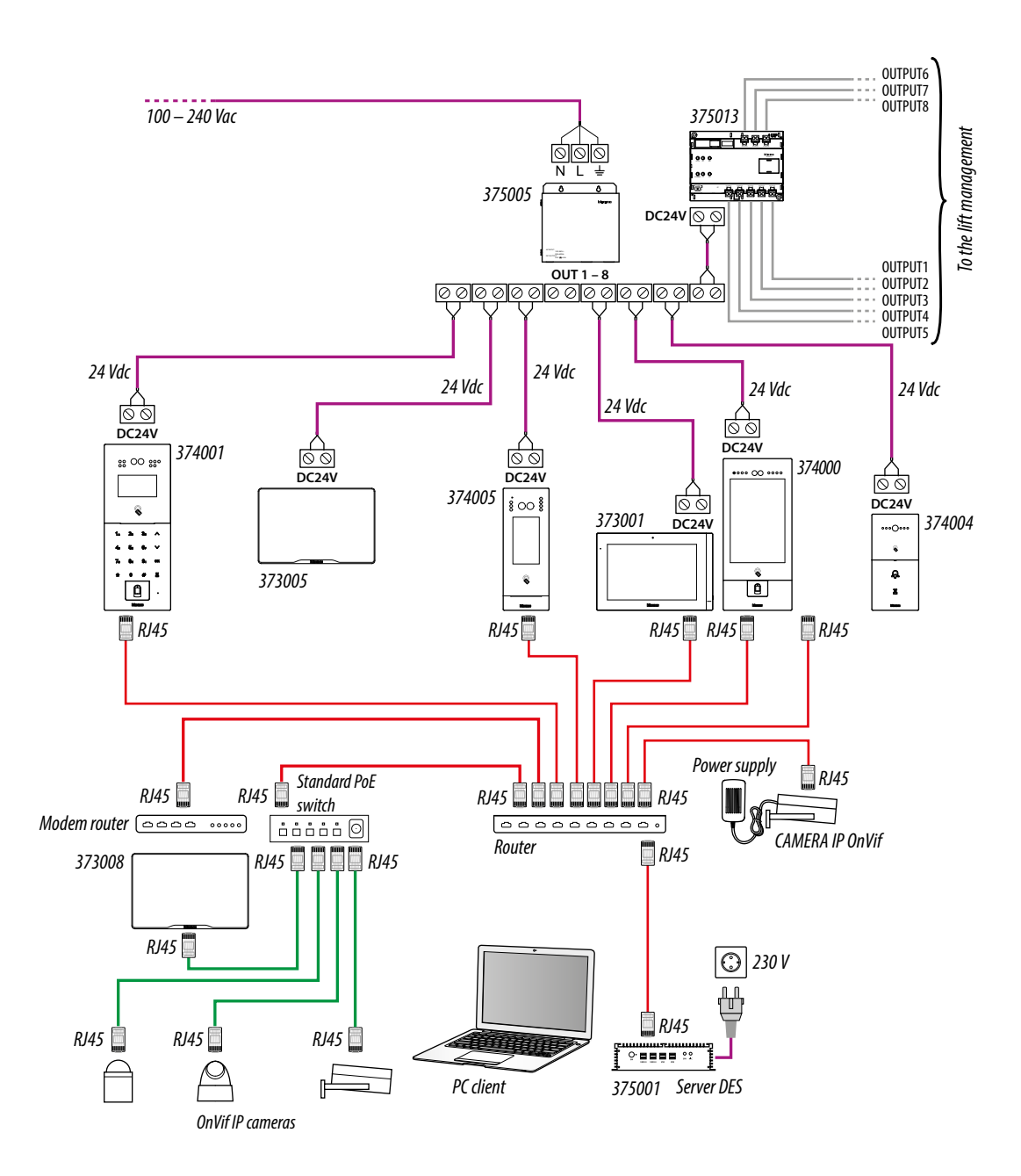

#### *Caution:*

- *– connect the devices only to the PoE 375002 switches. No other PoE switches are permitted.*
- *– only item 373008 can be connected to an IEEE 802.3at standard PoE switch (POE+)*
- *– item 375001 must be connected to the LAN network, not to PoE switches*
- *– connect the UP LINK port of the 375002 to a suitable network port, never to a PoE port.*
- *– use a cat5/5e/6 FTP or cat5/5e/6 UTP cable. If using a UTP cable, use the supplied ferrite.*

#### *Note:*

- *– to connect the devices it is possible to use both types of wiring (diagram A or diagram B) or even mixed ones.*
- *– maximum length of every LAN permanent link line = 90 m.*

<span id="page-17-0"></span>*User and installation manual*

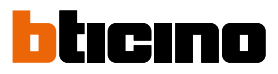

#### **Ethernet connection**

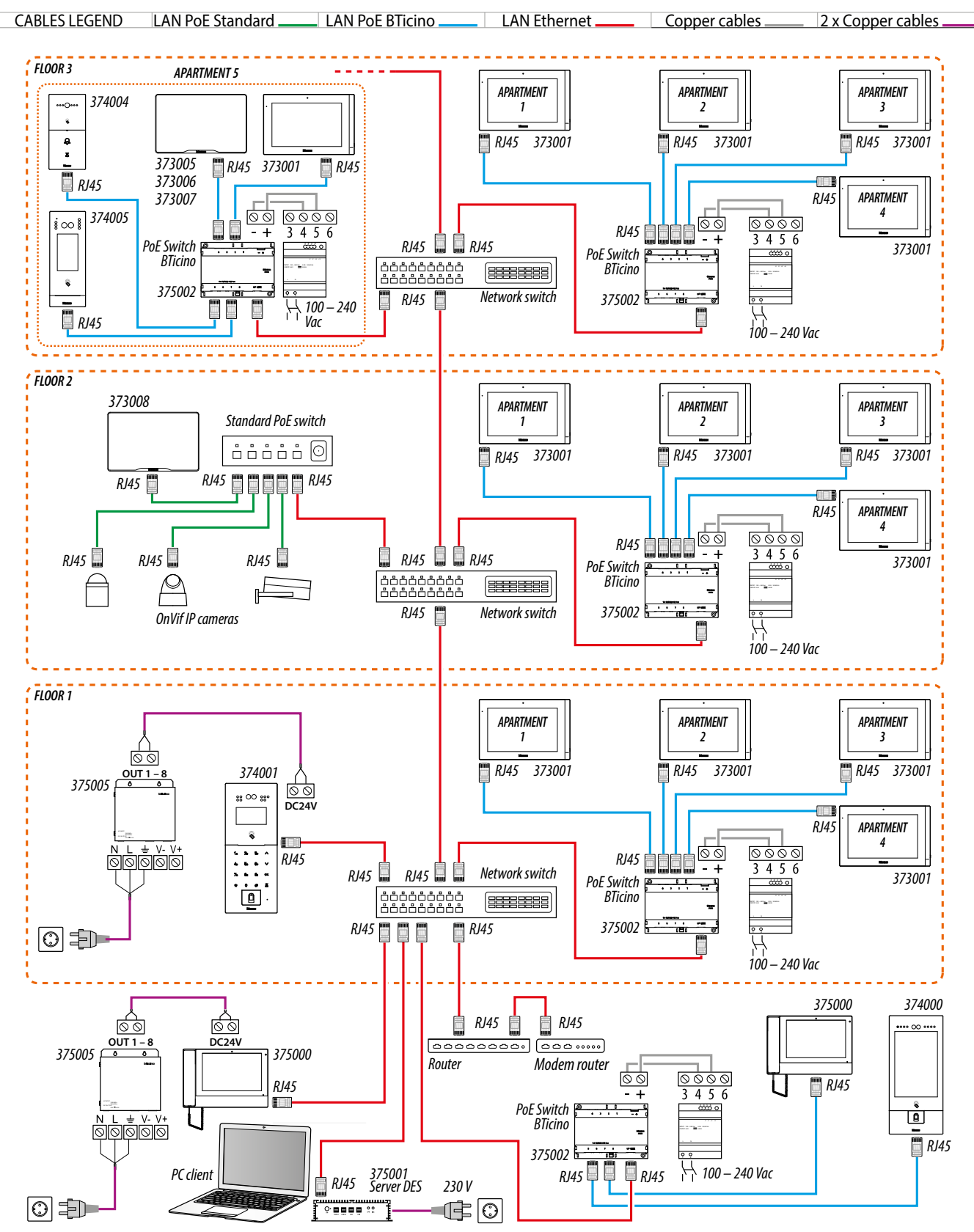

*Attention: check the installation [precautions](#page-15-1) and [notes](#page-15-2)*

*User and installation manual*

<span id="page-18-0"></span>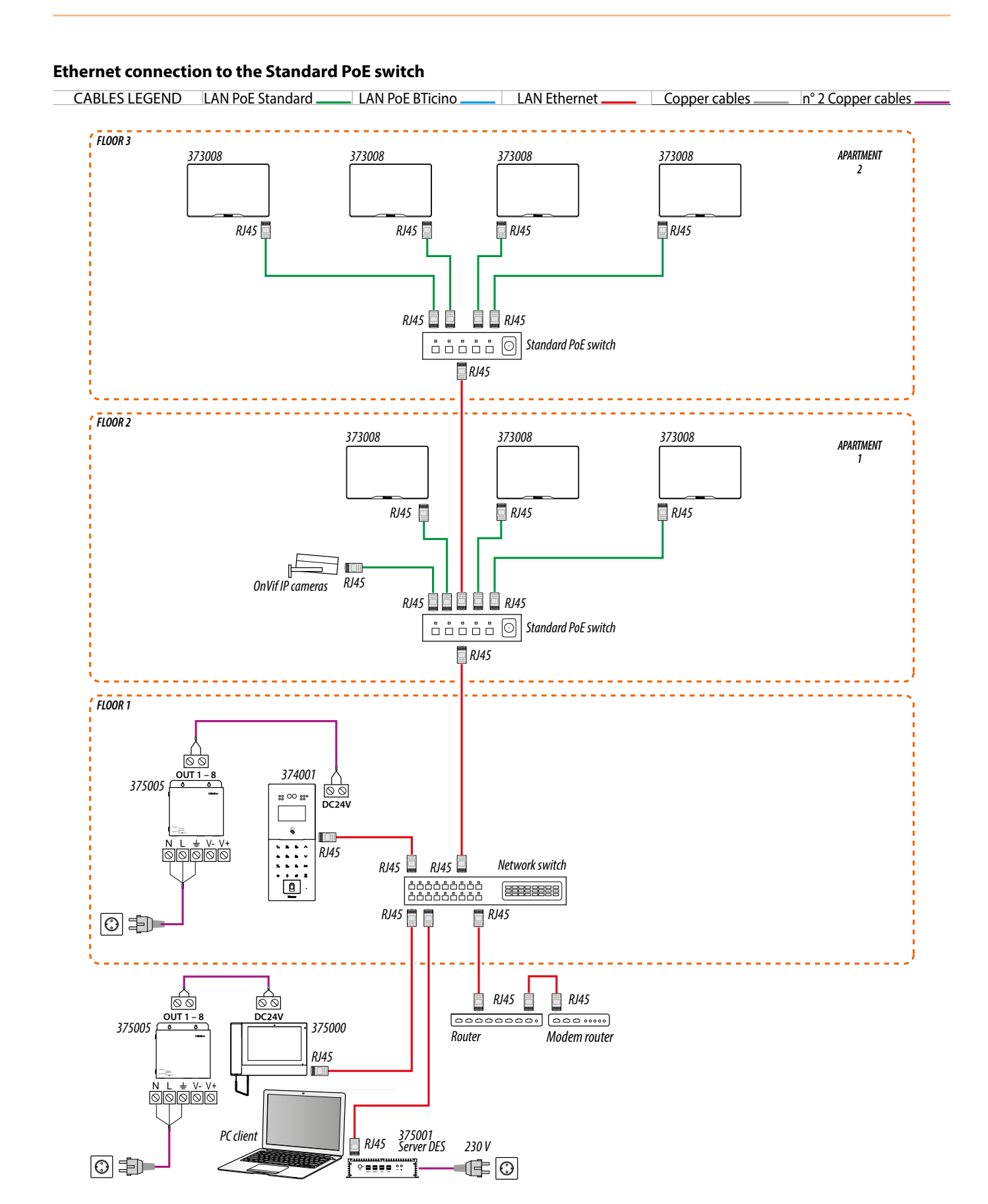

*Attention: check the installation [precautions](#page-15-1) and [notes](#page-15-2)*

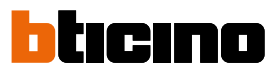

<span id="page-19-0"></span>*User and installation manual*

#### **Fiber optic riser connection (case of higher bandwidth demand)**

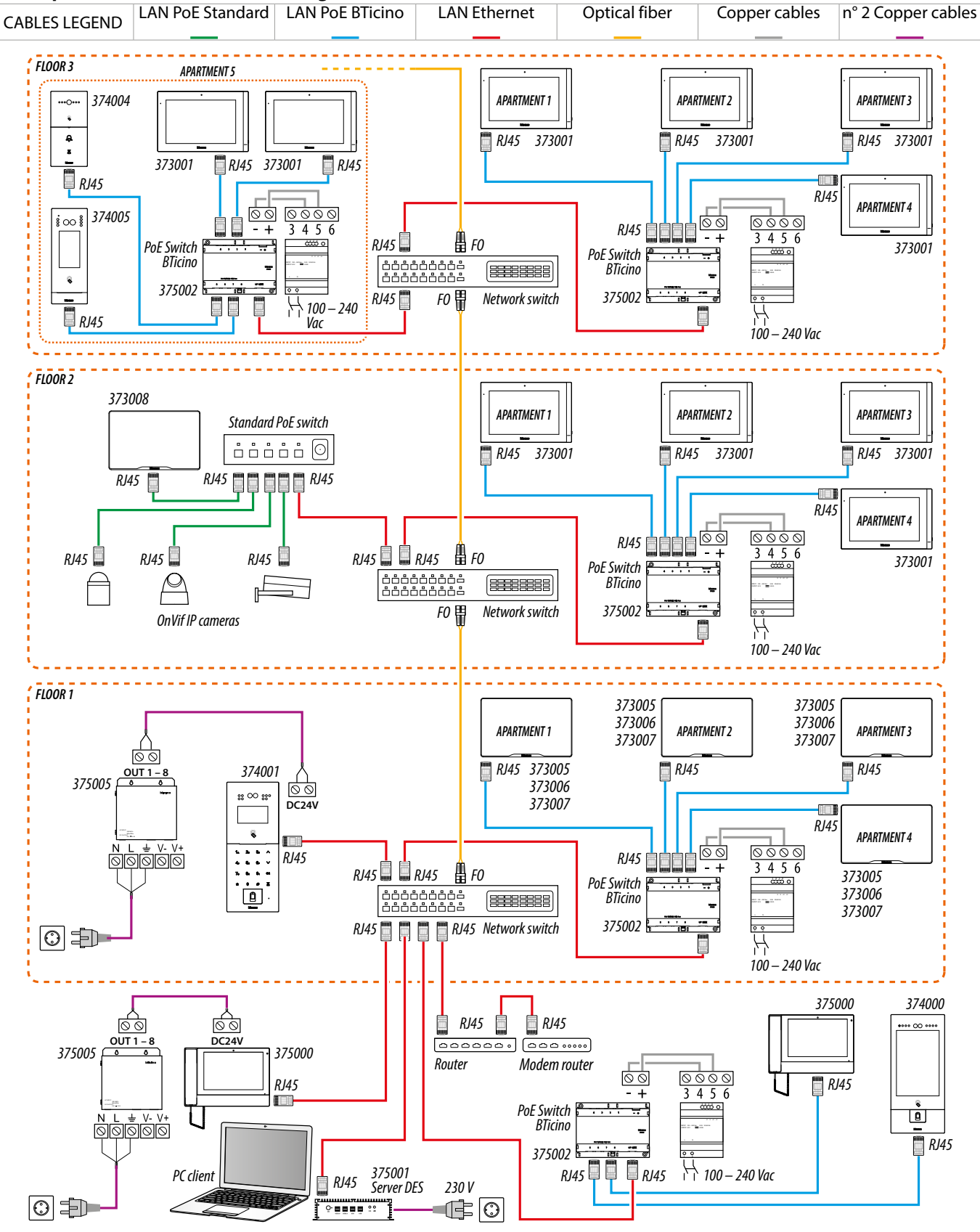

#### <span id="page-20-0"></span>**Intercom function**

Audio intercom between internal unit:

- 1 of different apartments (same building or different building)
- **2** inside the same apartment.

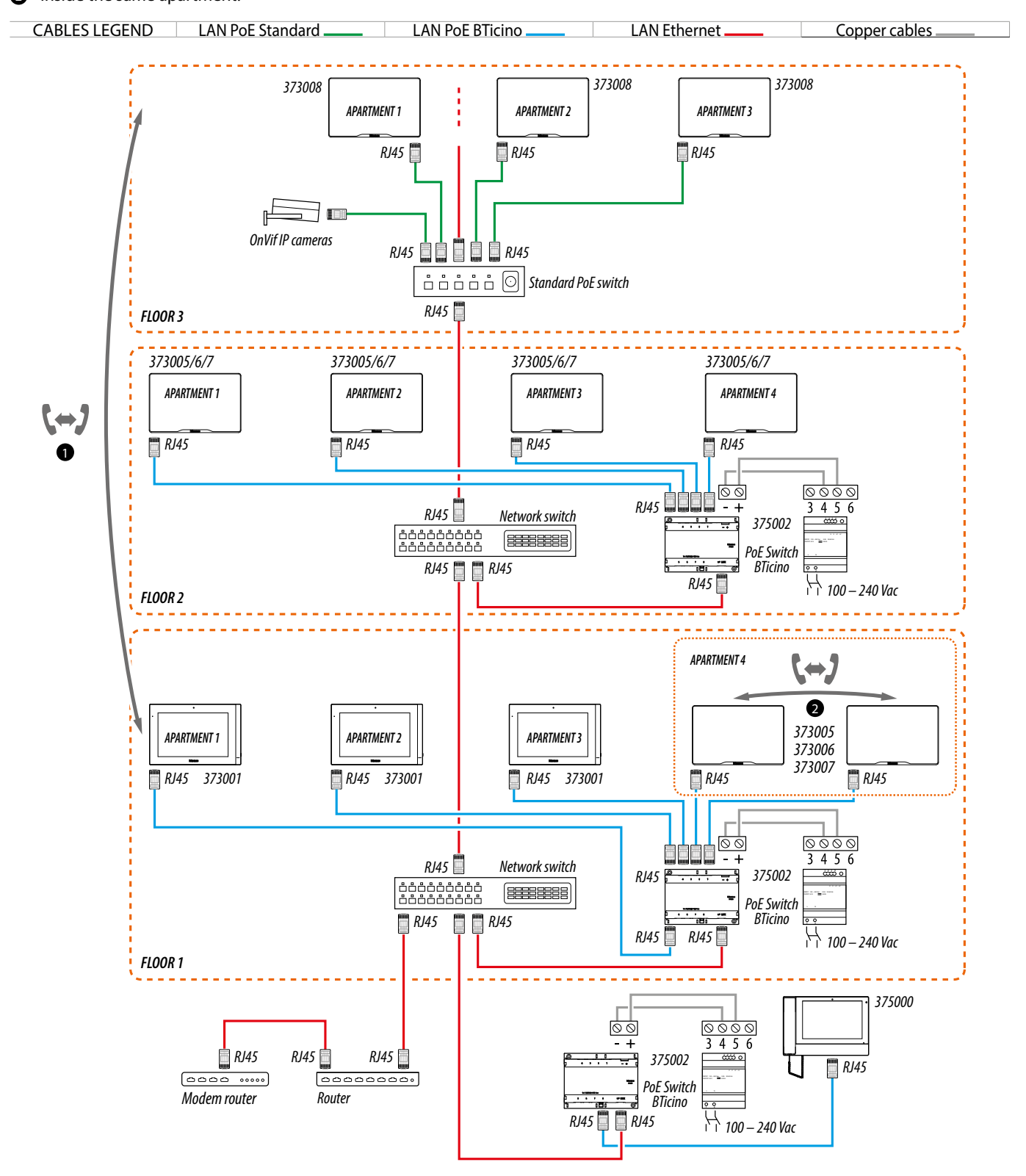

*Attention: check the installation [precautions](#page-15-1) and [notes](#page-15-2)*

<span id="page-21-0"></span>*User and installation manual*

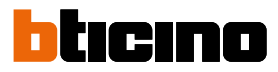

#### **Lift control 1 - Lift control with protocol interface 375010, 1 riser, 1 entrance panel**

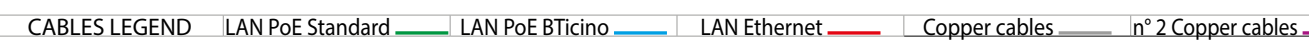

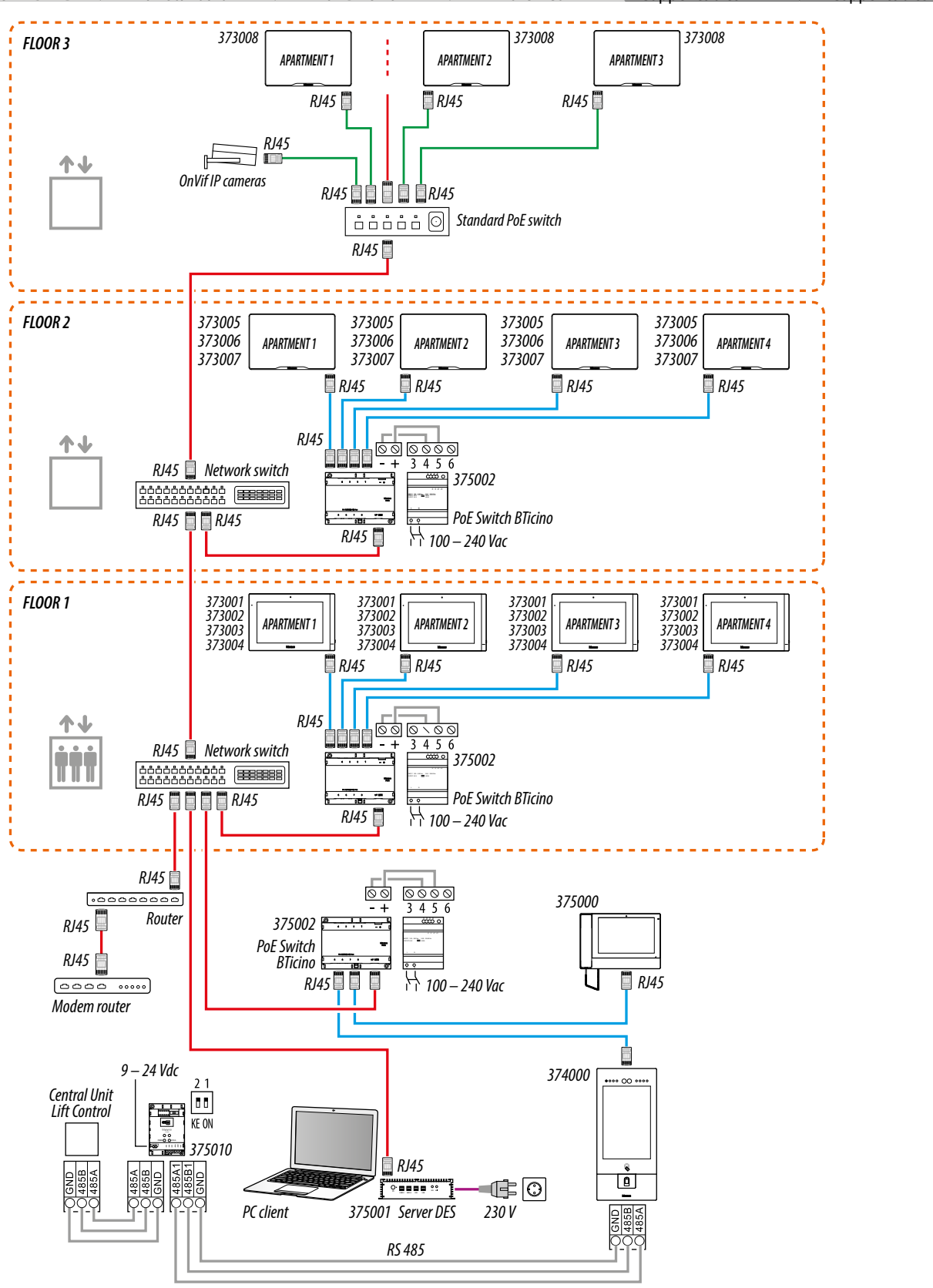

*User and installation manual*

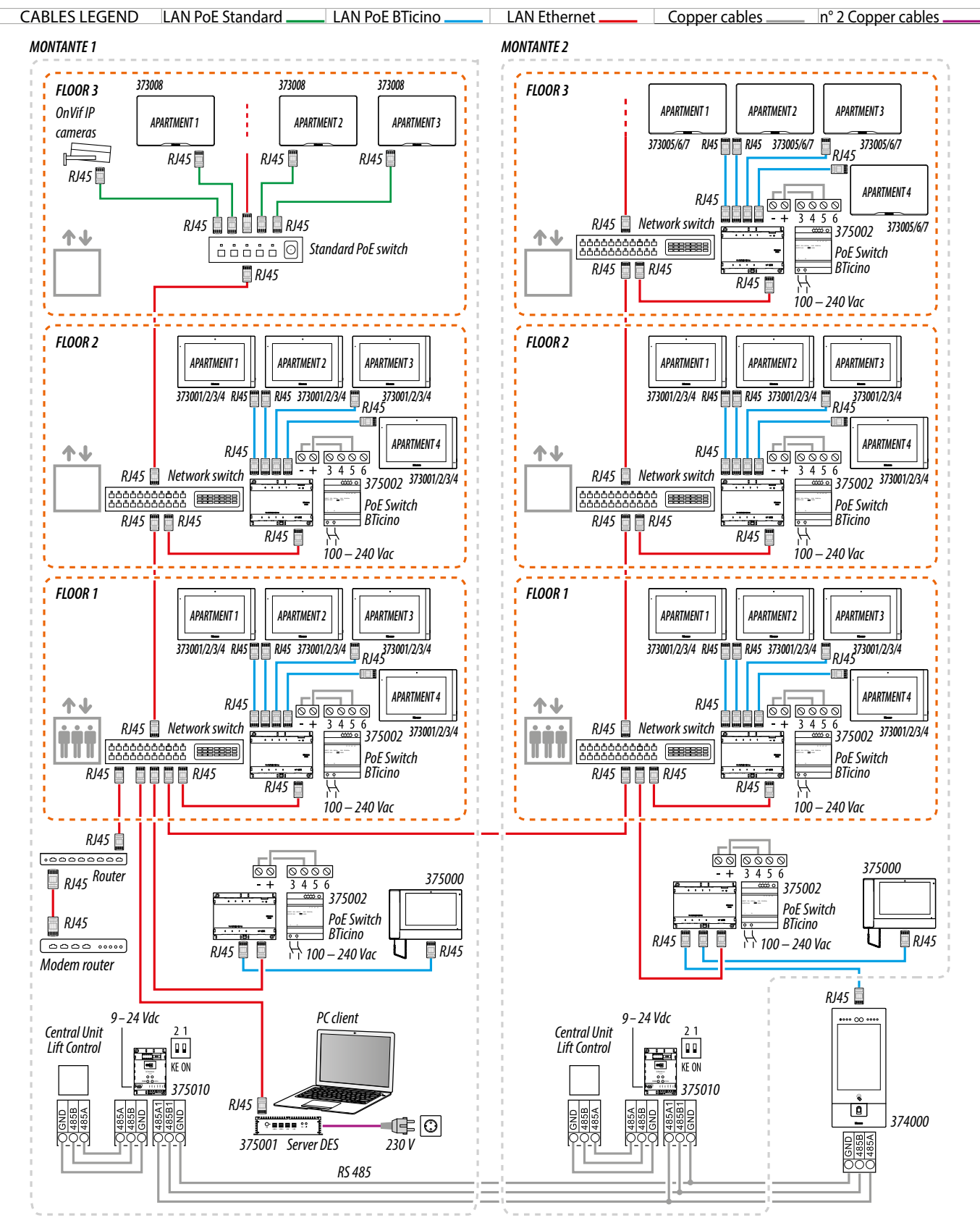

#### <span id="page-22-0"></span>**Lift control 2 - Lift control with protocol interface 375010, more risers, 1 entrance panel**

*Attention: check the installation [precautions](#page-15-1) and [notes](#page-15-2)*

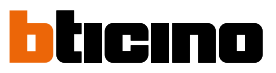

<span id="page-23-0"></span>*User and installation manual*

#### **Lift control 3 - Lift control with protocol interface 375010, 1 riser, more entrance panels**

CABLES LEGEND LAN PoE Standard LAN PoE BTicino LAN Ethernet LAN Ethernet Copper cables n° 2 Copper cables not

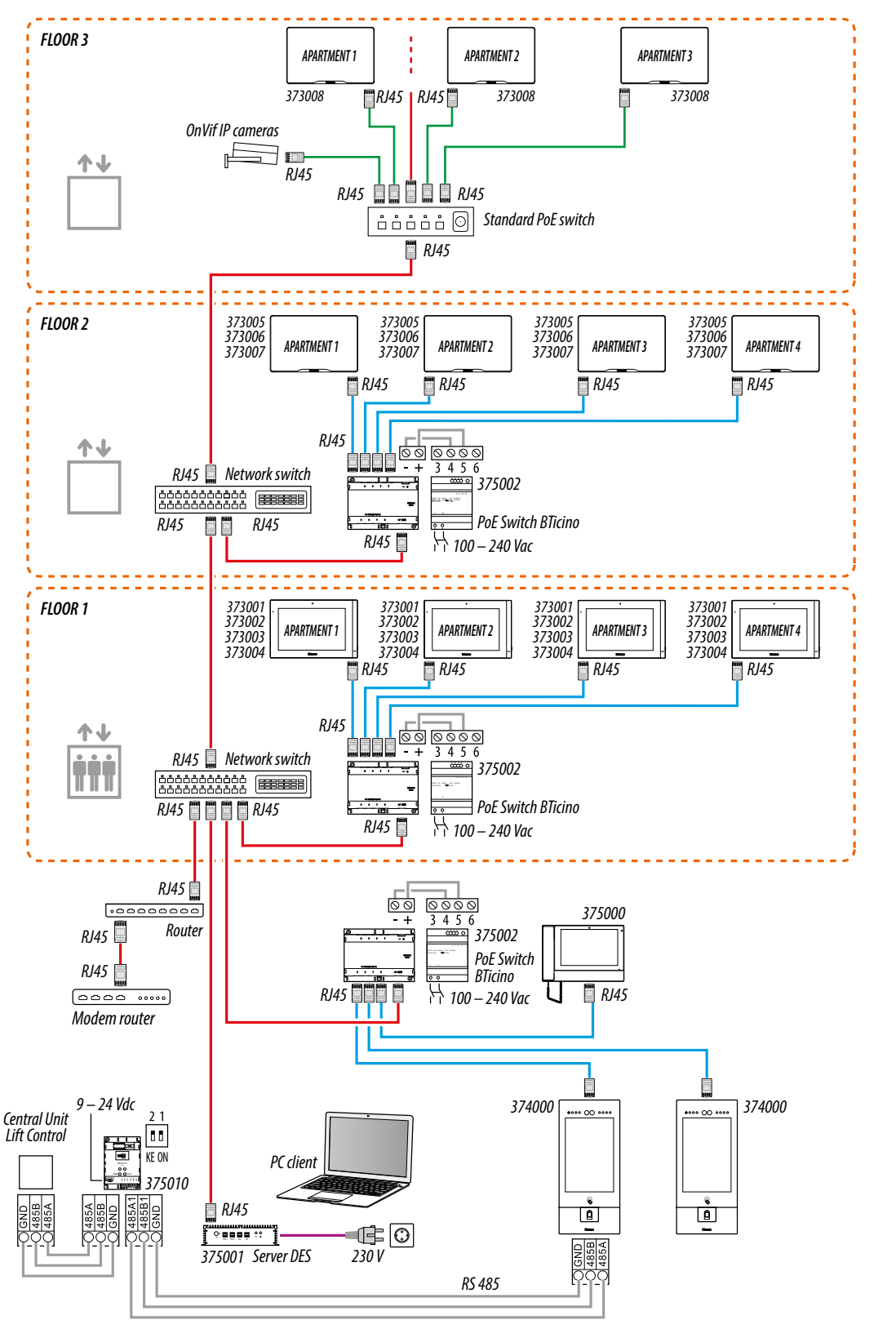

*Attention: check the installation [precautions](#page-15-1) and [notes](#page-15-2)*

*User and installation manual*

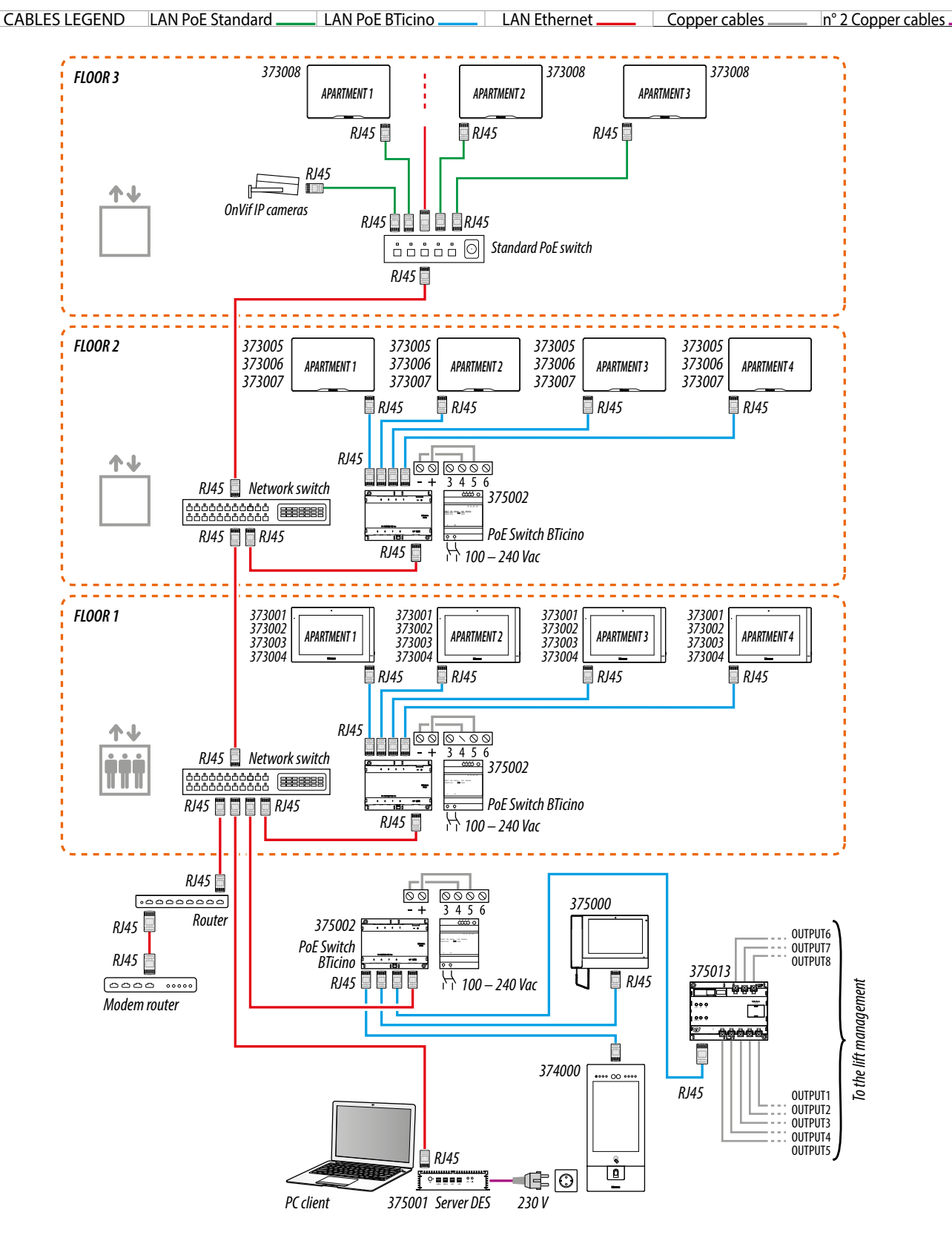

#### <span id="page-24-0"></span>**Lift control 1 - Lift control with lift control interface with relay 375013, 1 riser, 1 entrance panel**

<span id="page-25-0"></span>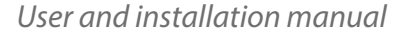

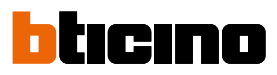

#### **Lift control 2 - Lift control with lift control interface with relay 375013, more risers, 1 entrance panel**

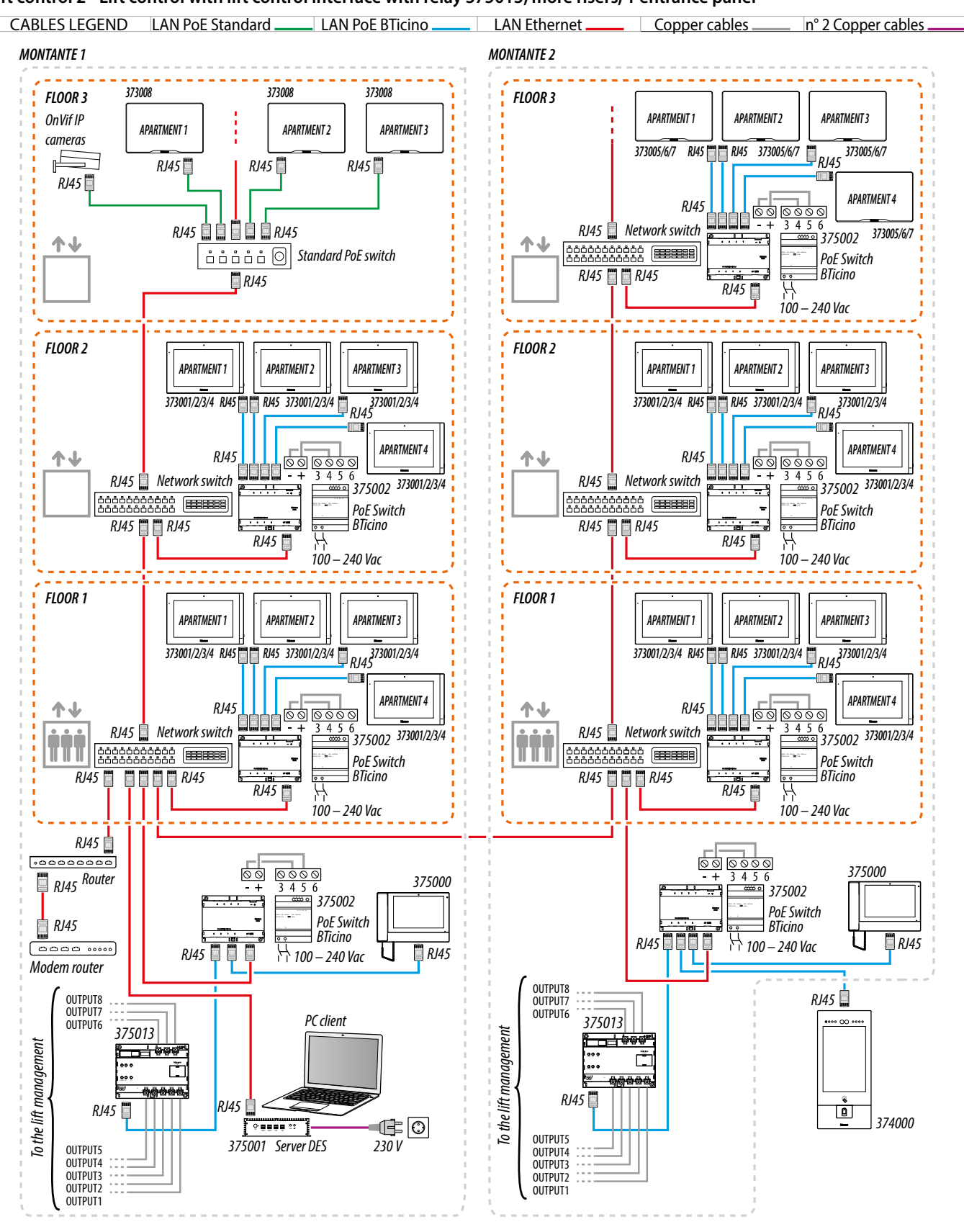

*User and installation manual*

#### <span id="page-26-0"></span>**Lift control 3 - Lift control with lift control interface with relay 375013, 1 riser, more entrance panels**

CABLES LEGEND LAN PoE Standard LAN PoE BTicino LAN Ethernet LAN Ethernet Copper cables n° 2 Copper cables not

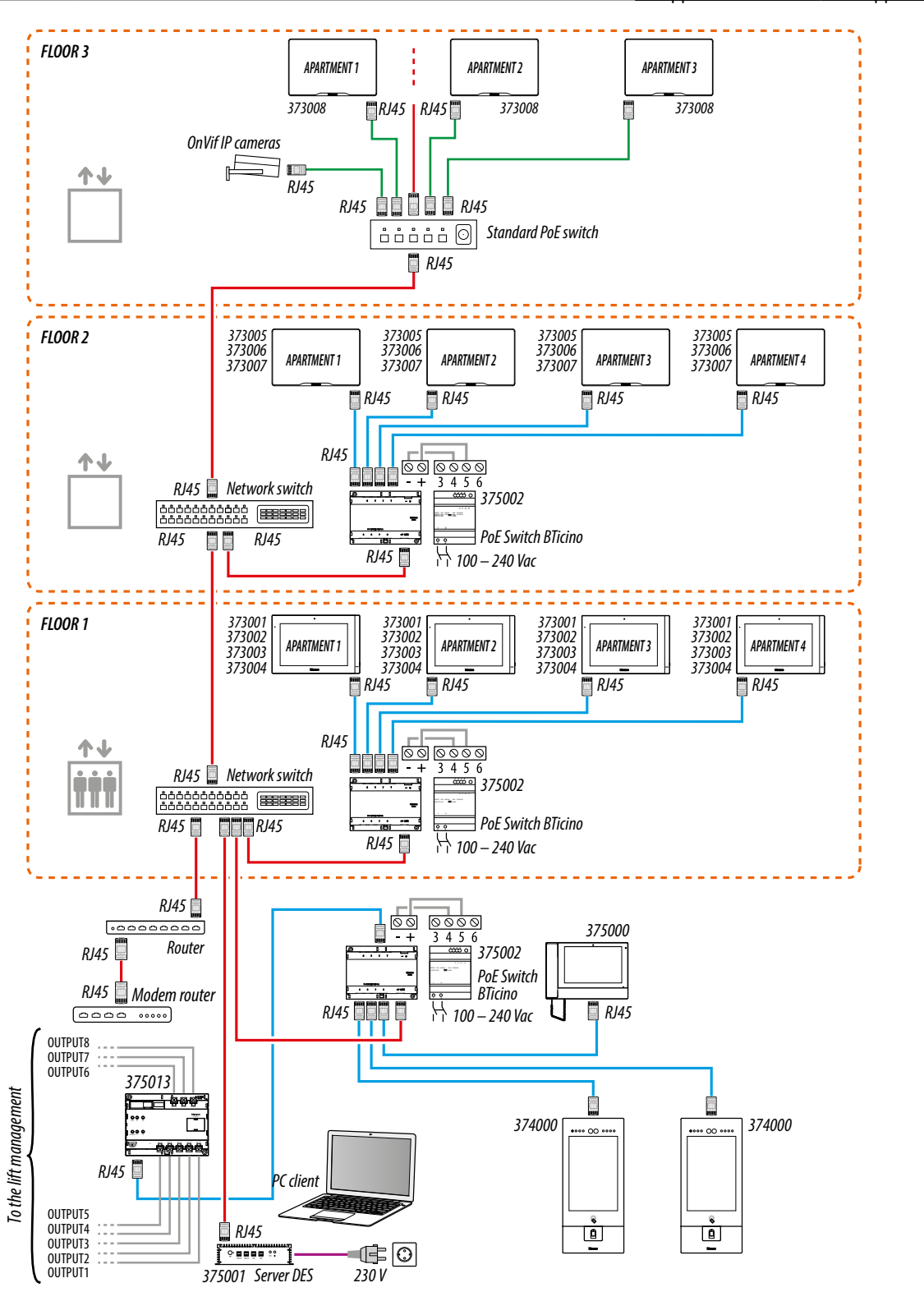

<span id="page-27-0"></span>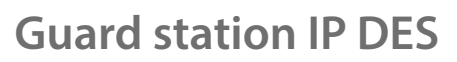

*User and installation manual*

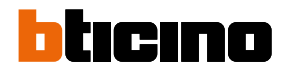

### **Use of the device**

 $\blacklozenge$ 

After installing the IP DES Indoor Unit it is possible to:

- **[Receive a call from EP](#page-31-1)**;
- **[Transfer a call from the EP to an IU](#page-33-1)**;
- **[Receive a call from IU or GS](#page-36-1)**;
- **[Set an absence](#page-37-1)**;
- **[Call IU or GS](#page-47-1)**;
- **[Display the images from the cameras](#page-53-1)**
- **[Manage the alarms](#page-55-1)**
- **[Customise](#page-61-1)**
- **[Set the advanced parameters](#page-66-1)**

### **Guard station IP DES** *User and installation manual*

<span id="page-28-0"></span>**Introduction**

After the installation and connection of the device, it is necessary to configure it and create the Community structure. For details see Server DES Software manual.

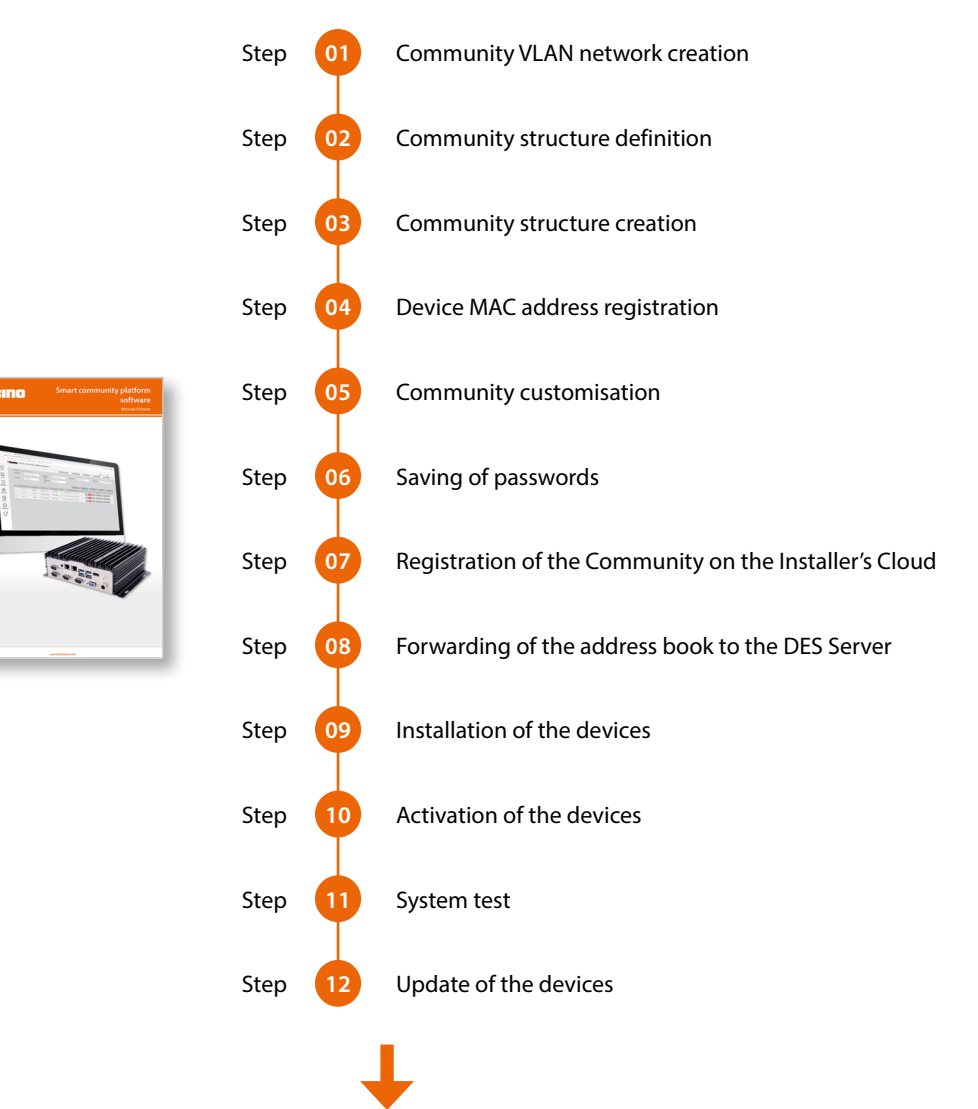

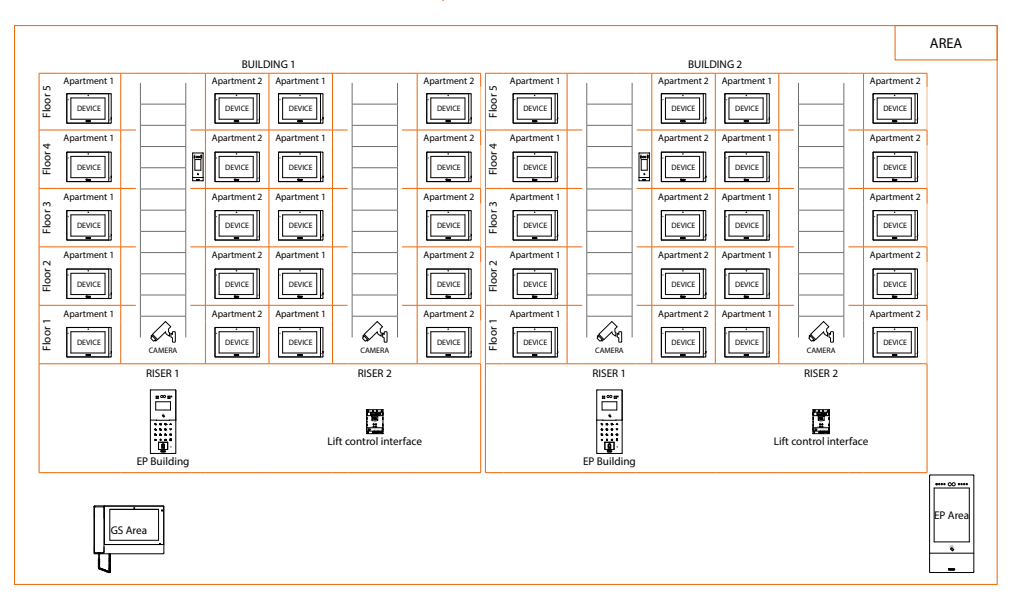

<span id="page-29-0"></span>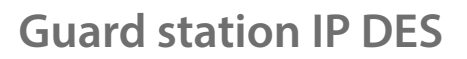

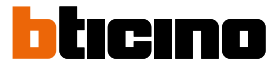

*User and installation manual*

#### **Home page**

This page may show different content according to the configuration modes and systems connected to the device.

The Home Page, with all the functions enabled, is shown below.

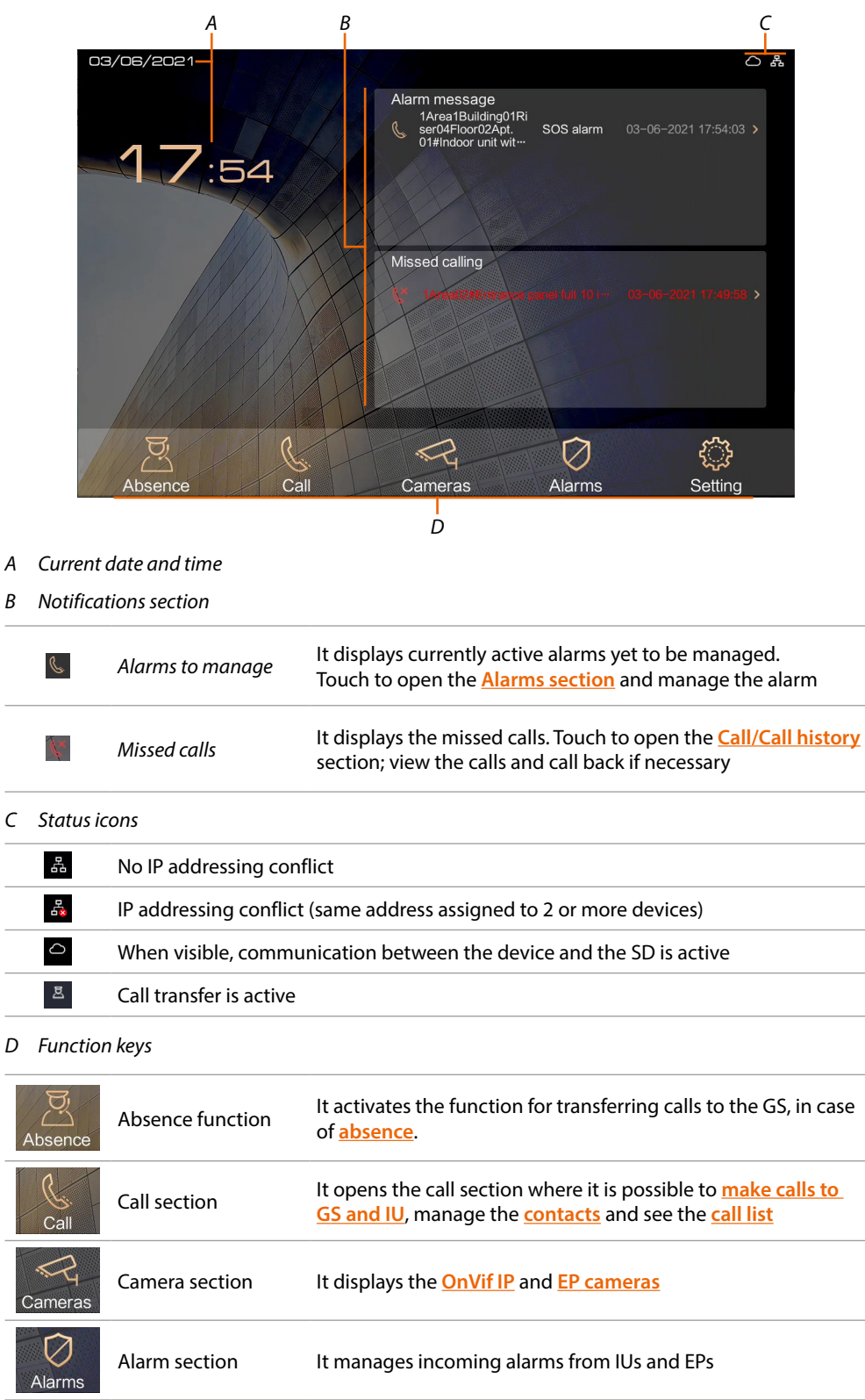

Settings **It opens a section where it is possible to change various** 

۞ Setting

**[settings](#page-61-1)**

### <span id="page-30-0"></span>**Video door entry functions**

To receive or make a call, it is possible to use the function keys or, for increased privacy, the handset provided.

In the first case, the audio will be transmitted through the loudspeaker, while in the second through the handset.

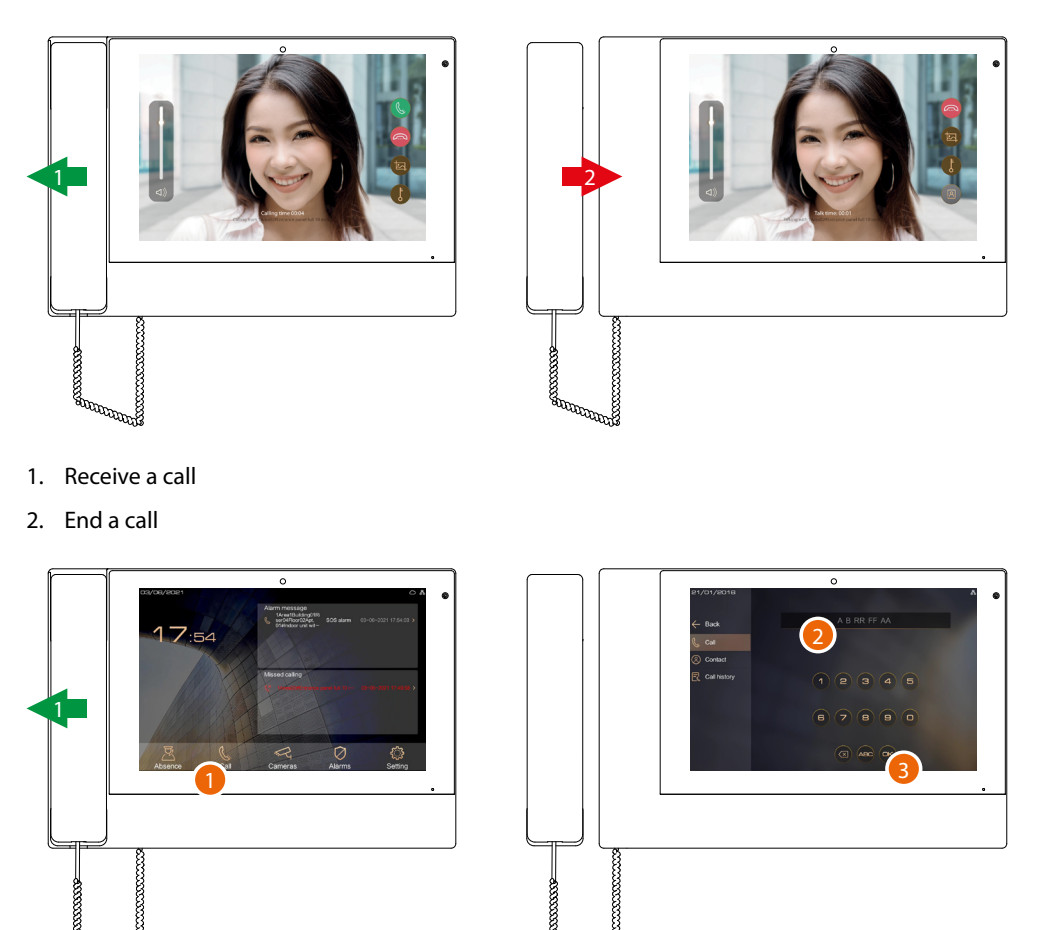

- 1. Make a call
- 2. Enter address or alias
- 3. Touch to send the call

*Note: the following procedures will show loudspeaker mode.*

<span id="page-31-0"></span>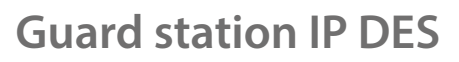

### *User and installation manual*

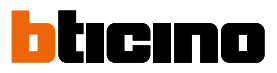

#### <span id="page-31-1"></span>**Receive a call from EP**

When a call comes in, the display of the GS is activated, showing the image taken. *Note: if the Absence function is active, the call will be transferred as per the scheduling.*

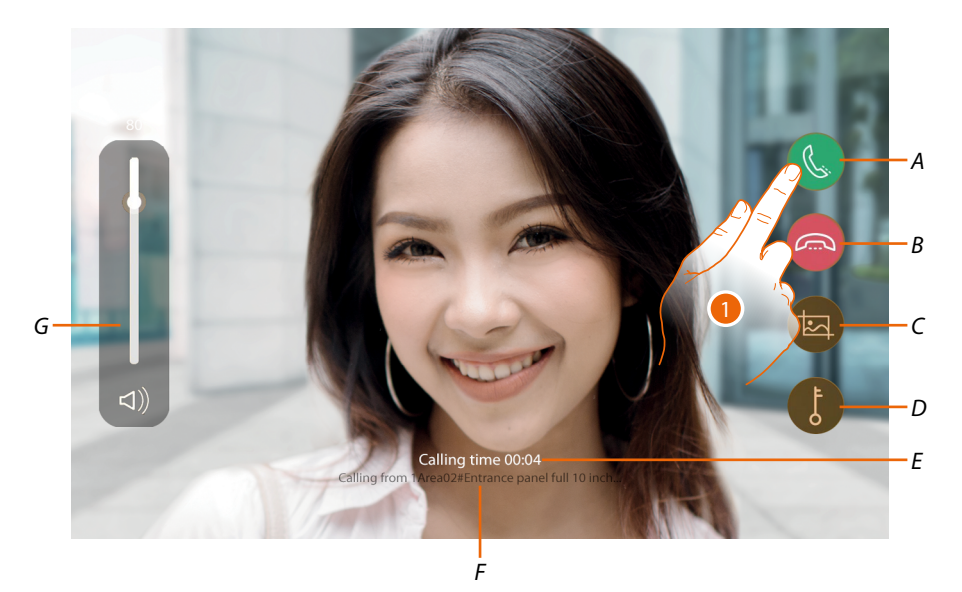

- *A It answers the call*
- *B It rejects the call or ends the communication*
- *C It captures an image*
- *D Opens the door lock (if configured, it also controls the lift call).*
- *E Calling time*
- *F Address or alias of the device from which the call comes*
- *G It adjusts the volume*
- 1. Touch to answer the call

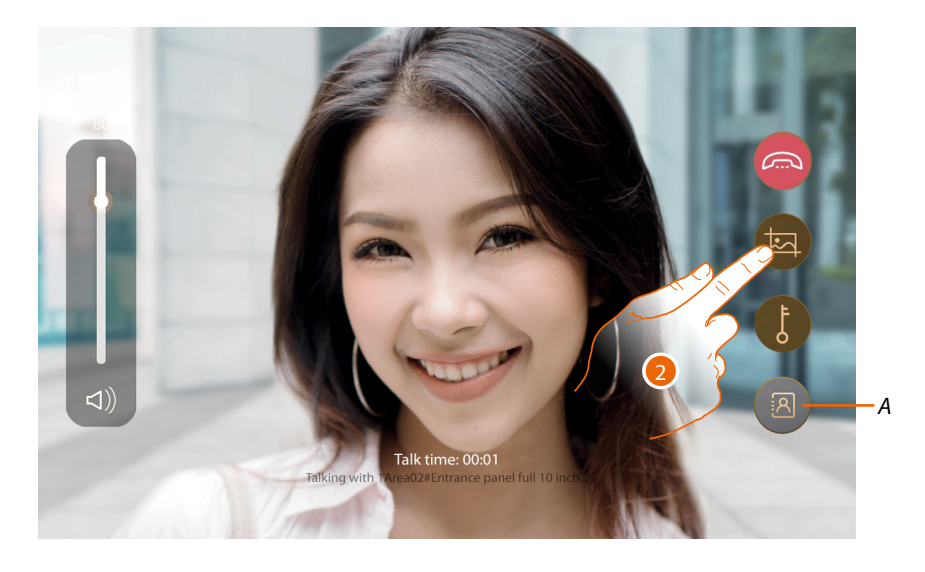

- *A [It transfers the call to the IU](#page-33-1)*
- 2. Touch to capture an image of the screen

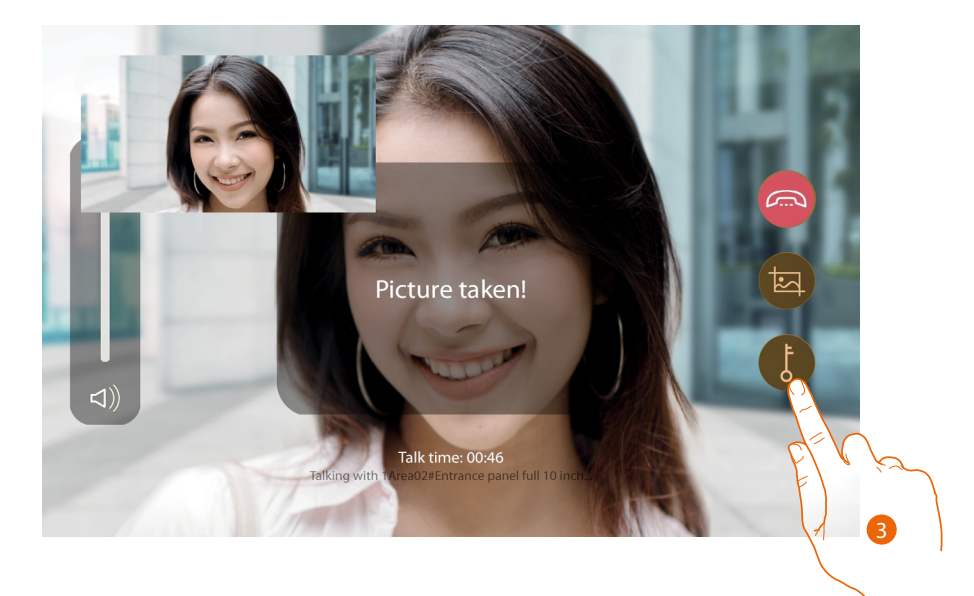

A confirmation message appears, the image will be saved in Call/call history

3. Touch to open the EP door lock

A confirmation message appears

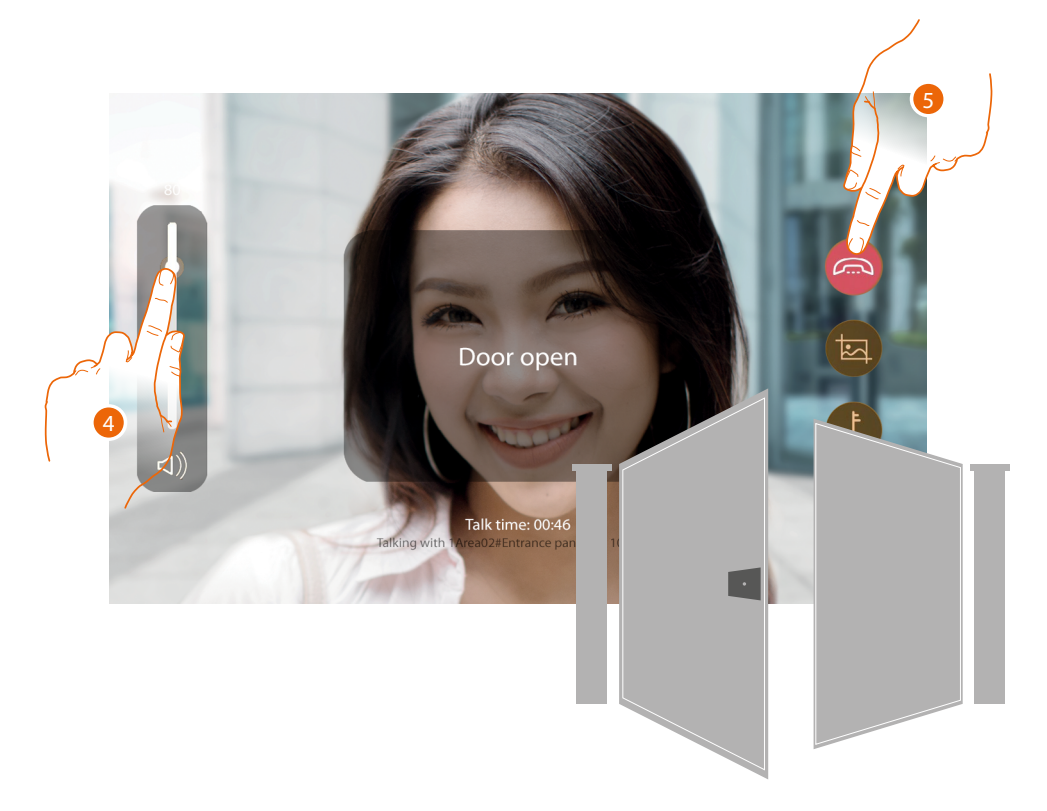

*Note: it is possible to open the door lock even without answering the call*

- 4. Tap to adjust the volume
- 5. Touch to end the call

*Note: for security reasons, it is not possible to open a door lock without first activating the camera of the corresponding EP.*

<span id="page-33-0"></span>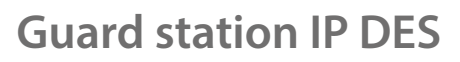

### *User and installation manual*

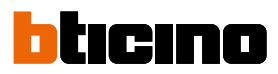

#### <span id="page-33-1"></span>**Transfer a call from the EP to an IU**

Calls can be answered and if necessary transferred to an IU. *Note: if the Absence function is active, the call will be transferred as per the scheduling.*

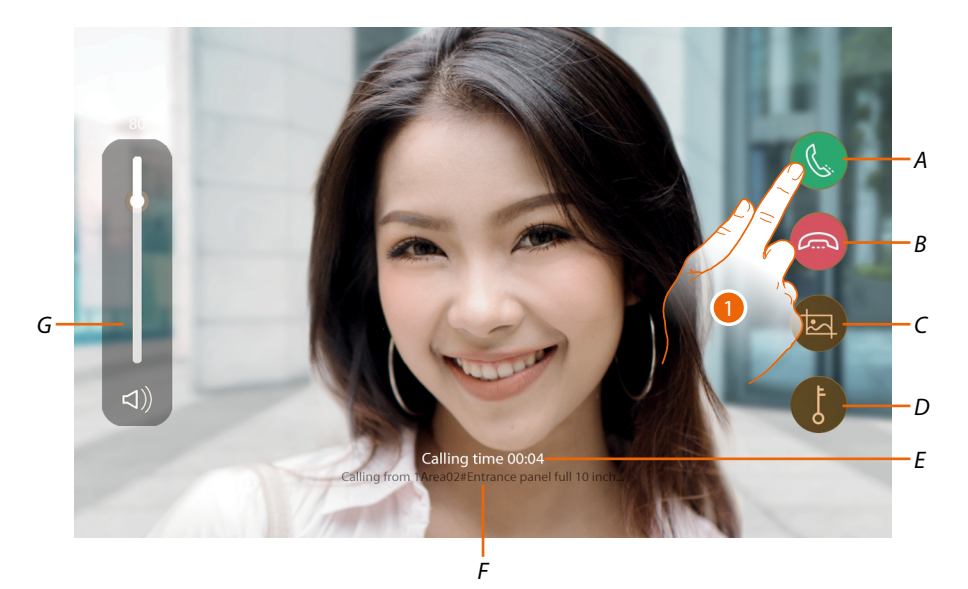

- *A It answers the call*
- *B It rejects the call or ends the communication*
- *C It captures an image*
- *D Opens the door lock (if configured, it also controls the lift call)*
- *E Calling time*
- *F Address or alias of the device from which the call comes*
- *G It adjusts the volume*
- 1. Touch to answer the call

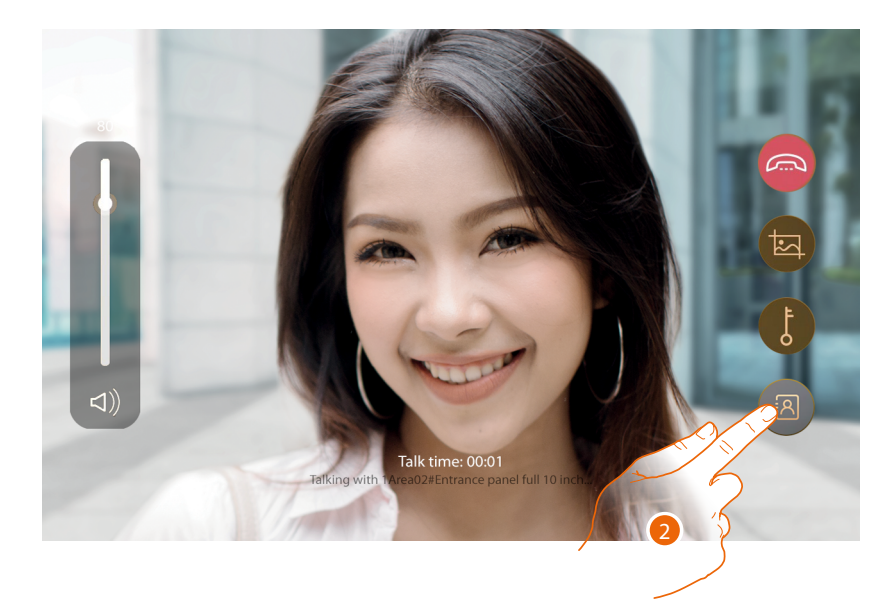

2. Touch to transfer the call from the EP to an IU

*User and installation manual*

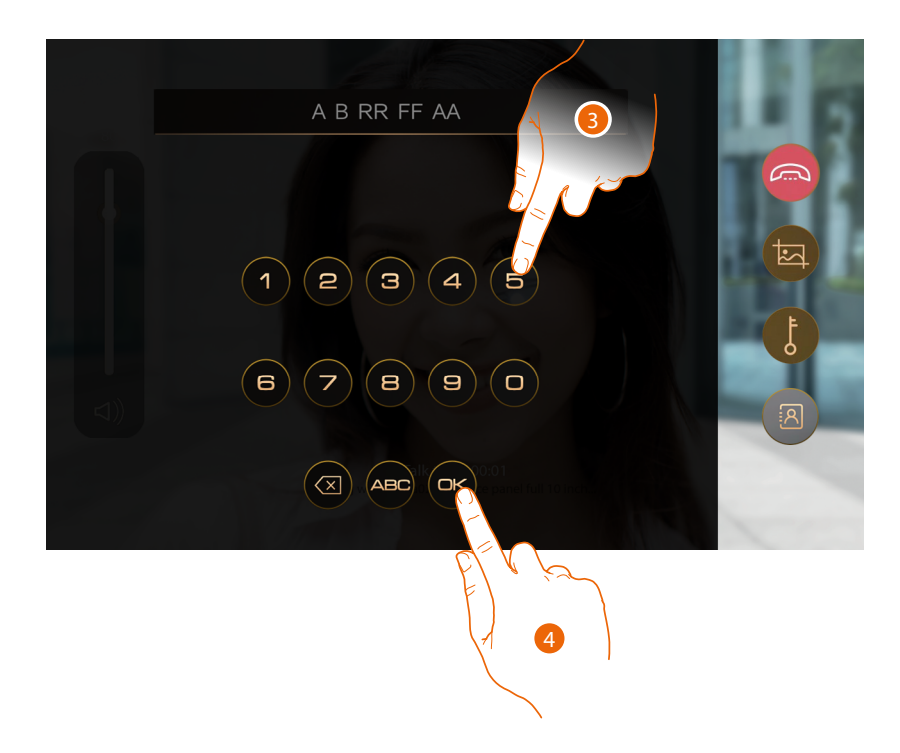

- 3. Enter the **[address or alias](#page-47-1)** of the IU to which you wish to transfer the call
- 4. Touch to send the call to the IU

Wait for the IU to answer

 $\triangleleft$ 

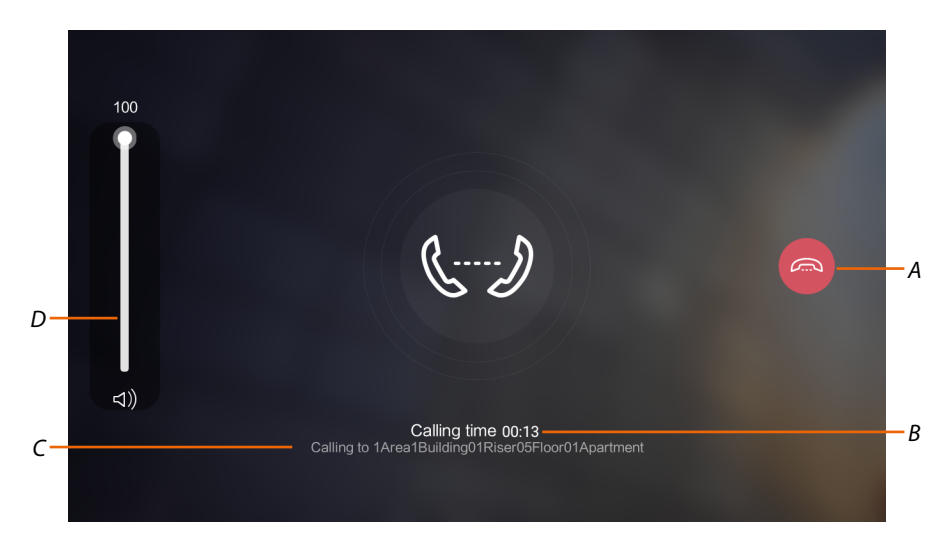

- *A It ends the communication*
- *B Calling time*
- *C Address of the device to which the call is made*
- *D It adjusts the volume*

◢

*User and installation manual*

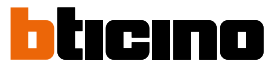

When the IU answers, it sees the images recorded by the EP and the following screen appears on the GS:

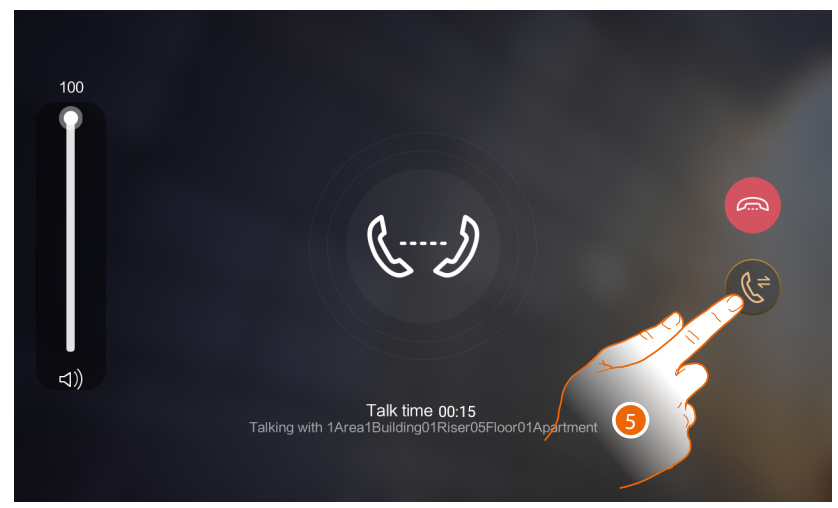

5. Touch to transfer the call to the IU, establishing direct communication between the same and the EP

The Home Page appears on the GS

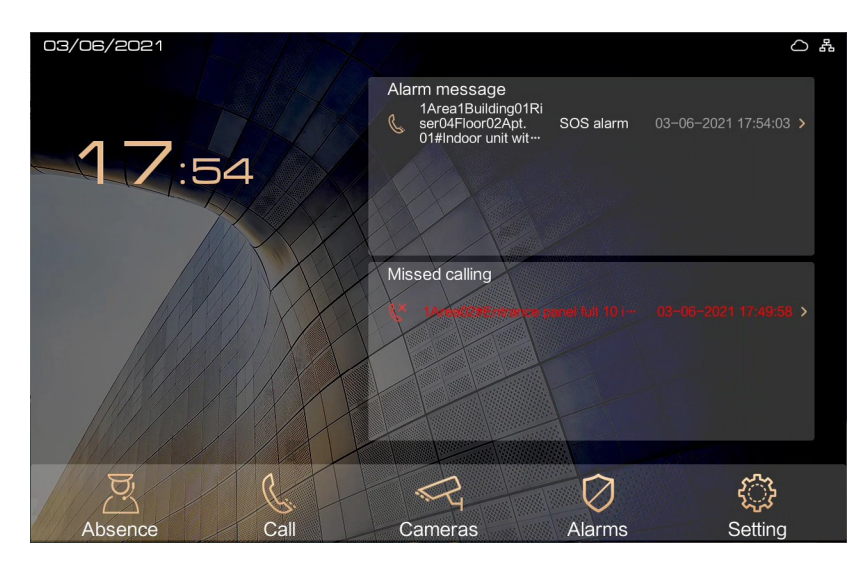
*User and installation manual*

#### <span id="page-36-0"></span>**Receive a call from IU or GS**

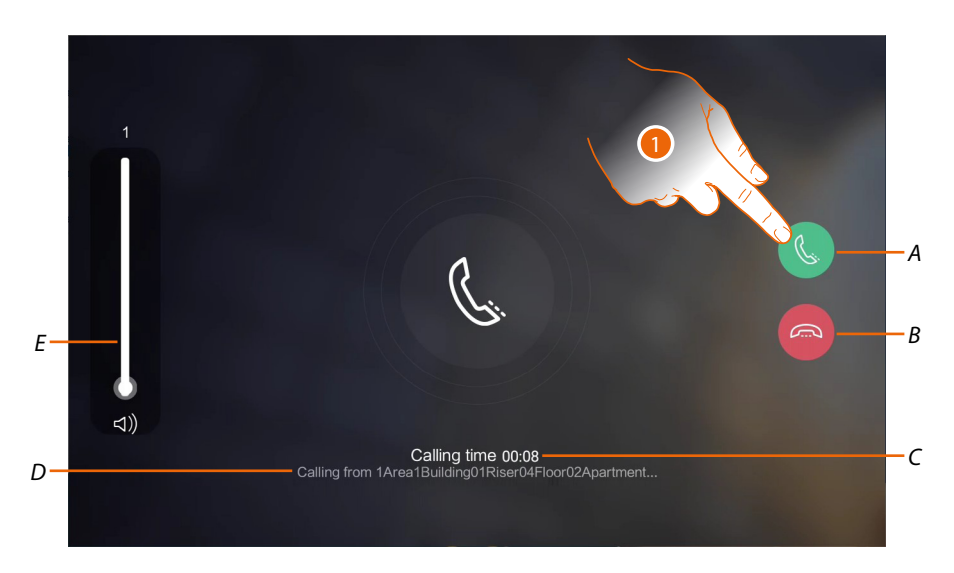

- *A It answers the call*
- *B It rejects the call or ends the communication*
- *C Calling time*
- *D Address or alias of the device from which the call comes*
- *E It adjusts the volume*
- 1. Touch to answer the call

#### **Audio video call Audio call**

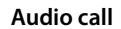

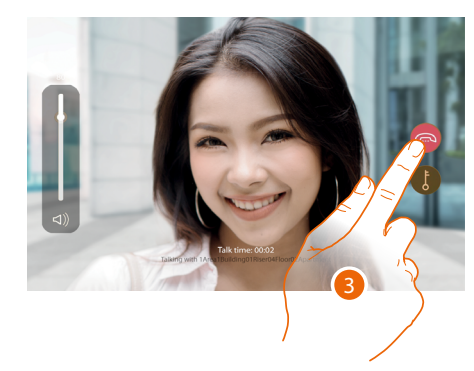

3. Touch to end

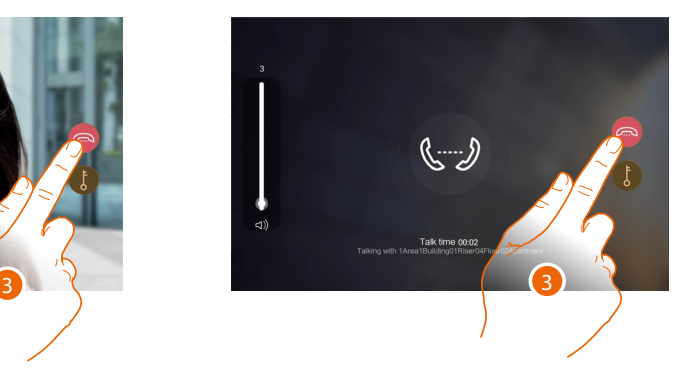

*User and installation manual*

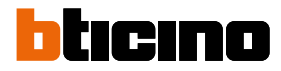

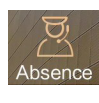

#### **Absence**

In this section it is possible to set the way the call is managed when absent:

- **[Quick Absence](#page-37-0)** in case of temporary absence, calls will be transferred according to the scheduling.
- **[Scheduled absence](#page-39-0)** in case of scheduled absence, calls will be transferred according to the scheduling.
- **[Transfer list status](#page-45-0)** displays active transfers and if necessary stops them

#### <span id="page-37-0"></span>**Quick absence**

The function can be enabled with 2 different modes:

- **Direct to IUs**: the call is not intercepted by the GS but transferred directly to the IU to which it was originally addressed
- **GS**: the call is transferred to another GS

*Note: If the call from the EP is directly addressed to a GS and the GS has set Direct to IUs, the call will not be transferred to anyone.*

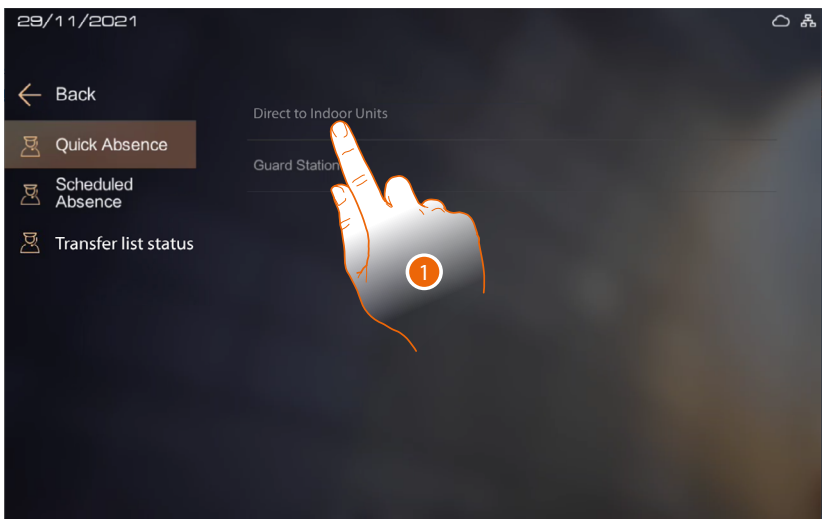

1. Touch not to transfer the call directly to the IU

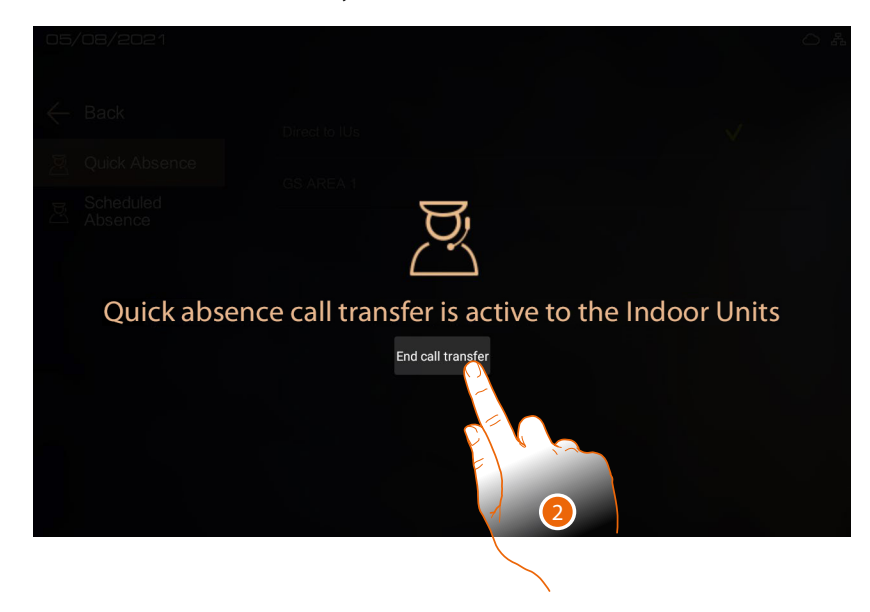

<sup>2.</sup> Calls will now be transferred directly to the IUs, touch to stop the transfer of calls

*User and installation manual*

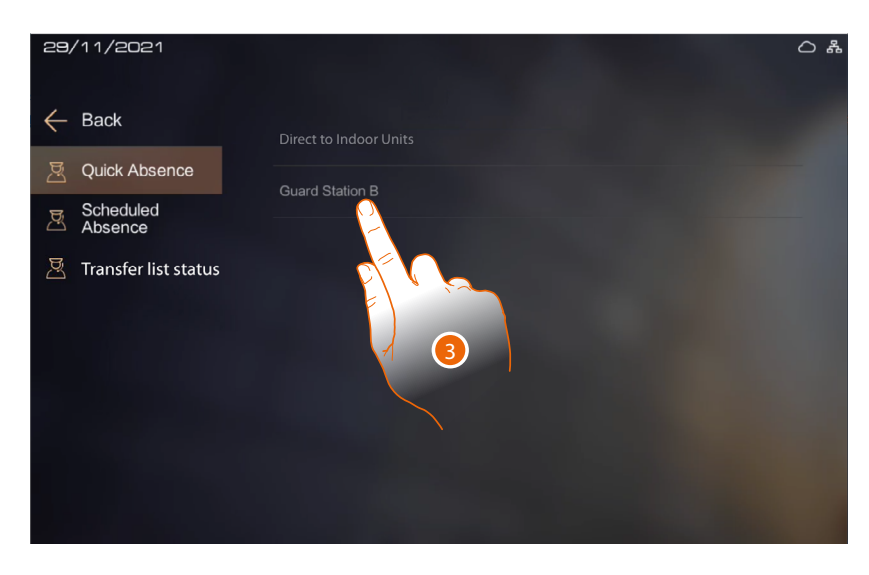

3. Alternatively, select the GS to which the call will be transferred in your absence

 $\triangleleft$ 

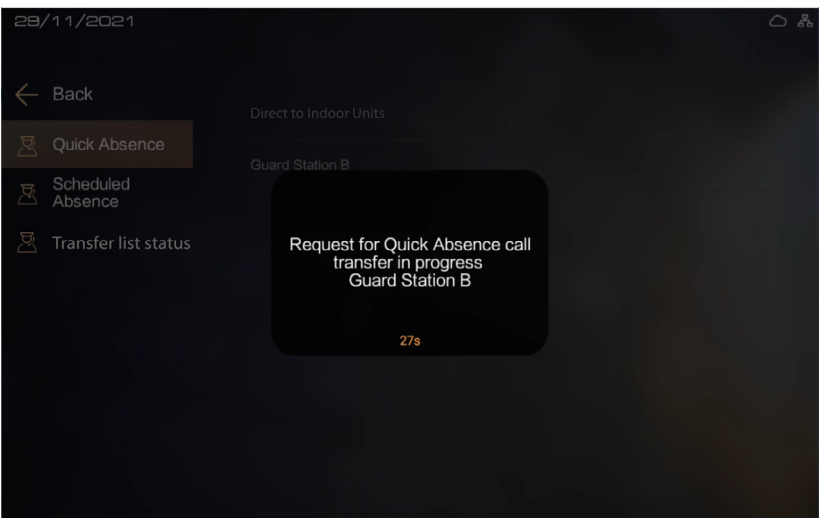

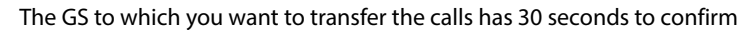

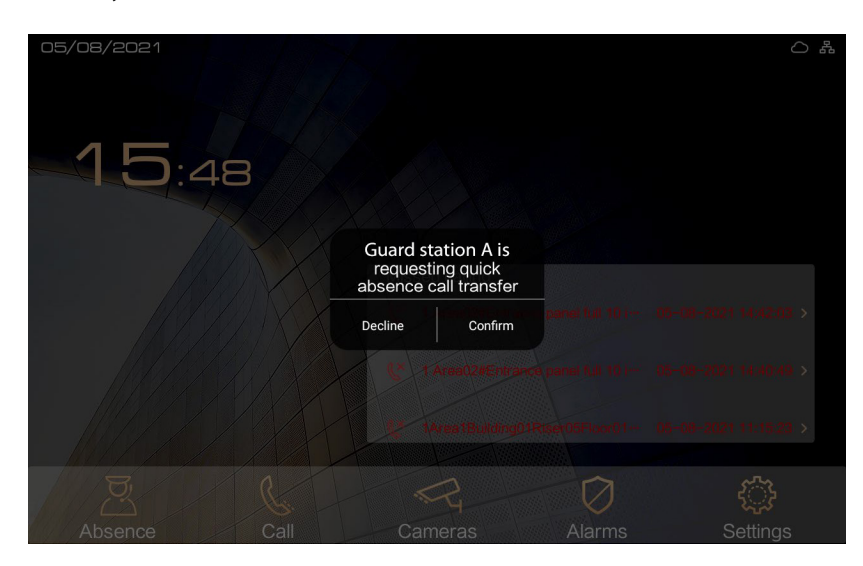

The GS to which you want to transfer the calls receives a message and must confirm

*User and installation manual*

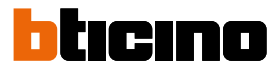

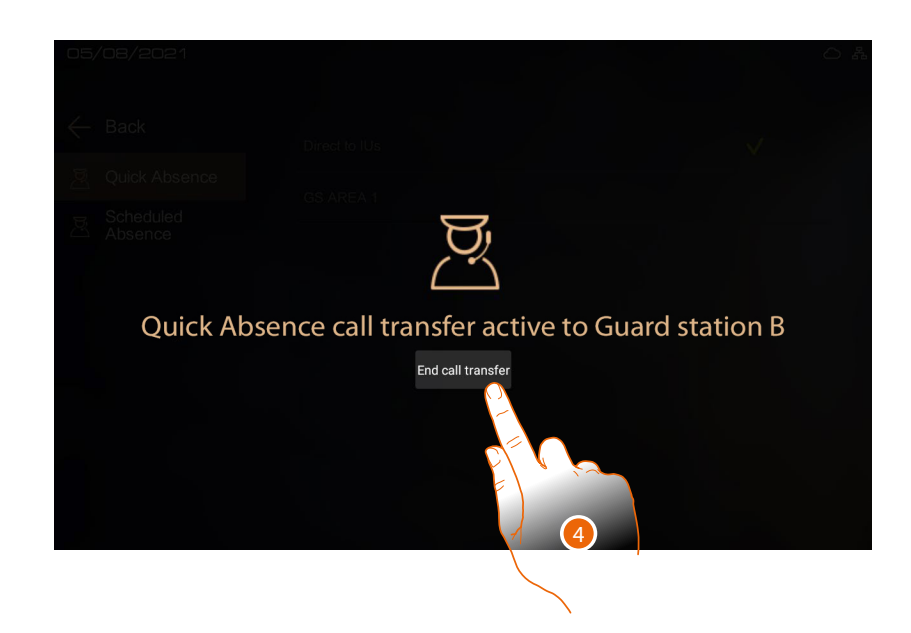

4. If the GS confirms, the GS transferring the call shows the transfer active screen. Touch to stop the transfer

#### <span id="page-39-0"></span>**Scheduled absence**

The function can be enabled with 3 different modes:

- **Always absent (default)**: the call is always transferred
- **Always present**: the call is not transferred
- **Customization**: the call is transferred for a set period of time

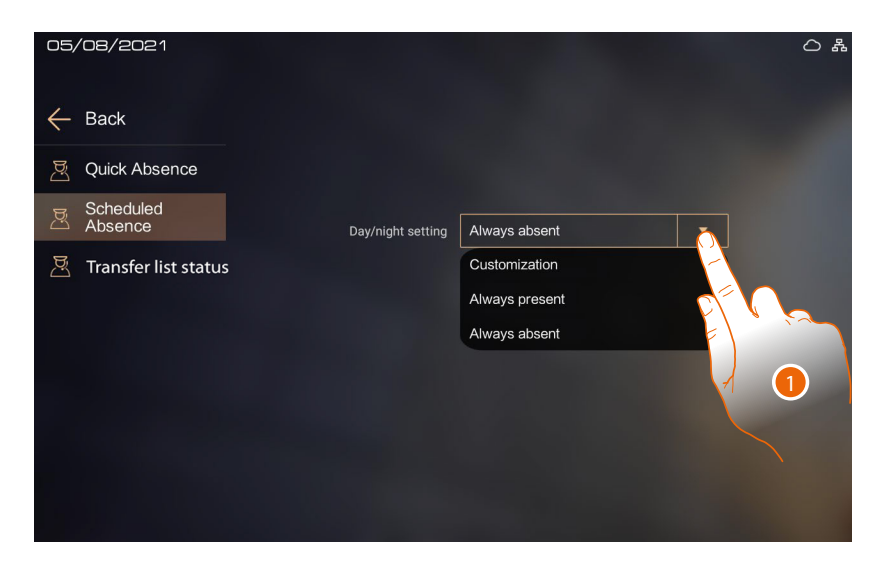

1. Select the mode

*User and installation manual*

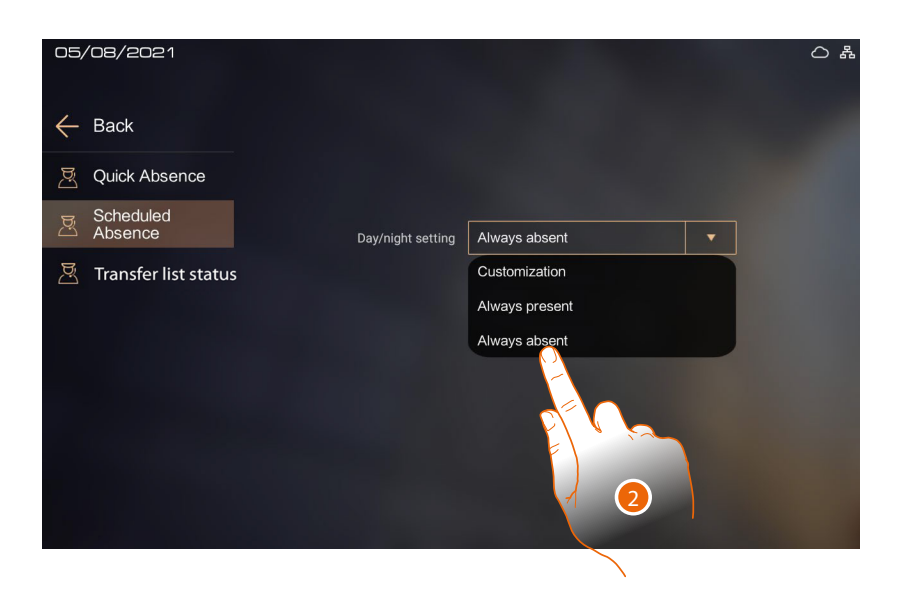

- The default setting is Always present and therefore the call is not transferred
- 2. Touch Always absent if you need to permanently transfer the call

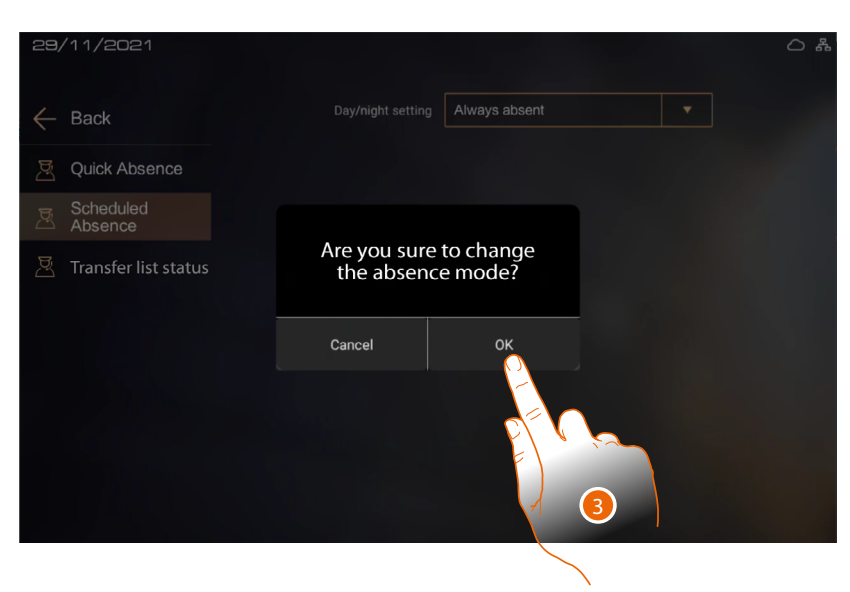

3. Touch to confirm

 $\blacklozenge$ 

 $\blacklozenge$ 

*User and installation manual*

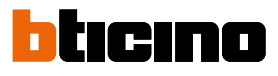

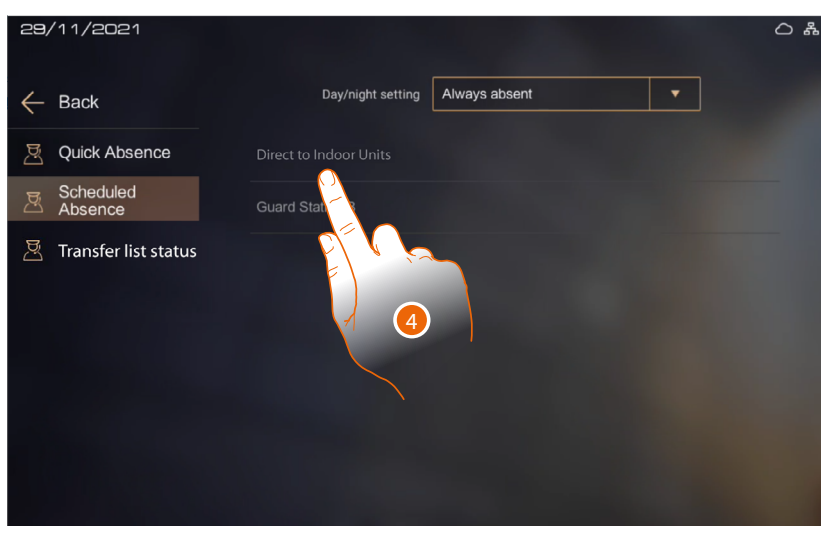

4. Touch not to transfer the call directly to the IU

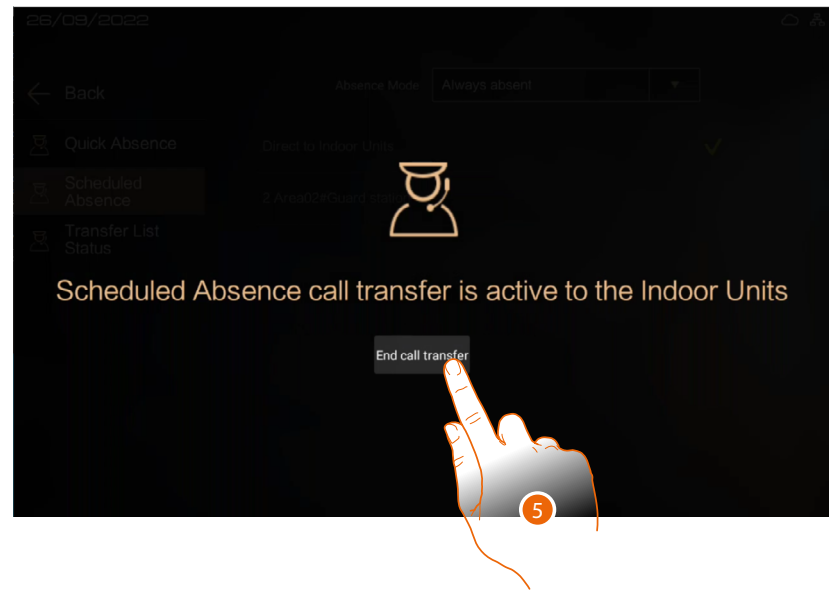

5. Calls will now be transferred directly to the IUs, touch to stop the transfer of calls

*User and installation manual*

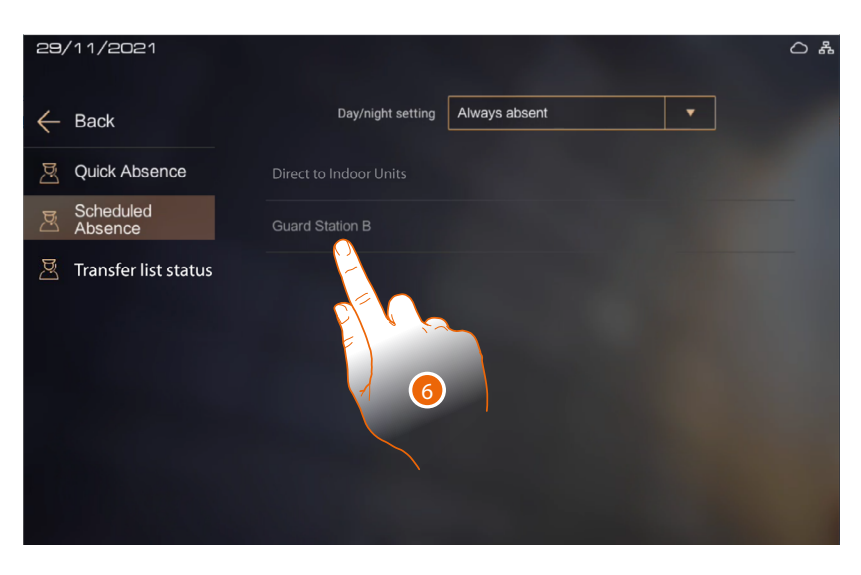

6. Alternatively, select the GS to which the call will be transferred in your absence

 $\blacklozenge$ 

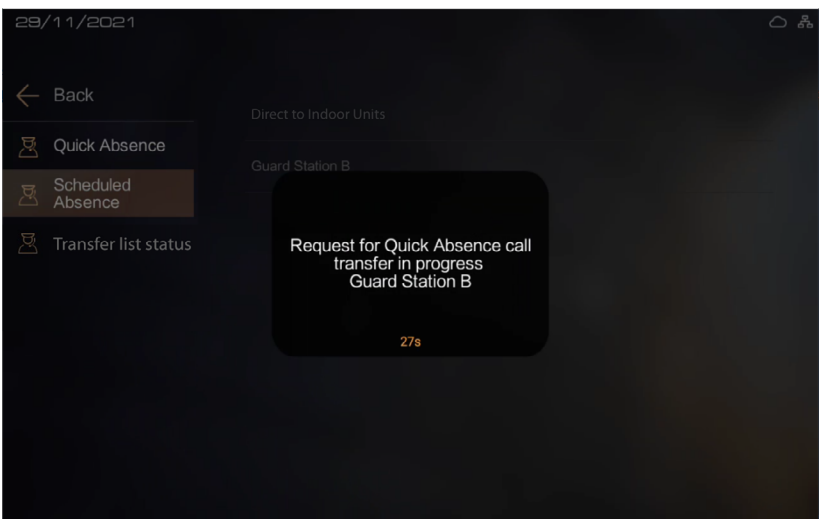

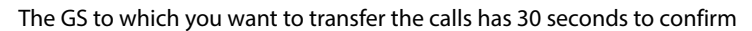

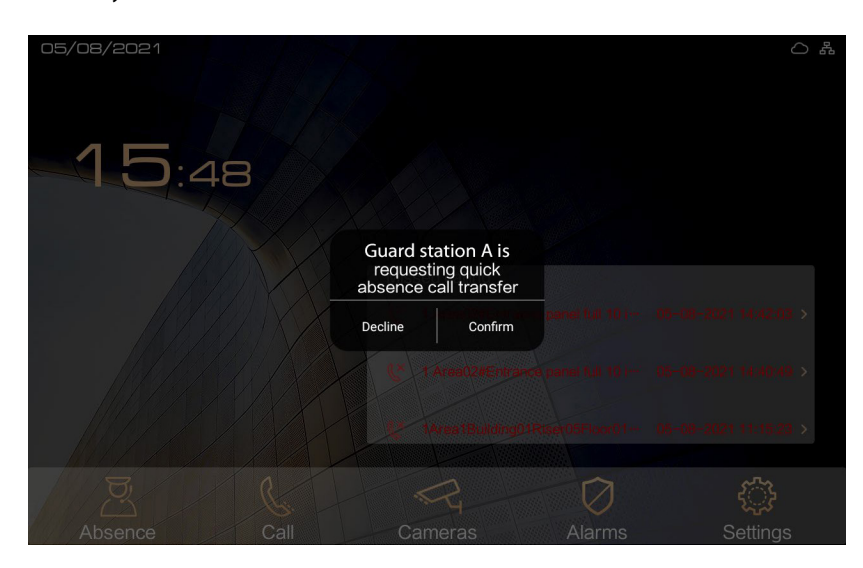

The GS to which you want to transfer the calls receives a message and must confirm

4

*User and installation manual*

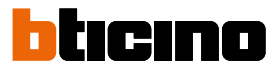

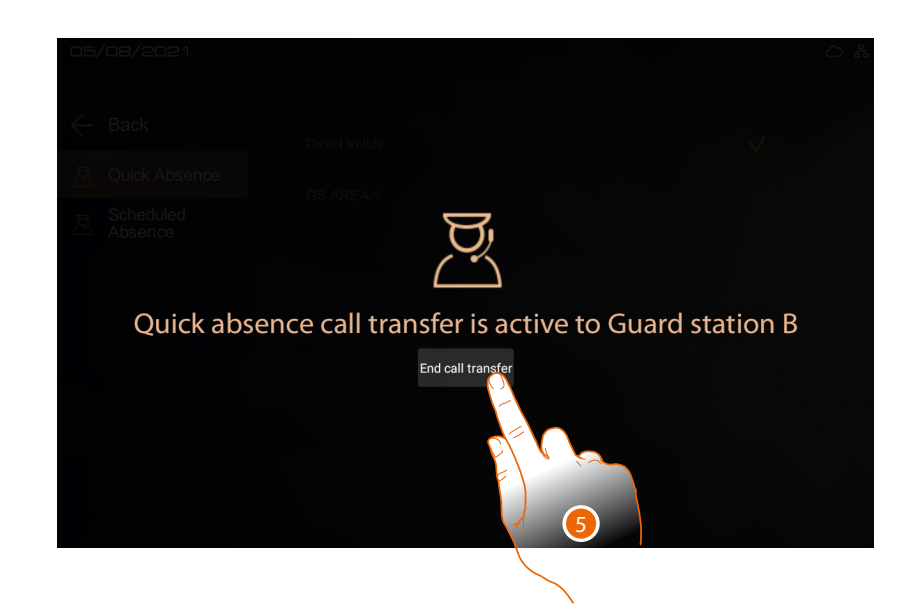

7. If the GS confirms, the GS transferring the call shows the transfer active screen. Touch to stop the transfer

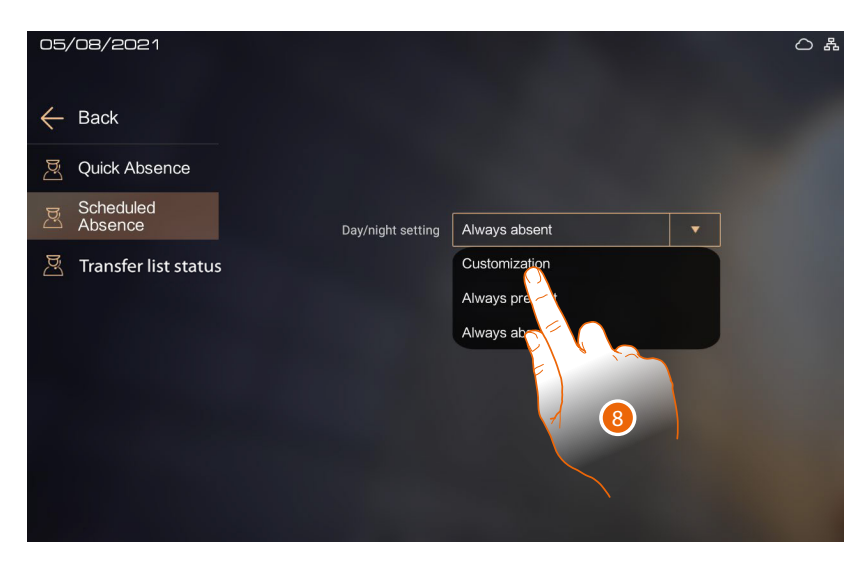

8. Touch to transfer the call for a set period

*User and installation manual*

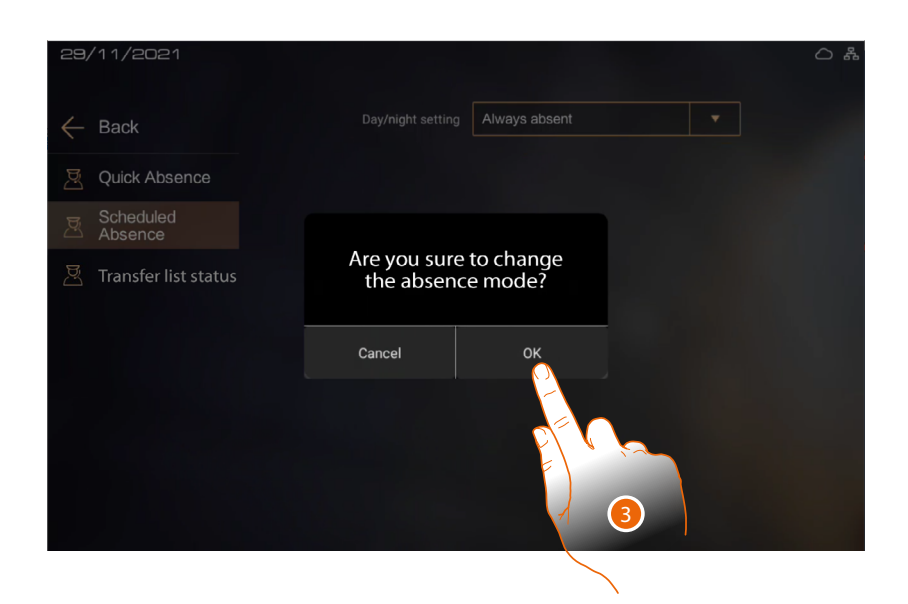

9. Touch to confirm

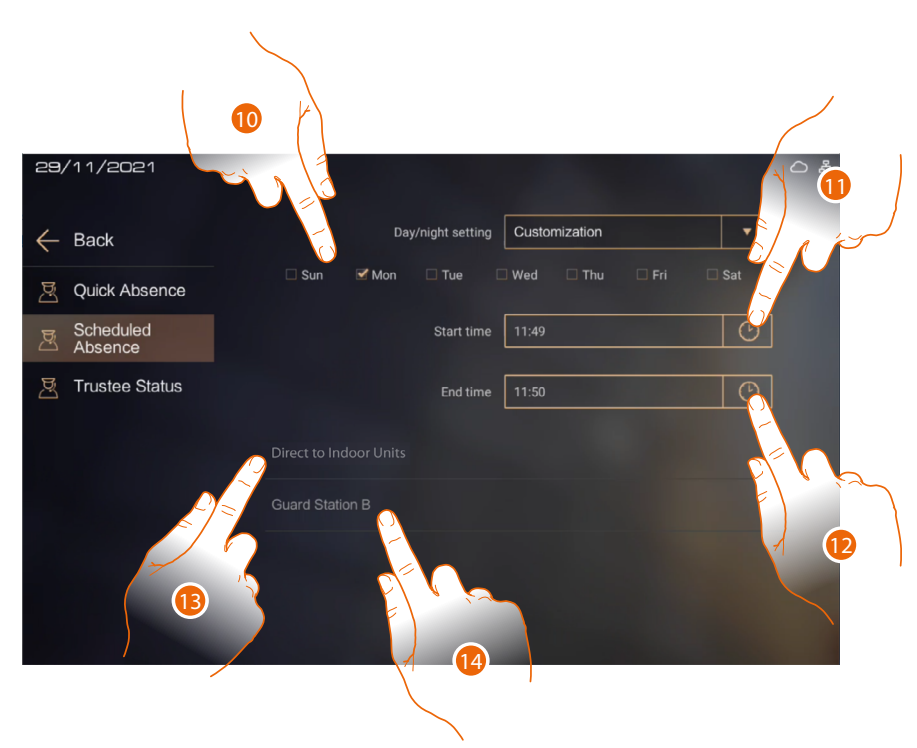

- 10. Select the days of the week when you will be absent
- 11. Select the absence start time
- 12. Select the absence end time

13. Touch to directly transfer the call to the IU to which the call was originally directed (see item 4)

- Or
- 14. Touch to select the GS to which to transfer the call (see item 6)

*User and installation manual*

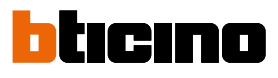

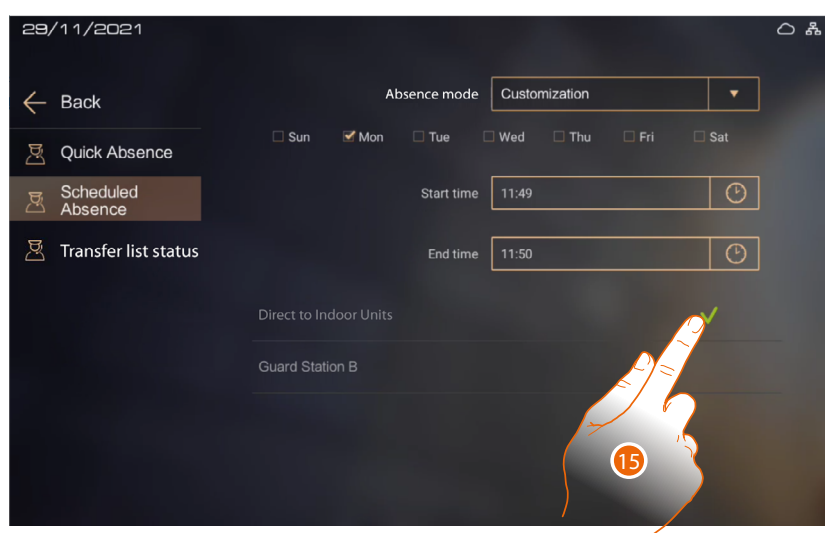

15. The tick indicates to whom the call was transferred Active transfers can be seen in the **[Transfer list status](#page-45-0)** page

#### <span id="page-45-0"></span>**Transfer list status**

This page can be used to display active transfers and if necessary to stop them.

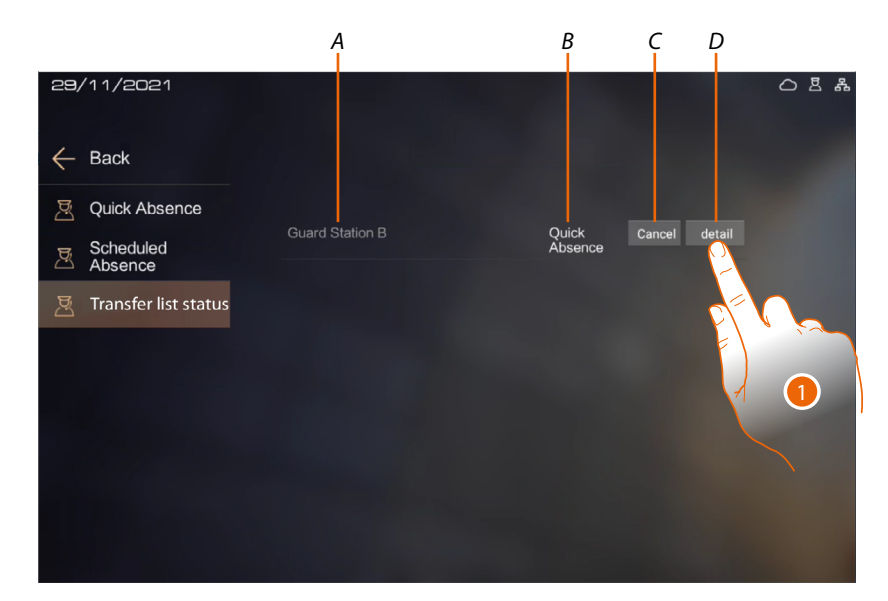

- *A GS name*
- *B Type of transfer (quick or scheduled)*
- *C Delete transfer*
- *D Transfer details*
- 1. Touch to display the transfer details and if necessary to stop

*User and installation manual*

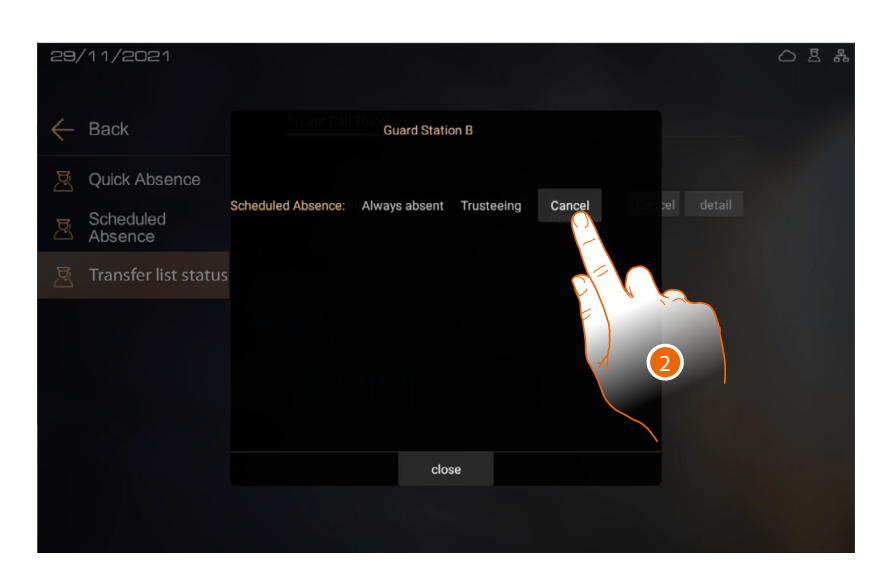

2. Touch to stop the transfer

 $\blacklozenge$ 

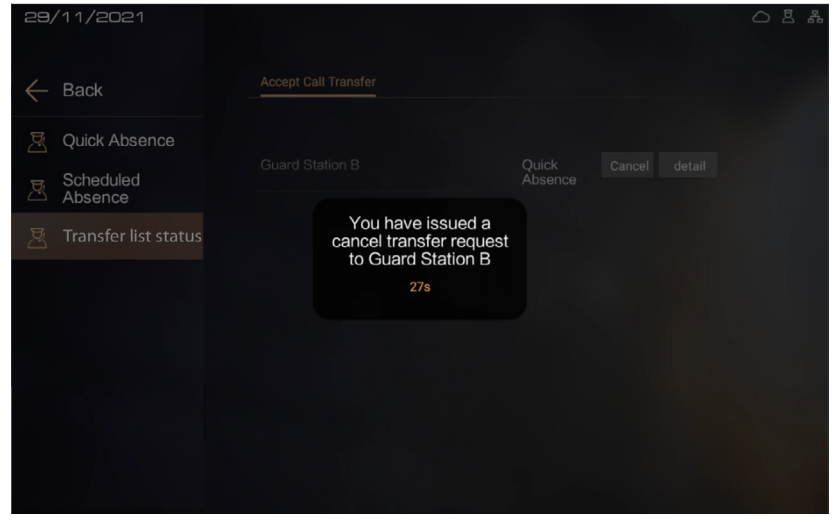

The GS object to the active transfer has 30 seconds to confirm. A notification message appears after the confirmation

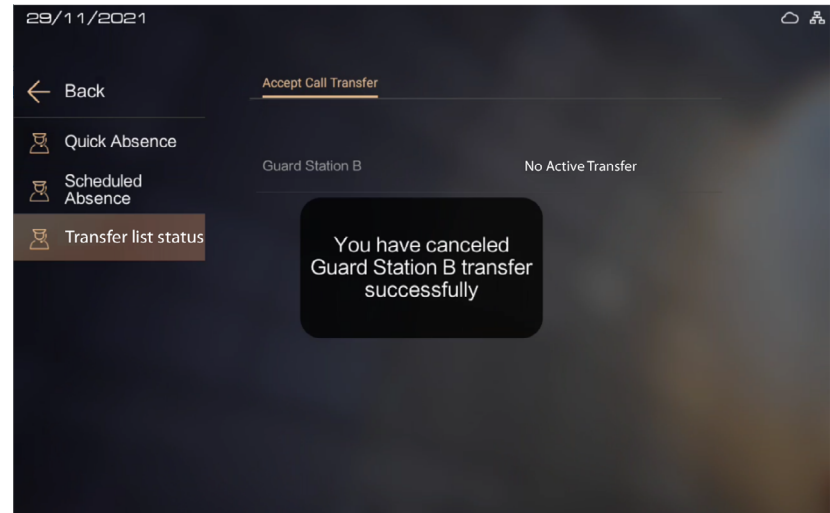

A cancellation completed message appears after the confirmation

*User and installation manual*

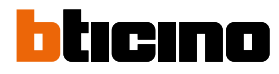

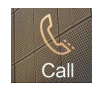

#### <span id="page-47-3"></span>**Call IU or GS**

In this section it is possible to communicate with other IU or other GS. It is possible to call an IU or GS in different ways:

- **[call using the address in the Community](#page-47-0)**;
- **[call using the Alias \(alphanumeric code\)](#page-47-1)**;
- **[call using the Phonebook](#page-47-2)**.

The call mode depends on how the community has been configured using the SW. For details see **[Fundamental concepts](#page-5-0)**

#### <span id="page-47-0"></span>**Call using the address in the Community**

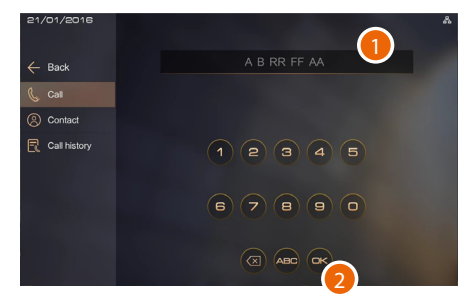

- 1. Enter the address in the IU or GS Community, the device helps you by showing the fields to be entered (e.g. 1 01 04 02)
- 2. Touch to send the call

#### <span id="page-47-2"></span>**Call using the Phonebook**

#### 3 11010102 11010201 11010202 4  $E$   $c_a$ ్ల ெ  $\sqrt{4}$ ົດ (த 6⊓  $\left(\begin{matrix} -\end{matrix}\right)$   $\left(\begin{matrix} \circledR \end{matrix}\right)$   $\left(\begin{matrix} \circledR \end{matrix}\right)$   $\left(\begin{matrix} \circledR \end{matrix}\right)$

### **JHONSMITH JJADONTHOMPSON JJESSEWRIGHT JJACKWHITE** JJALENTAYLOR 2

- 1. Touch to open the phonebook where all the community contacts are present
- 2. Touch the code to send the call
- 3. Otherwise, type the contact name saved in the phonebook (e.g. JHONSMITH). The system suggests the contacts by means of the self-completion function.
- 4. Touch the suggested contact to send the call

*Note: in the call using Alias mode, the default code corresponds to the address in the Community as long as the Server DES software has not altered it in the address book*

#### <span id="page-47-1"></span>**Call using the Alias (alphanumeric code)**

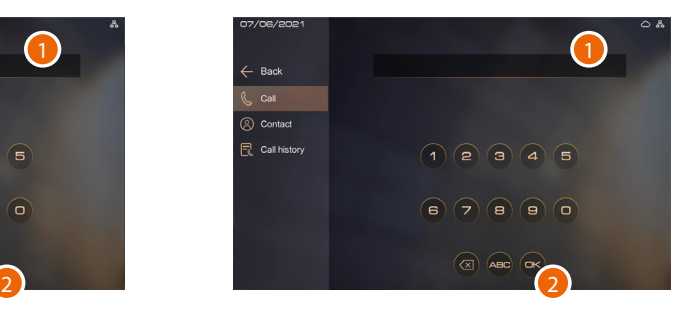

- 1. Enter the alias created using the SW (e.g. B12)
- 2. Tocca per inviare la chiamata

*User and installation manual*

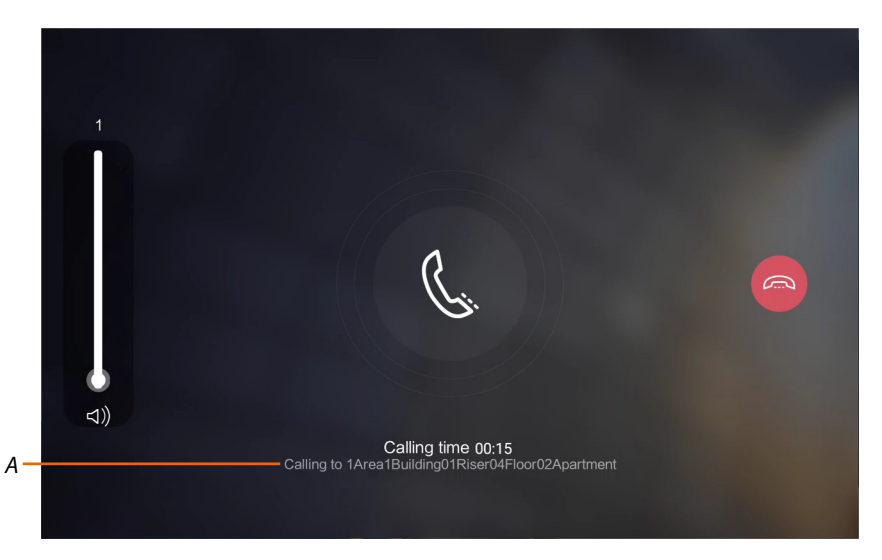

Wait for the person being called (*A\**) to answer

The IU being called can decide whether to activate an audio only or audio&video communication. *Note: the video communication is active only for IU item 373001/02 with enabled camera or GS. \*Note: the caller display depends on how the community has been configured using the software. For details see [Fundamental concepts](#page-5-0)*

#### **Audio video call Audio call**

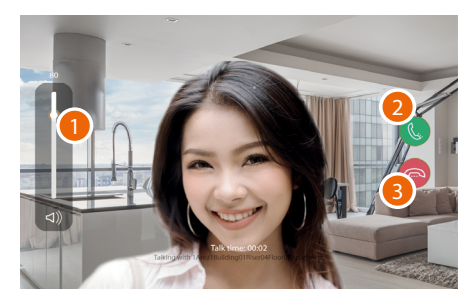

- 1. Tap to adjust the volume
- 2. Touch to answer
- 3. Touch to end the communication

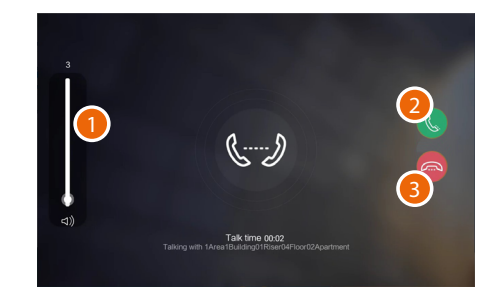

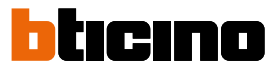

*User and installation manual*

#### **Contacts**

In this section it is possible to manage and call the contacts (IU and GS). Often called contacts may also be included in the favorites.

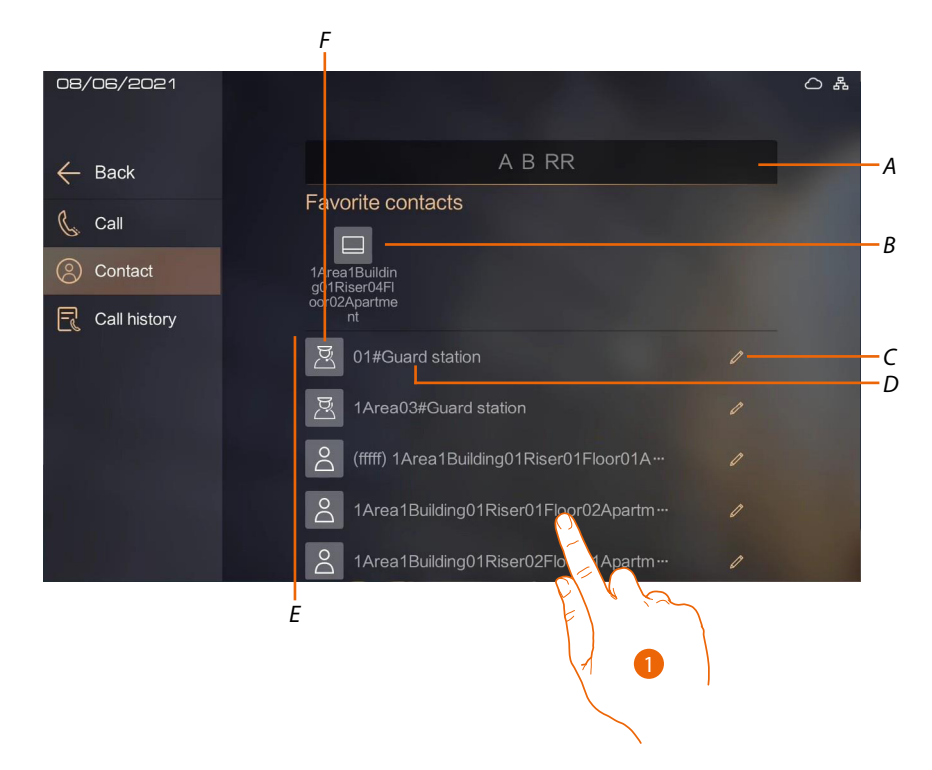

- *A Contact filter: if details are entered in the filter, the relevant list of contacts will only show contacts meeting the filter settings: for example, when entering 1203, only contacts with address Area=1 Building=2 and Riser=03 will be displayed*
- *B Favourite contacts area*
- *C Modify contact*
- *D Address/name of the contact*
- *E Contacts*
- *F Type of contact*
- 1. Touch to the call the contact

*User and installation manual*

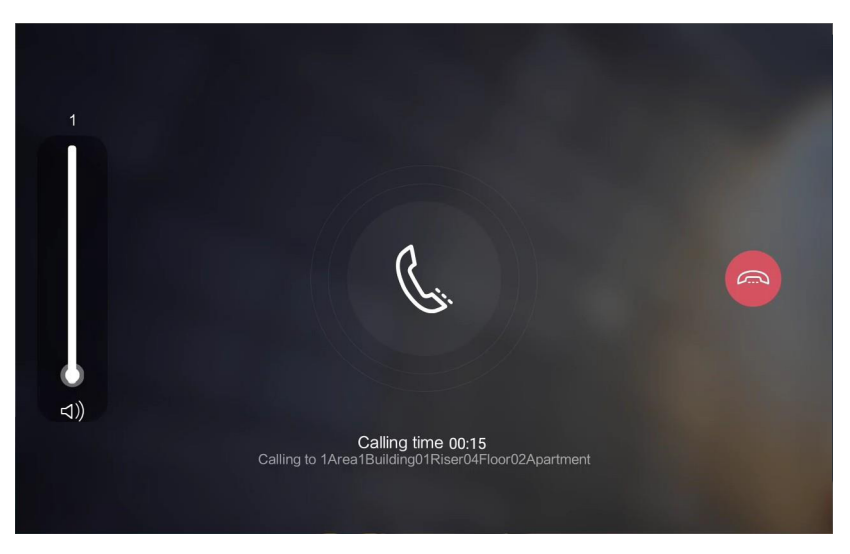

The call is sent immediately; see the **[Call IU or GS using the address in the Community or](#page-47-3)  [alphanumeric code \(alias\)](#page-47-3)** section for details.

#### **Edit a contact and/or include it in your favorites**

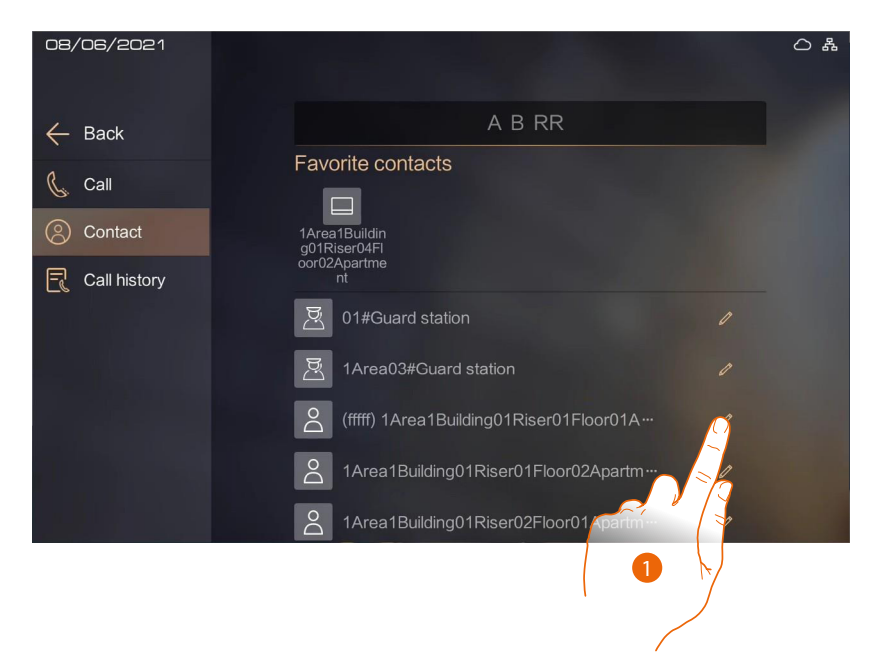

1. Touch to modify a contact

*User and installation manual*

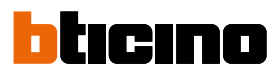

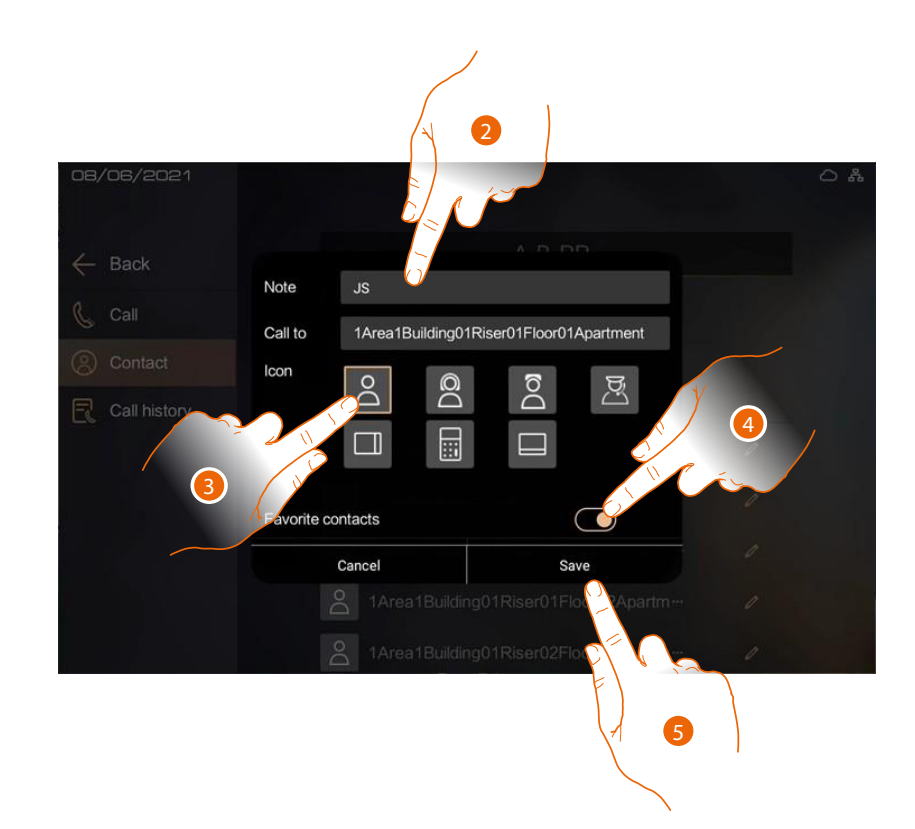

- 2. Touch to enter a contact name
- 3. Select the contact type icon
- 4. If necessary, touch to add the contact to the favourites
- 5. Touch to save

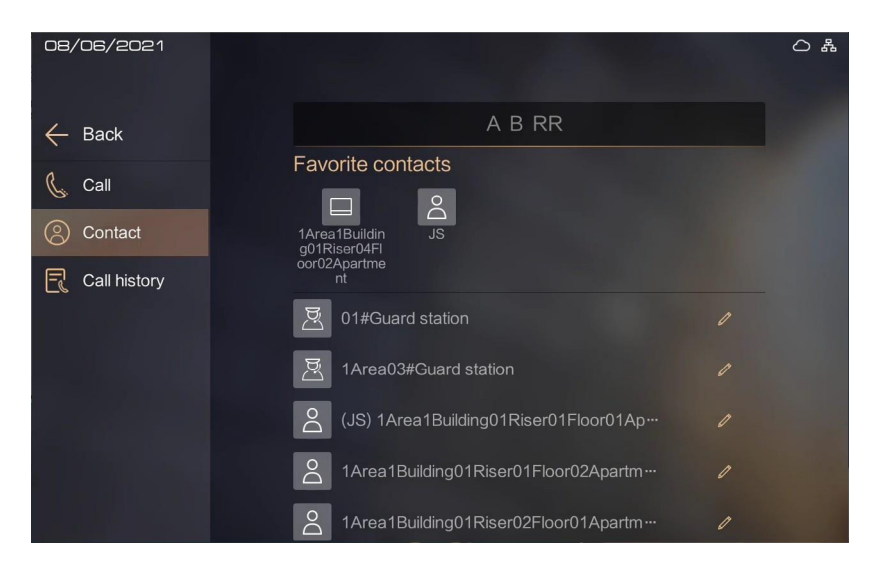

### **Guard station IP DES** *User and installation manual*

**Call history**

In this section it is possible to display the list of received, sent or missed calls, in chronological order.

*D A B C* 08/06/2021  $O$   $\frac{8}{10}$  $\leftarrow$  Back *E F*  $\mathbb{C}$  Call  $\overline{\mathbb{C}}$  $\Box$ 1Area1Building01Riser04Fl ··· S Contact  $\Box$ *G* ß.  $\Box$ **R** Call history S (1Area1Building01Riser...  $\mathcal{R}$  $\alpha$ JS (1Area1Building01Riser<sup>...</sup> 08-06-2021 17:22 《 画  $\sim$ a1Building01Riser… 08-06-2021 15:44 《 画 Riser04Fl ··· 08-06-2021 15:11 ( 1  $\Box$  $\overline{a}$  $\frac{1}{H}$ 

- *A Type of caller*
- *B Caller address*
- *C Missed call*
- *D Call filters*
- *E Date and time of the call*
- *F Type of call*
	- *missed outgoing incoming*
- *G Call with attachment (captured image)*
- *H Delete the call*
- 1. Touch to call the contact again

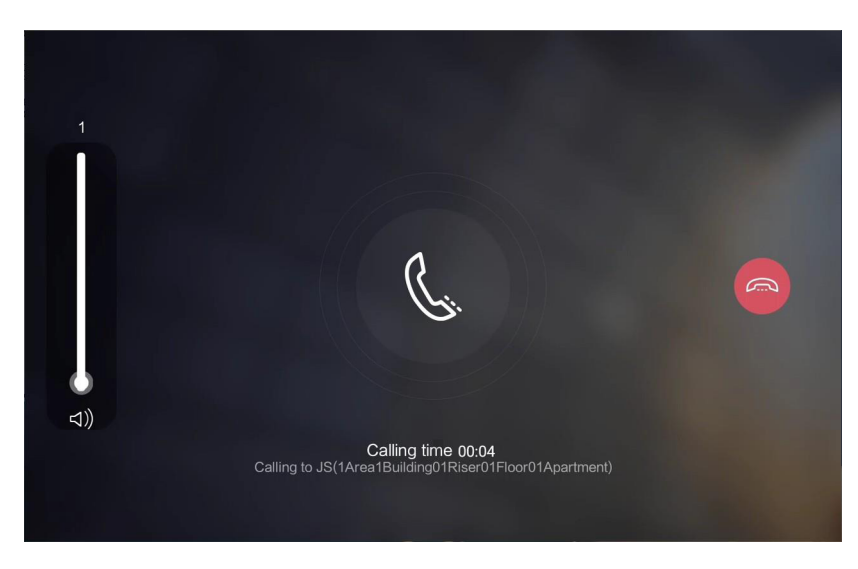

*User and installation manual*

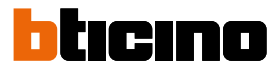

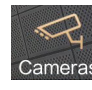

### **Camera**

In this section it is possible to view the EPs and the public OnVif IP cameras of the Community. It is also possible to view the monitoring log.

- The cameras to be monitored are split into:
- Riser EP cameras
- Area EP cameras
- Common area cameras

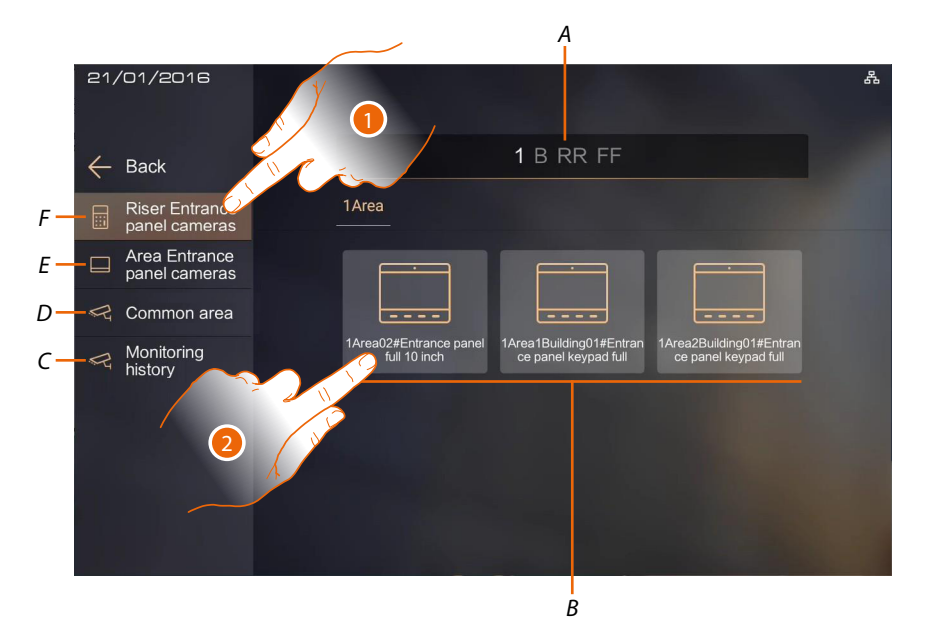

- *A Camera filter: If details are entered in the filter, only those meeting its requirements are displayed*
- *B Cameras*
- *C Monitoring history page*
- *D Common area OnVif IP cameras page*
- *E Building area EP cameras page*
- *F Building, riser and floor area EP cameras page*
- 1. Touch to display the EPs on the system
- 2. Touch to switch the EP on

*User and installation manual*

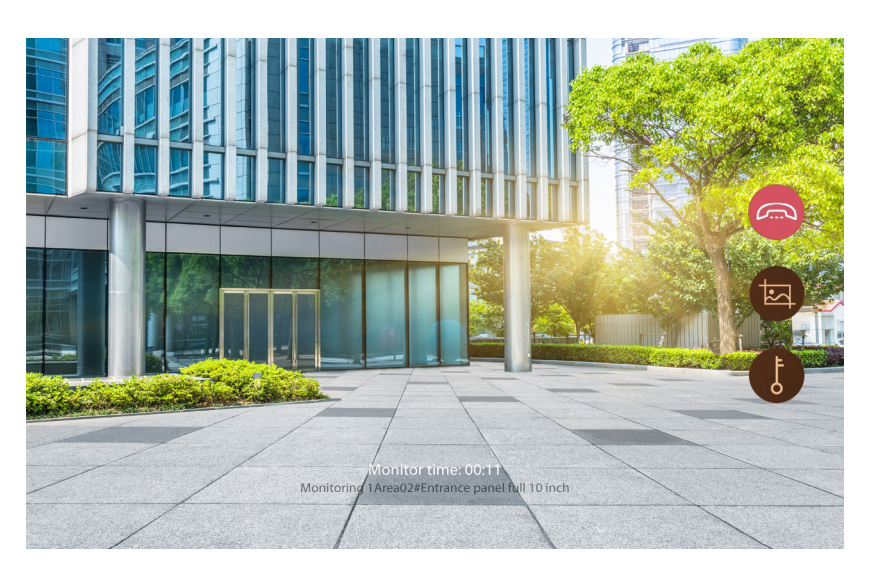

The display shows the image taken by the EP camera. The controls are the same as described in the **[Receive a call](#page-36-0)** section

### **Monitoring history**

 $\blacklozenge$ 

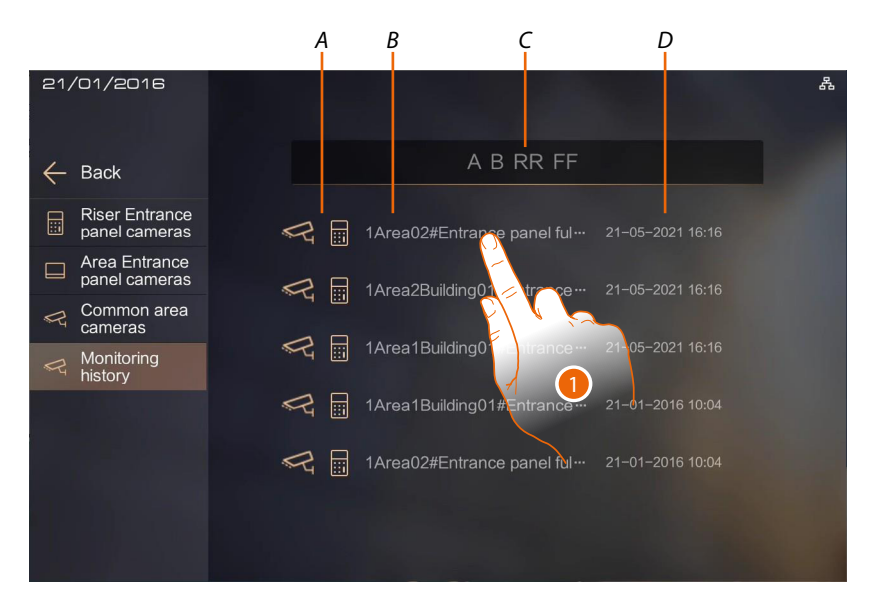

- *A Type of monitoring*
- *B Camera address*
- *C Camera filter: If details are entered in the filter, only those meeting its requirements are displayed*
- *D Monitoring date and time*
- 1. Touch to repeat the monitoring

*User and installation manual*

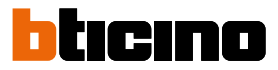

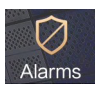

### **Alarms**

 $\blacklozenge$ 

In this section it is possible to manage alarms from IUs and EPs under your responsibility.

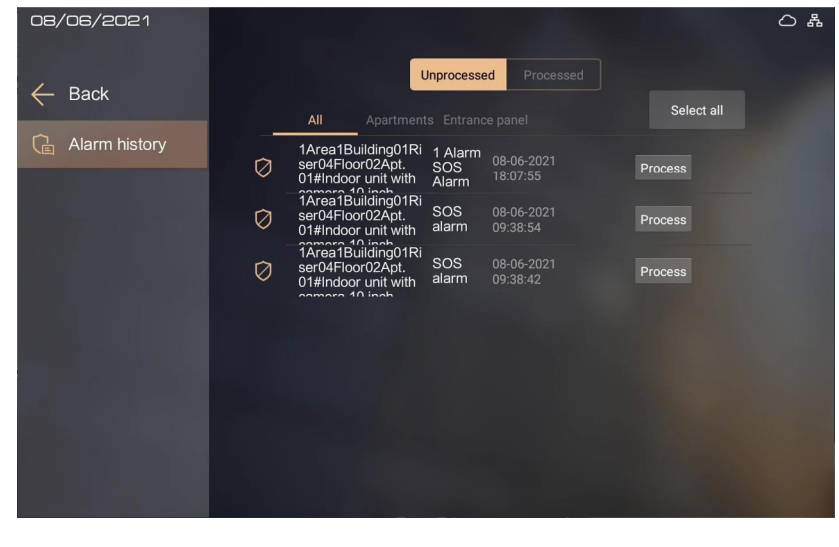

#### IU alarms

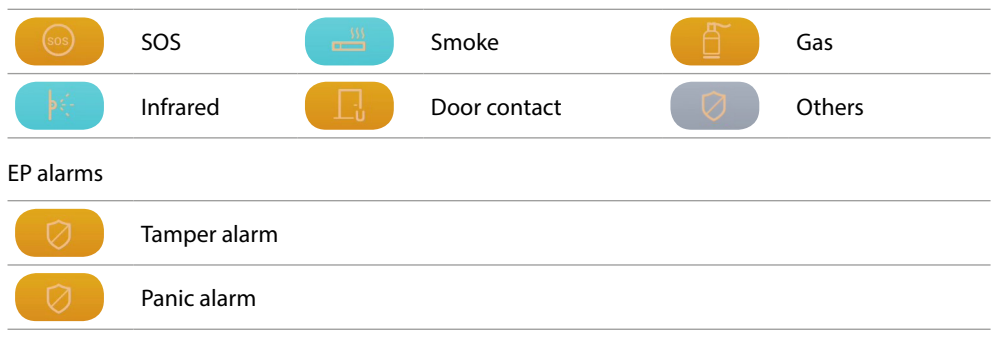

*User and installation manual*

#### **Alarm management**

A warning message appears following an alarm

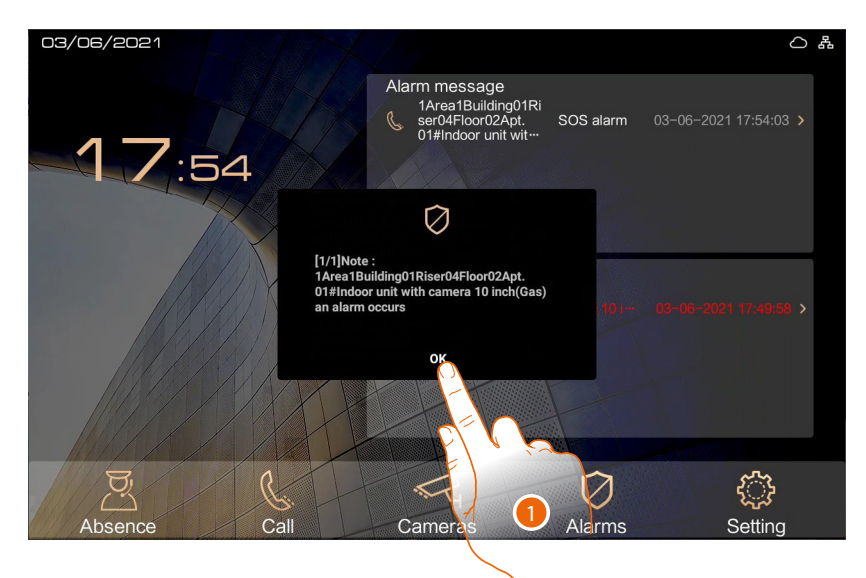

1. Touch to silence the alarm

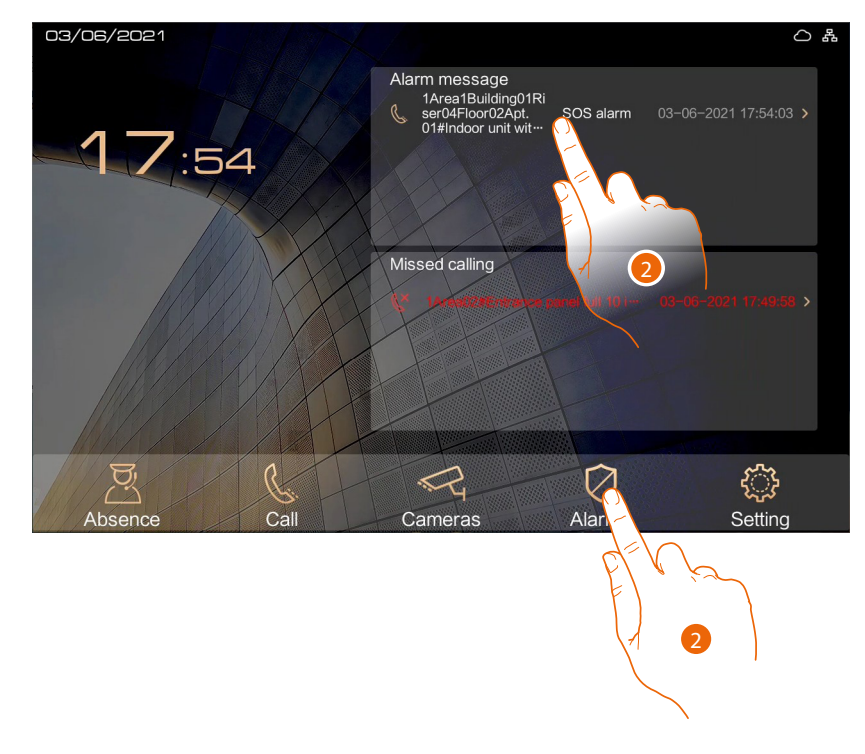

2. Touch to open the alarm section to manage it

*User and installation manual*

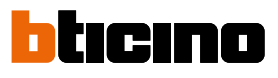

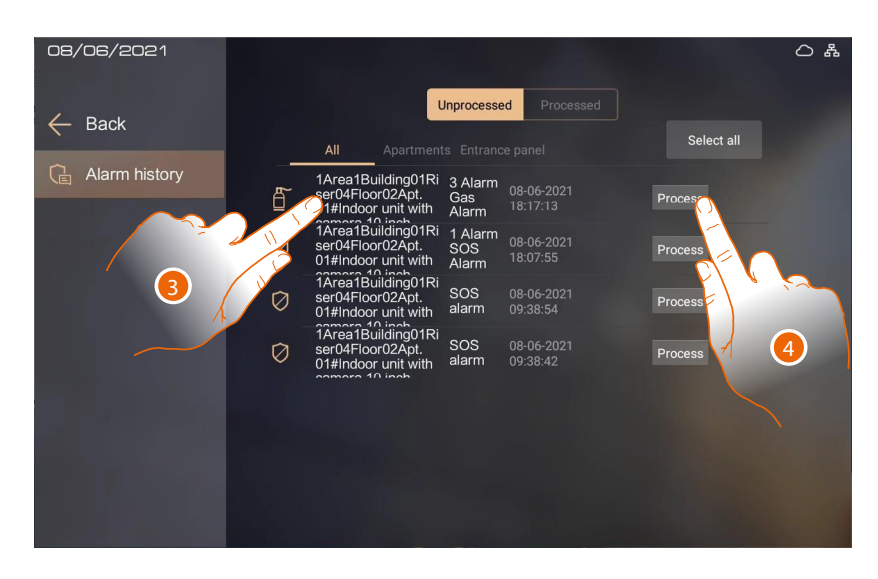

- 3. View the alarm details (origin, date, time and type) and if necessary call the IU to check (see step 5)
- Or

4

4. Touch to directly process the alarm (see item 7)

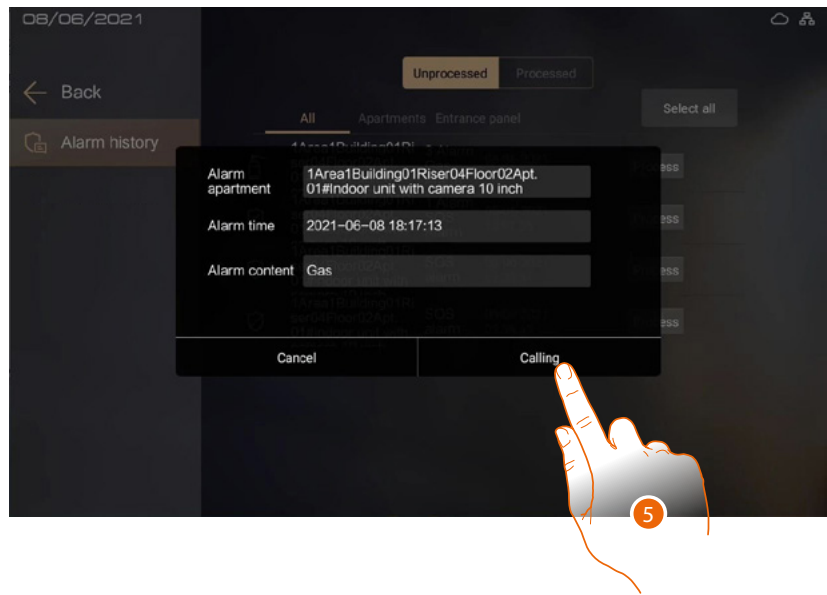

5. View the alarm details (origin, date, time and type) and if necessary touch to call the IU to check

*User and installation manual*

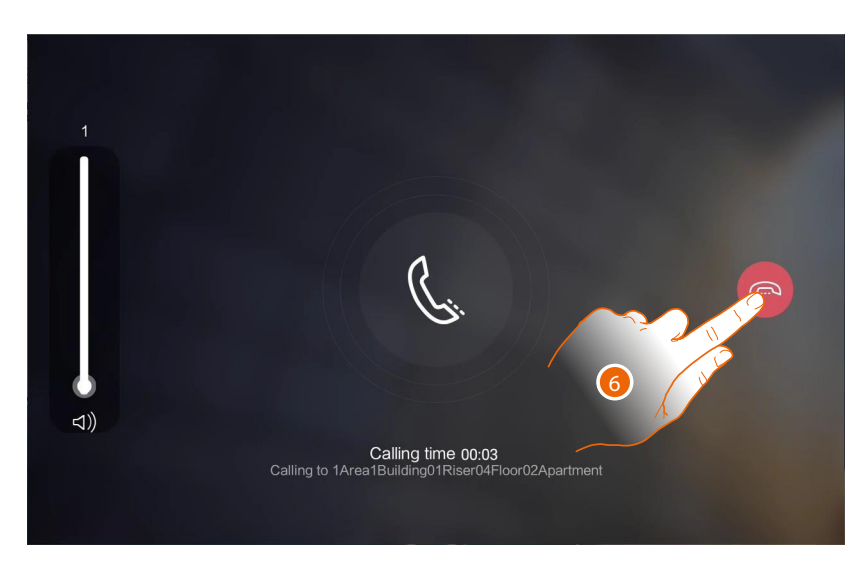

6. Touch to end the call

 $\blacklozenge$ 

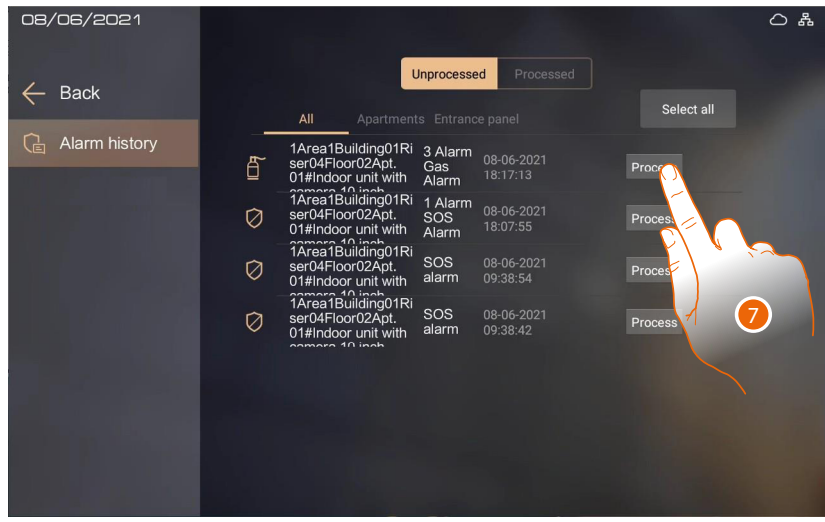

7. Touch to continue the management by entering a process comment

*User and installation manual*

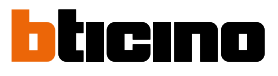

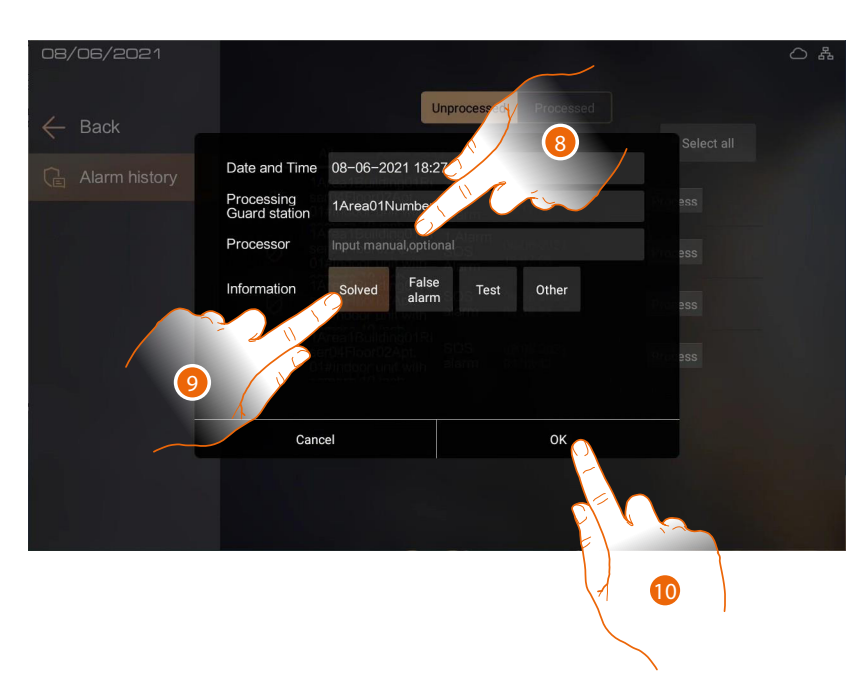

- 8. Enter the name of the operator who initiated the management
- 9. Touch to indicate the alarm status
- 10. Touch to confirm

The alarm is moved to the Processed section

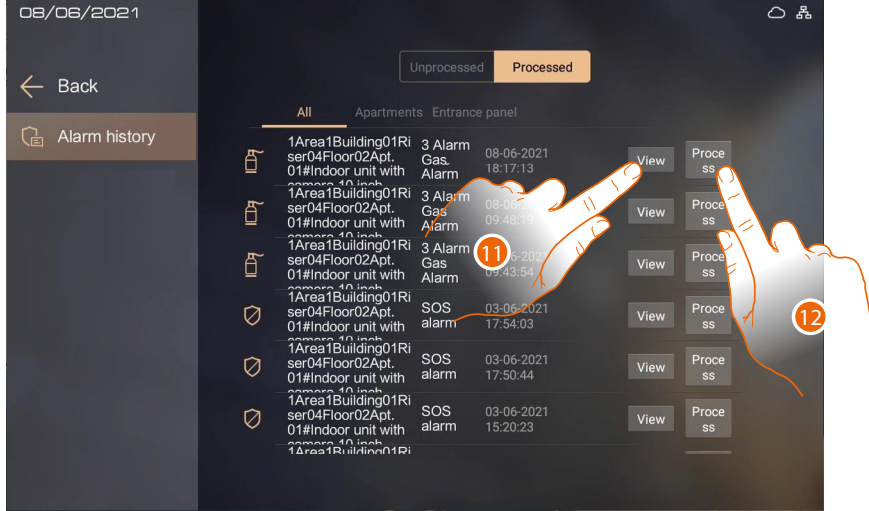

If the alarm changes status:

- 11. Touch to view the alarm status and add another process comment if necessary
- Or
- 12. Touch to directly enter the process comment

*User and installation manual*

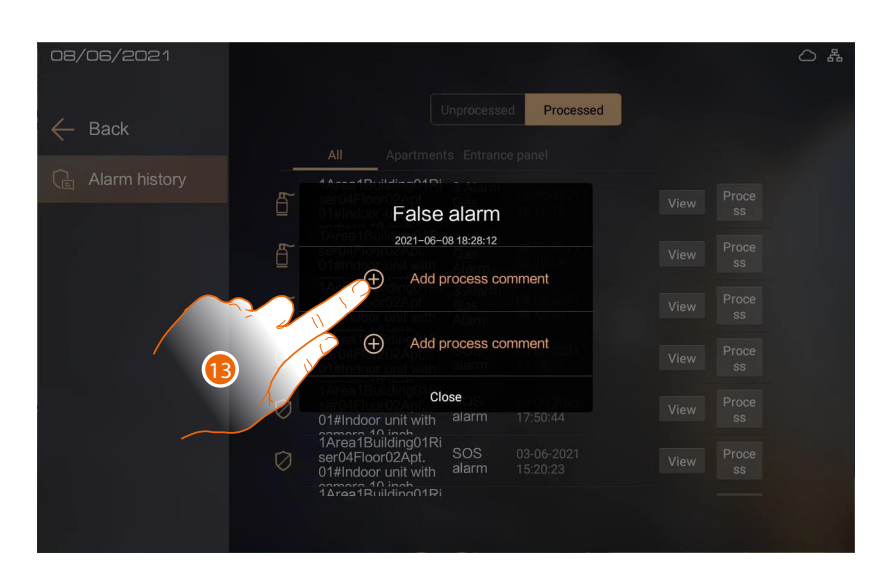

13. View the alarm status and add another process comment

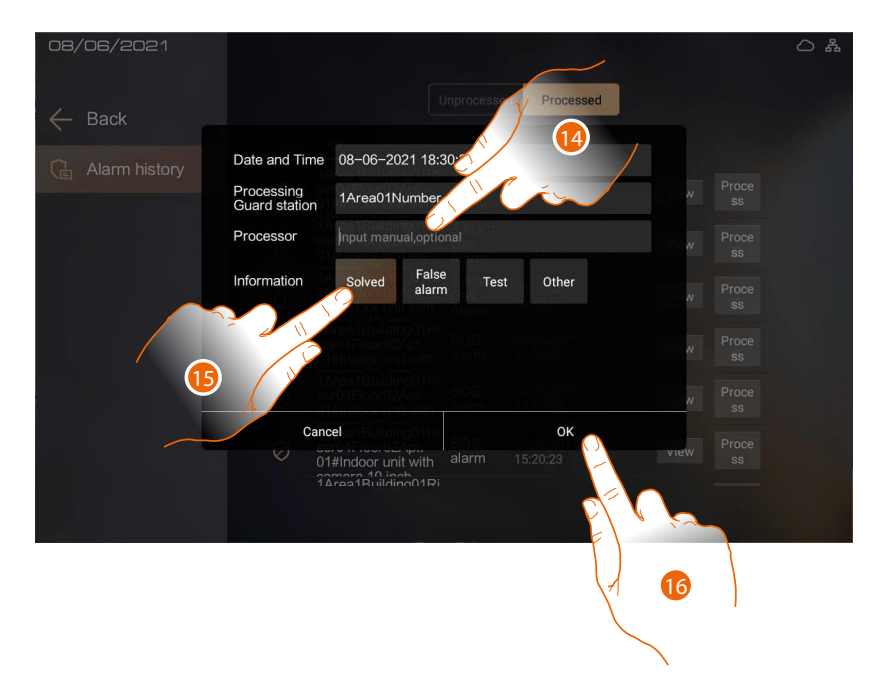

- 14. Enter the processor name
- 15. Touch to indicate the new alarm status
- 16. Touch to confirm

*Note: the video communication is active only for IU item 373001/02 with enabled camera or GS.*

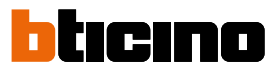

*User and installation manual*

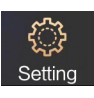

 $\triangleleft$ 

### **User settings**

In this section it is possible to perform a wide range of customisations that will enable you to make the most of your GS.

There are further configurations in the Installation section (installer access), accessed by means of the installer password.

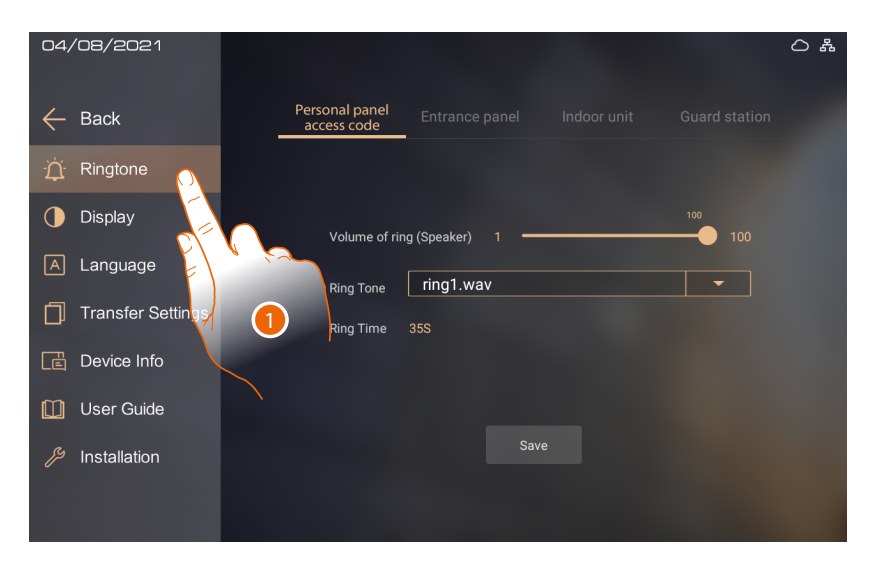

1. Touch the icon for the desired customisation, choosing among:

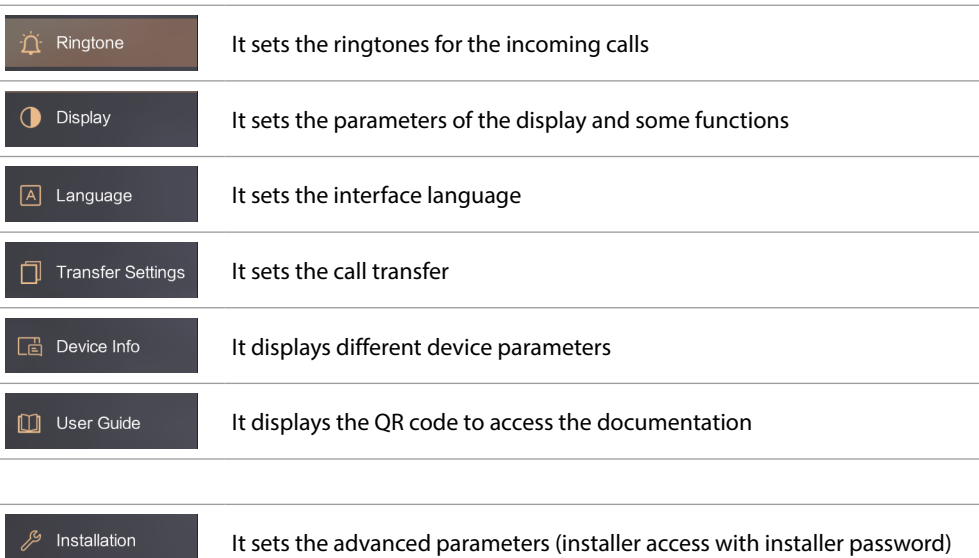

*User and installation manual*

#### **Ringtone**

 $\blacklozenge$ 

In this section it is possible to set the ringtone parameters for the incoming calls, based on the origin

- Apartment EP
- EP
- IU
- GS

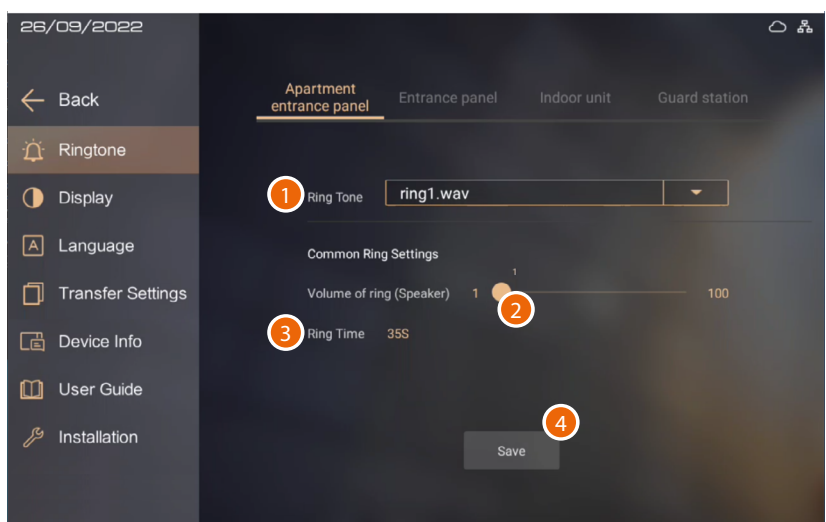

1. Scroll to modify the volume

*Note: the volume adjustment is the same for all sources.*

- 2. Select the tone
- 3. Display the ringtone duration time
- 4. Touch to confirm

If the procedure has been completed correctly, a confirmation message will appear.

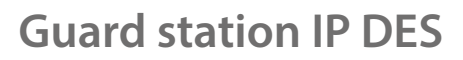

*User and installation manual*

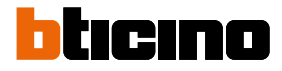

#### **Display**

◢

In this section it is possible to set different display parameters

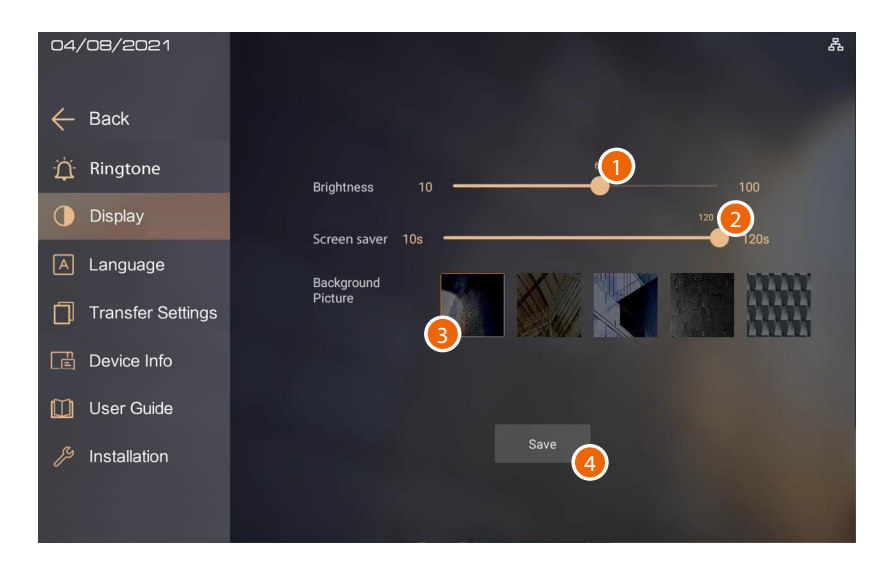

- 1. Touch to modify the display brightness
- 2. Scroll to set the screen saver activation time
- 3. Select the display background
- 4. Touch to confirm

#### **Language setting**

In this section it is possible to set the interface language

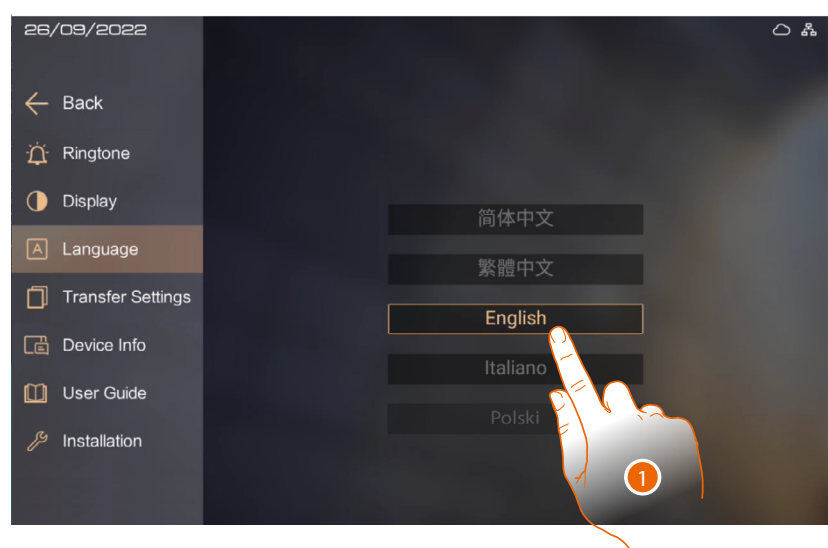

1. Touch to select the language among the ones available

*User and installation manual*

#### **Transfer setting**

In this section it is possible to set the call transfer to other GSs.

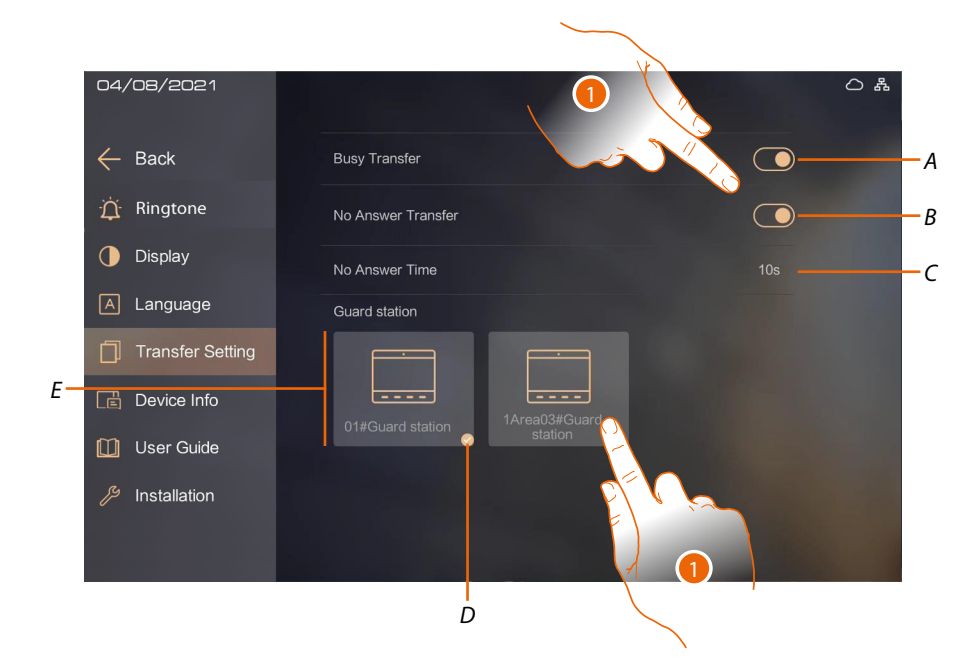

- *A Enable the transfer when you are in another conversation*
- *B Enable the transfer when a call is received and you cannot answer*
- *C Set the time after which the call will be transferred if not answered*
- *D Indication of the GS receiving the call*
- *E GSs to which to transfer the call*
- 1. Select the situation that triggers the transfer of the call
- 2. Select the GS to which to transfer the call

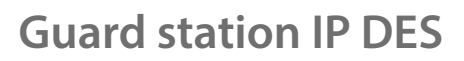

*User and installation manual*

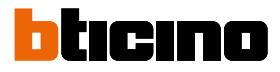

#### **Device information**

In this section it is possible to display different device parameters

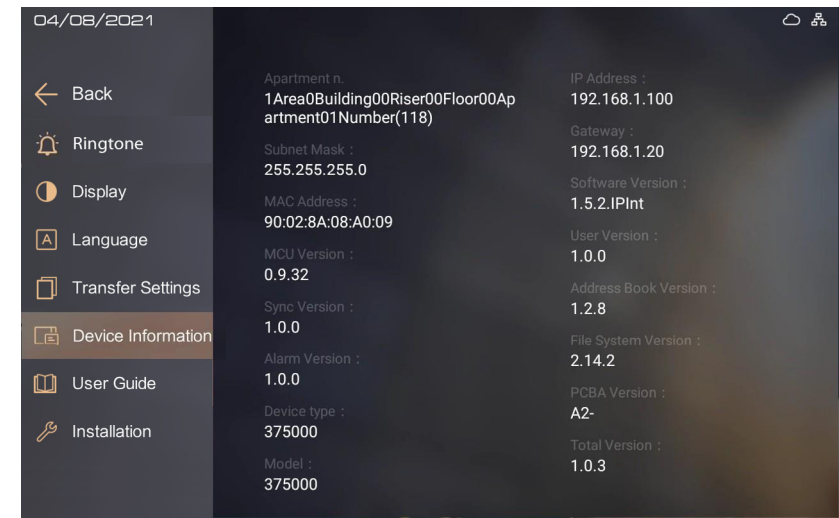

#### **User guide**

In this section it is possible to download this manual using the QR code

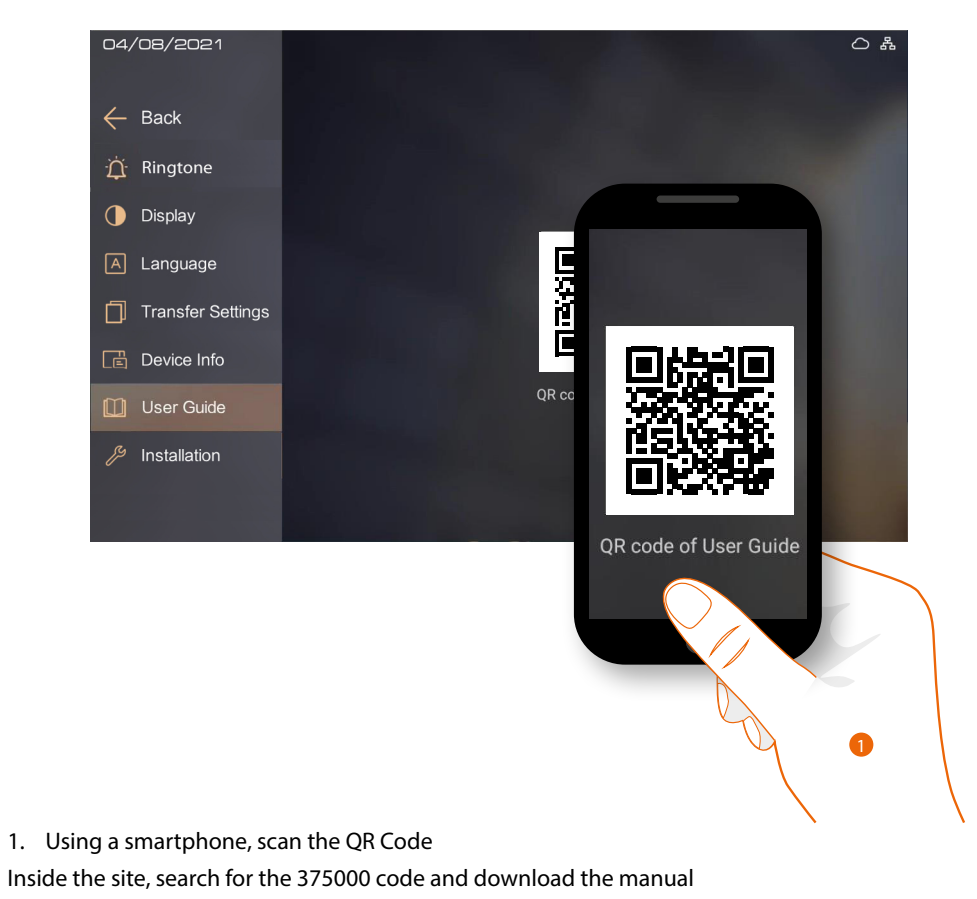

### **Advanced settings (Installation settings)**

In this section it is possible to set different parameters such as installer password, date and time and to perform tests and resets.

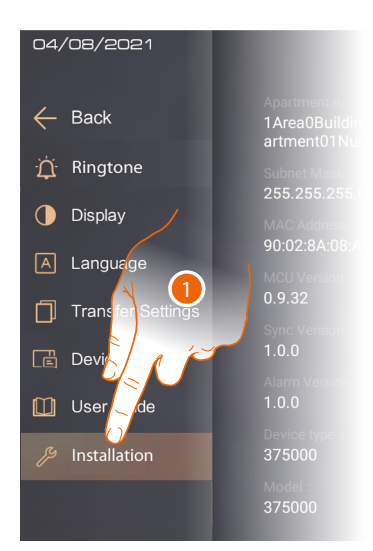

1. Touch to modify the advanced settings.

*Warning: access to the Advanced Settings should only be attempted by experienced people, as wrong actions could compromise the operation of the device*

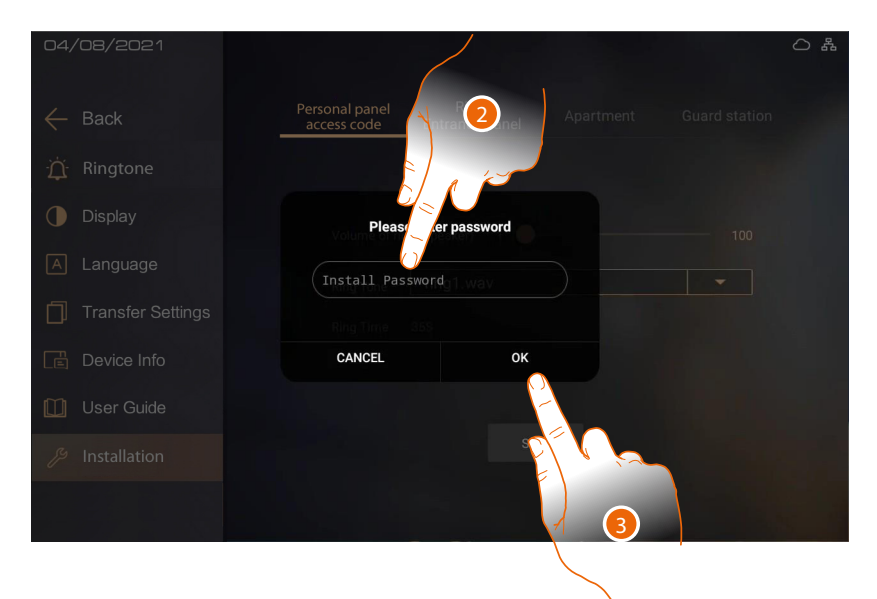

2. Enter the installer password (the password can be viewed in the device parameters section of the SW)

*Caution: Save the passwords in a safe place that is always accessible. (Cloud backup activation recommended).*

*If both the SD and the backup are unavailable, it will not be possible to retrieve the passwords.*

*Note: The passwords of the devices incorrectly activated in DEMO mode are: 2000 (EP) and 1111 (IU and GS)*

*Note: for safety reasons, modify the password.*

3. Touch to confirm

*Note: it is not possible to enter this section if there are active alarms*

 $\blacklozenge$ 

*User and installation manual*

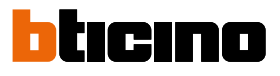

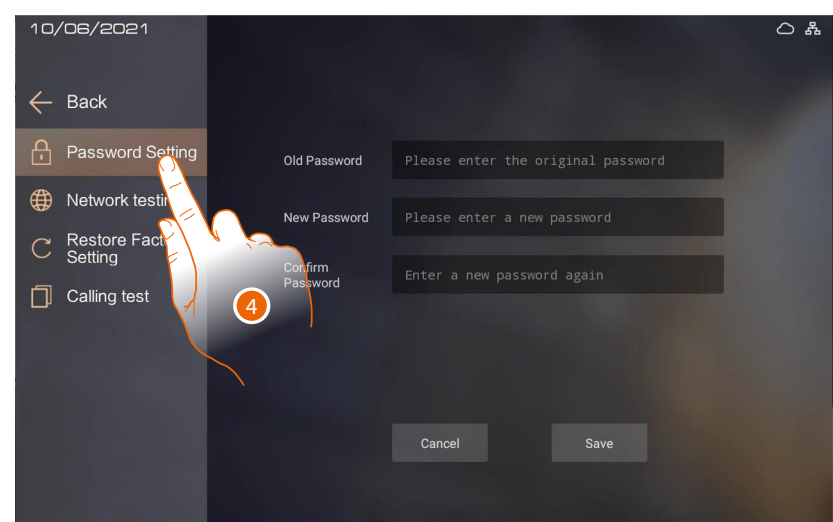

4. Touch the icon for the desired customisation, choosing among:

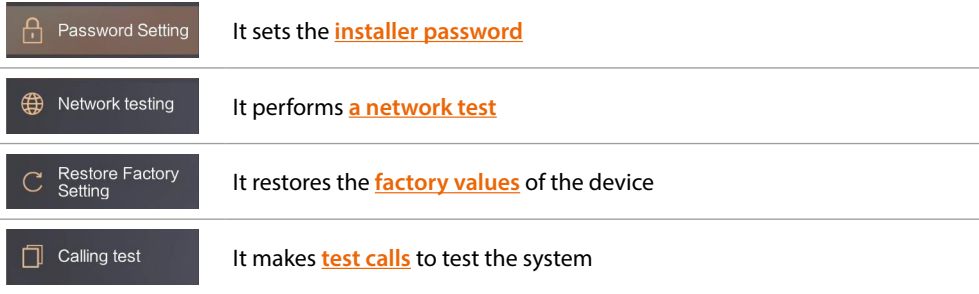

#### <span id="page-67-0"></span>**Password setting**

In this section it is possible to modify the installer password

*Caution: Save the passwords in a safe place that is always accessible. (Cloud backup activation recommended).*

*If both the SD and the backup are unavailable, it will not be possible to retrieve the passwords.*

*Note: The passwords of the devices incorrectly activated in DEMO mode are: 2000 (EP) and 1111 (IU and GS)*

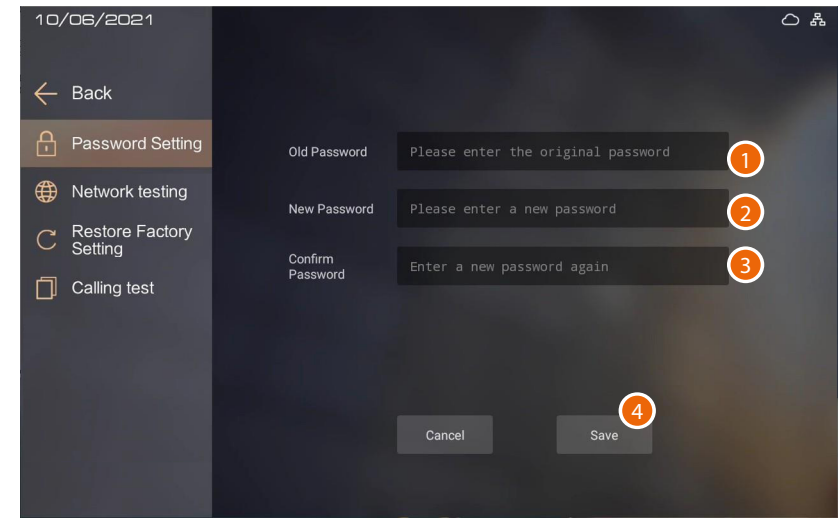

- 1. Enter the old installer password
- 2. Enter the new installer password
- 3. Enter the new installer password again
- 4. Touch to confirm

### **Guard station IP DES** *User and installation manual*

#### <span id="page-68-0"></span>**Network testing**

This function performs call tests of devices whose IP address is known.

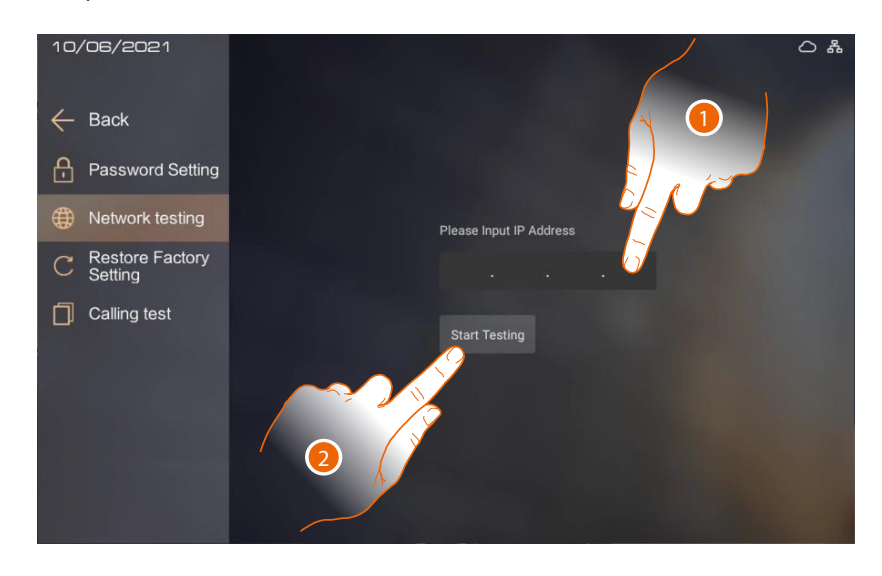

- 1. Enter the IP address of the device to test the connection.
- 2. Touch to start the test

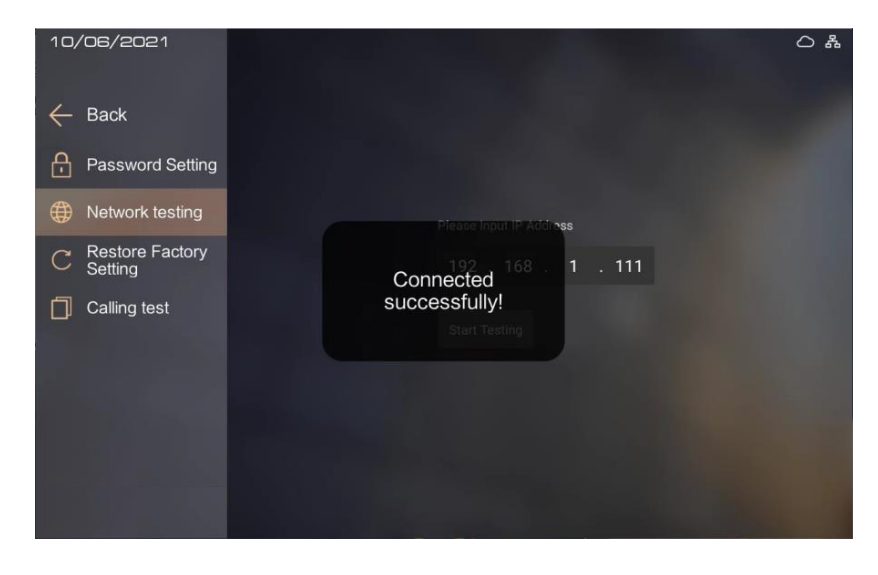

If the test is successful, a confirmation message appears

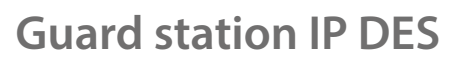

btıcıno

*User and installation manual*

#### <span id="page-69-0"></span>**Restore factory settings**

 $\blacklozenge$ 

In this section it is possible to restore the factory values of the device

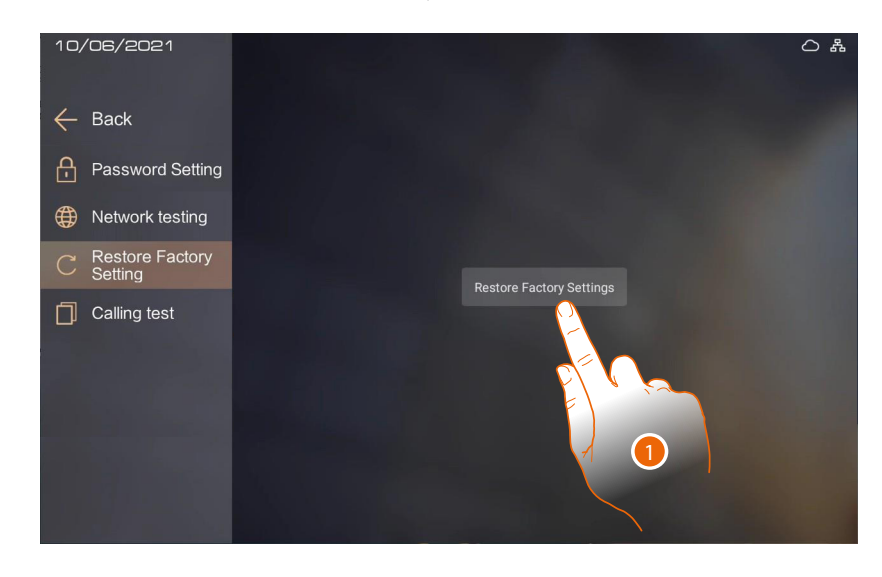

#### 1. Touch to start the procedure

*Warning: all settings will be deleted and the parameters will be restored to factory values*

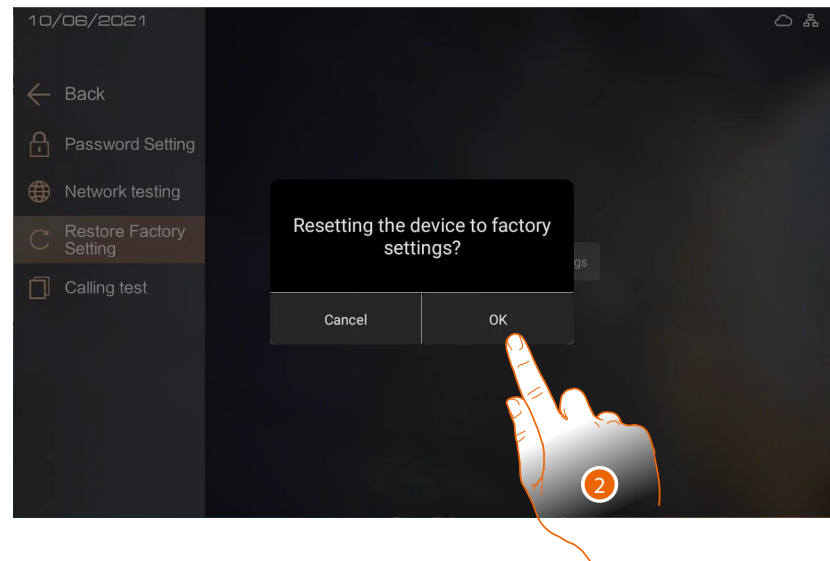

2. Touch to confirm

### **Guard station IP DES** *User and installation manual*

#### <span id="page-70-0"></span>**Calling test**

This function performs call tests between devices configured in the AB

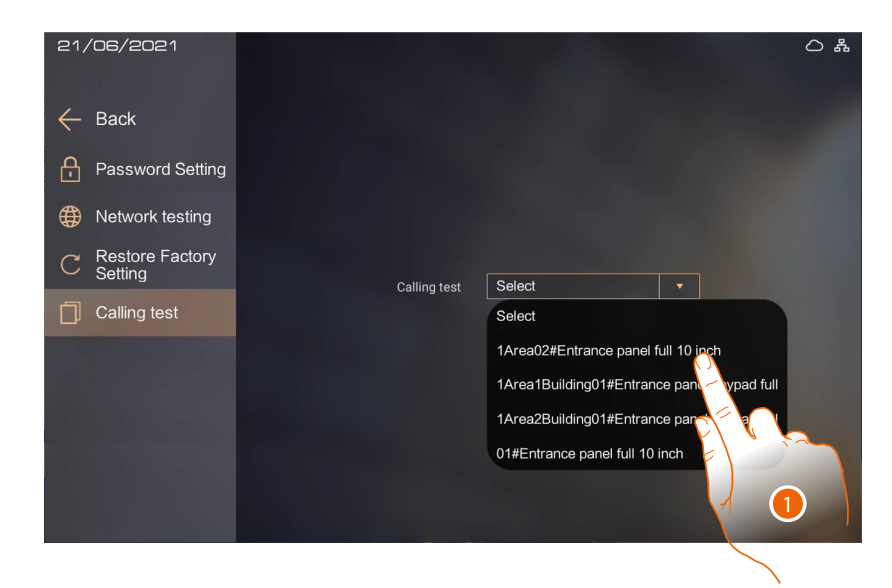

1. Select the address to make the test call

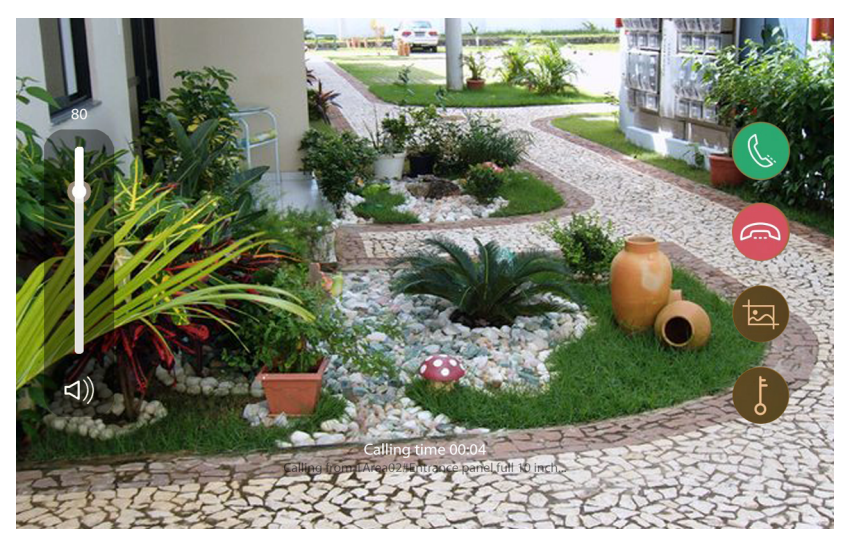

If the communication is activated, the test has passed.

**BTicino SpA Viale Borri, 231 21100 Varese www.bticino.com**